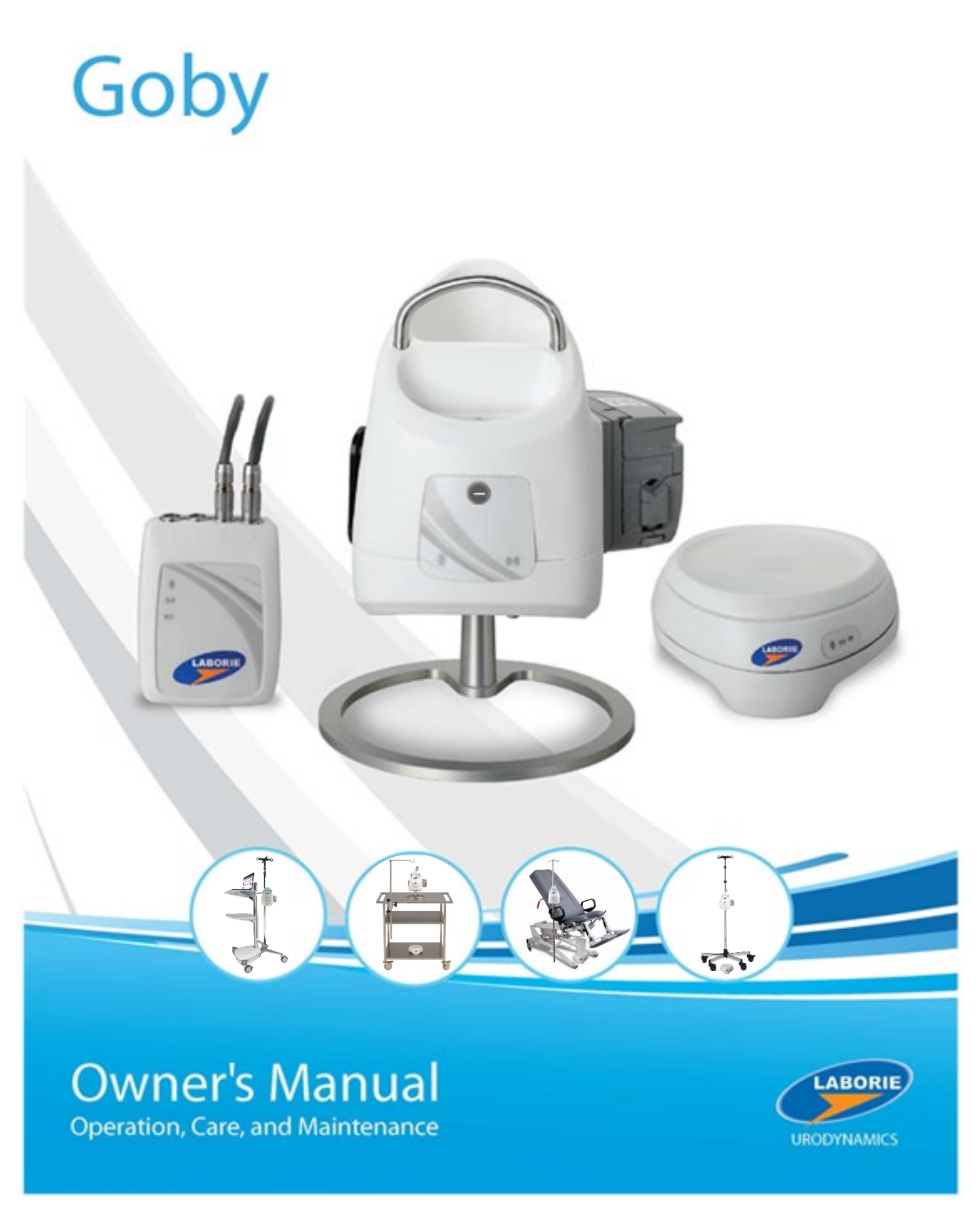

#### LABORIE Headquarters

6415 Northwest Dr., Unit 10 Mississauga, Ontario, Canada L4V 1X1 Tel: 905.612.1170 Fax: 905.612.9731

#### LABORIE USA

400 Avenue D, Suite 10 Williston, Vermont, USA 05495 Tel: 1.800.522.6743 Fax: 1.802.878.1122

#### LABORIE Europe/International

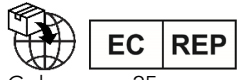

Medical Measurement Systems B.V.

Colosseum 25 7521 PV Enschede The Netherlands Tel.: +31.53.4803700 Fax: +31.53.4803701

#### www.laborie.com

#### *Trademarks*

Goby, Urocap, UDS Roam, Goby Hub, accuTAK, and iLIST Office Reporter are trademarks of Laborie Medical Technologies Canada ULC. T-DOC is a registered trademark of T-DOC Company, LLC, USA. Unisensor is a trademark of Unisensor AG. Windows is a registered trademark of Microsoft Corp. Bluetooth is a registered trademark of Bluetooth SIG. VELCRO is a registered trademark of Velcro Industries B.V. Norton is a trademark of Symantec Corporation or its affiliates in the U.S. and other countries. Other names may be trademarks of their respective owners.

#### *Copyright*

ALL RIGHTS RESERVED. IMAGES/RENDERINGS OF LABORIE DEVICES IN THIS PUBLICATION ARE PROPERTY OF LABORIE AND NO PART OF THIS PUBLICATION MAY NOT BE REPRODUCED WITHOUT THE PRIOR WRITTEN PERMISSION OF LABORIE.

© Copyright 2017-2020 LABORIE

Document Number: GOBY-UM02 Version: 25.00 Release Date: May 11, 2020

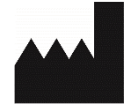

Laborie Medical Technologies Canada ULC 6415 Northwest Drive, Unit 10 Mississauga ON L4V 1X1 CANADA

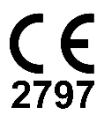

# **CONTENTS**

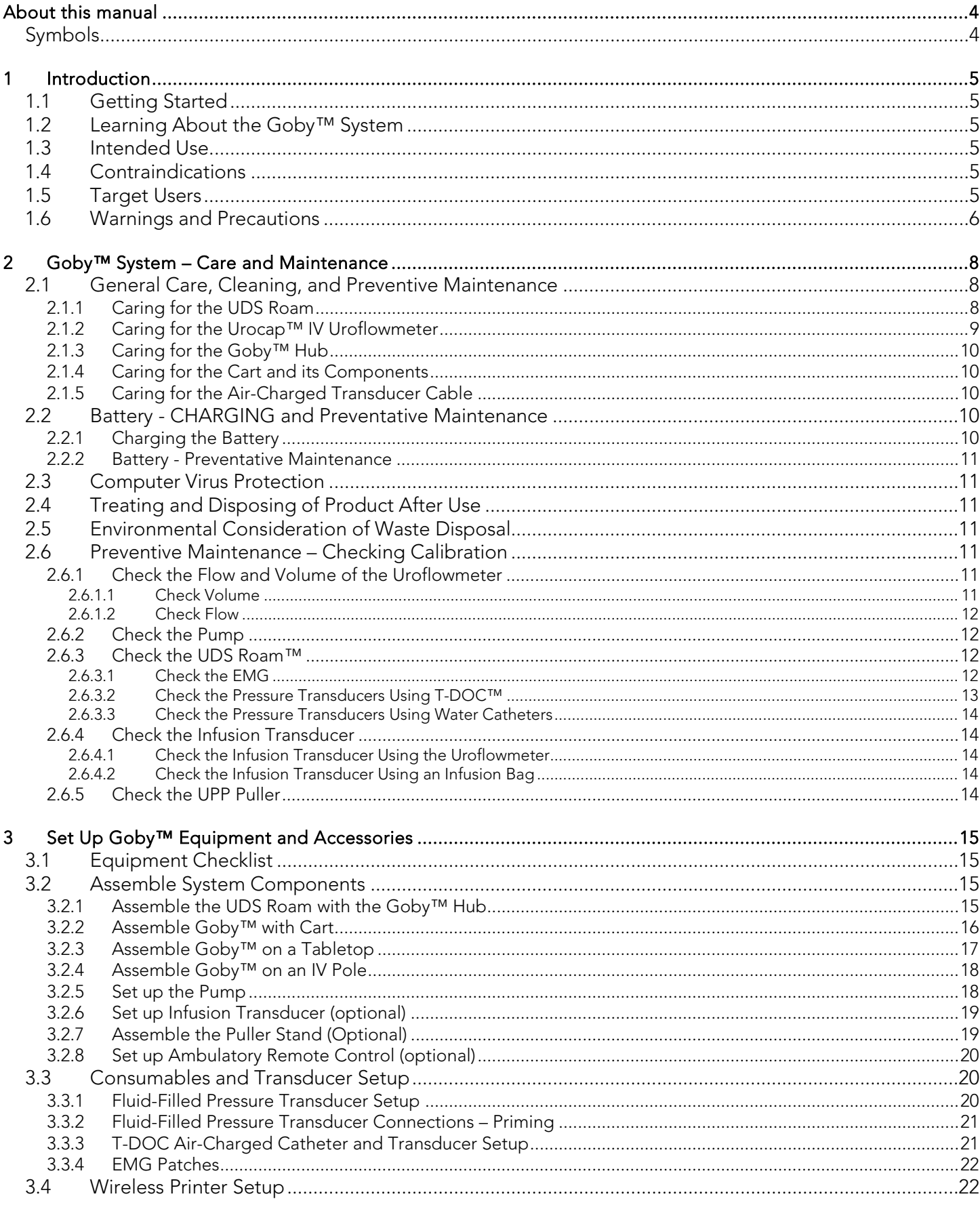

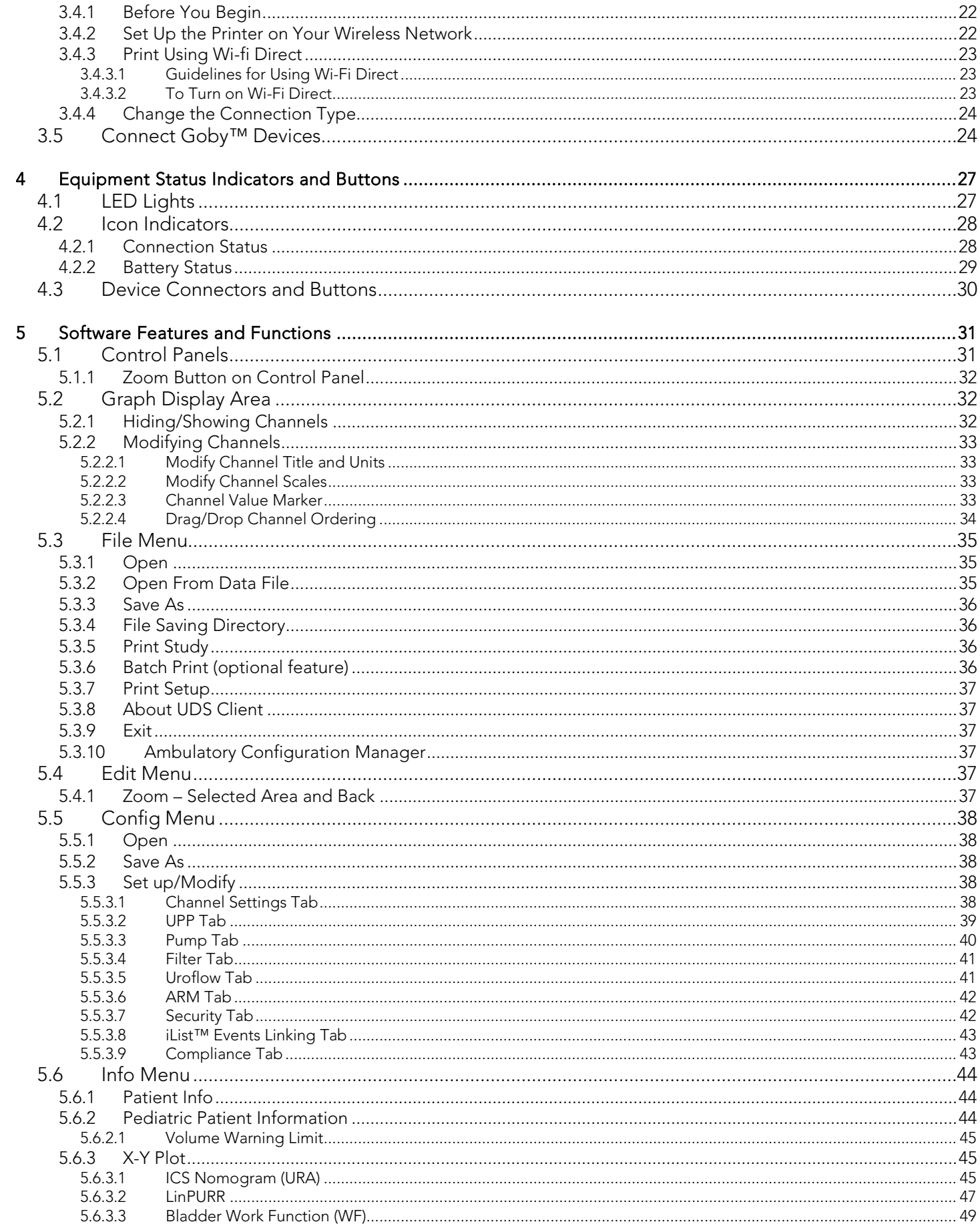

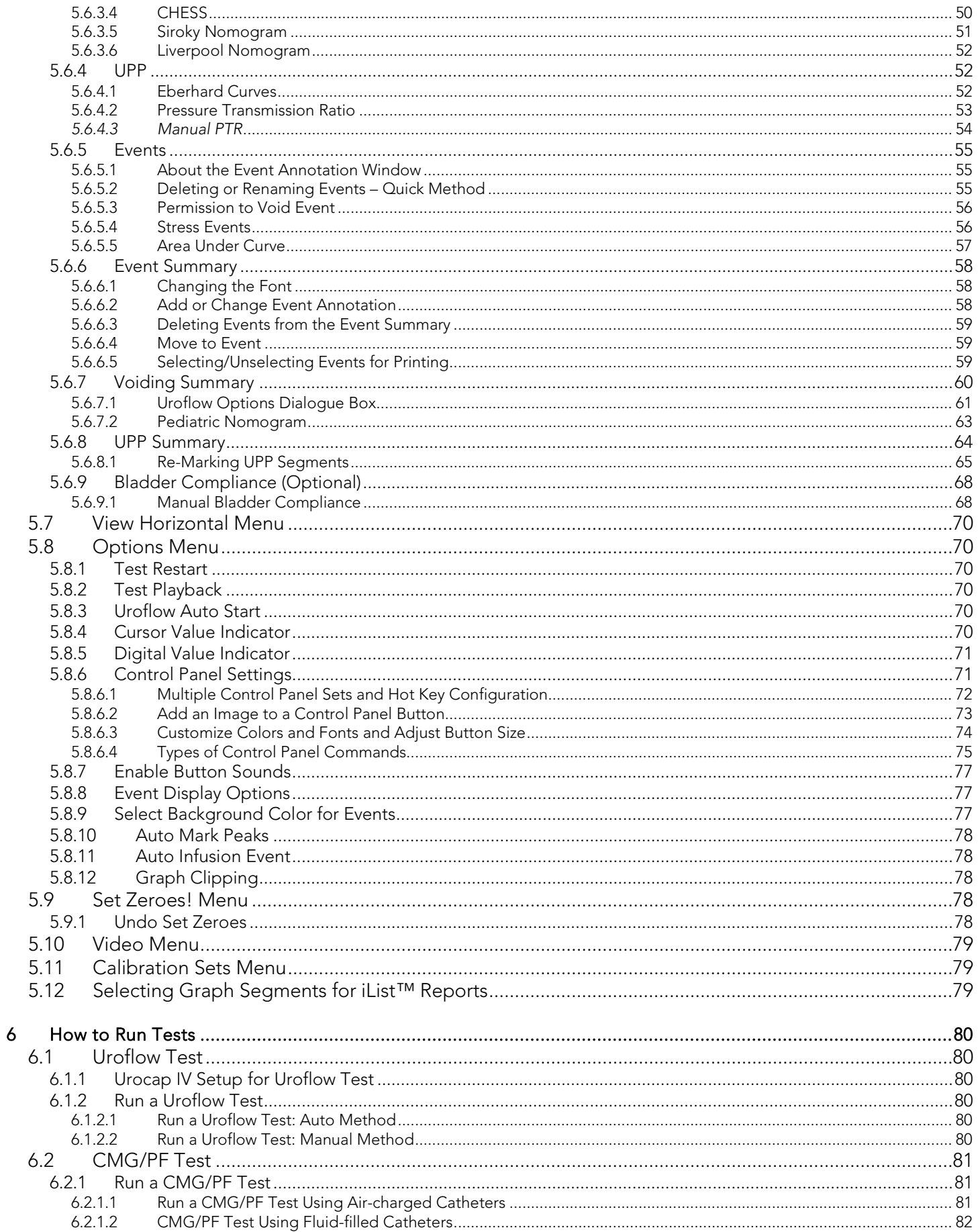

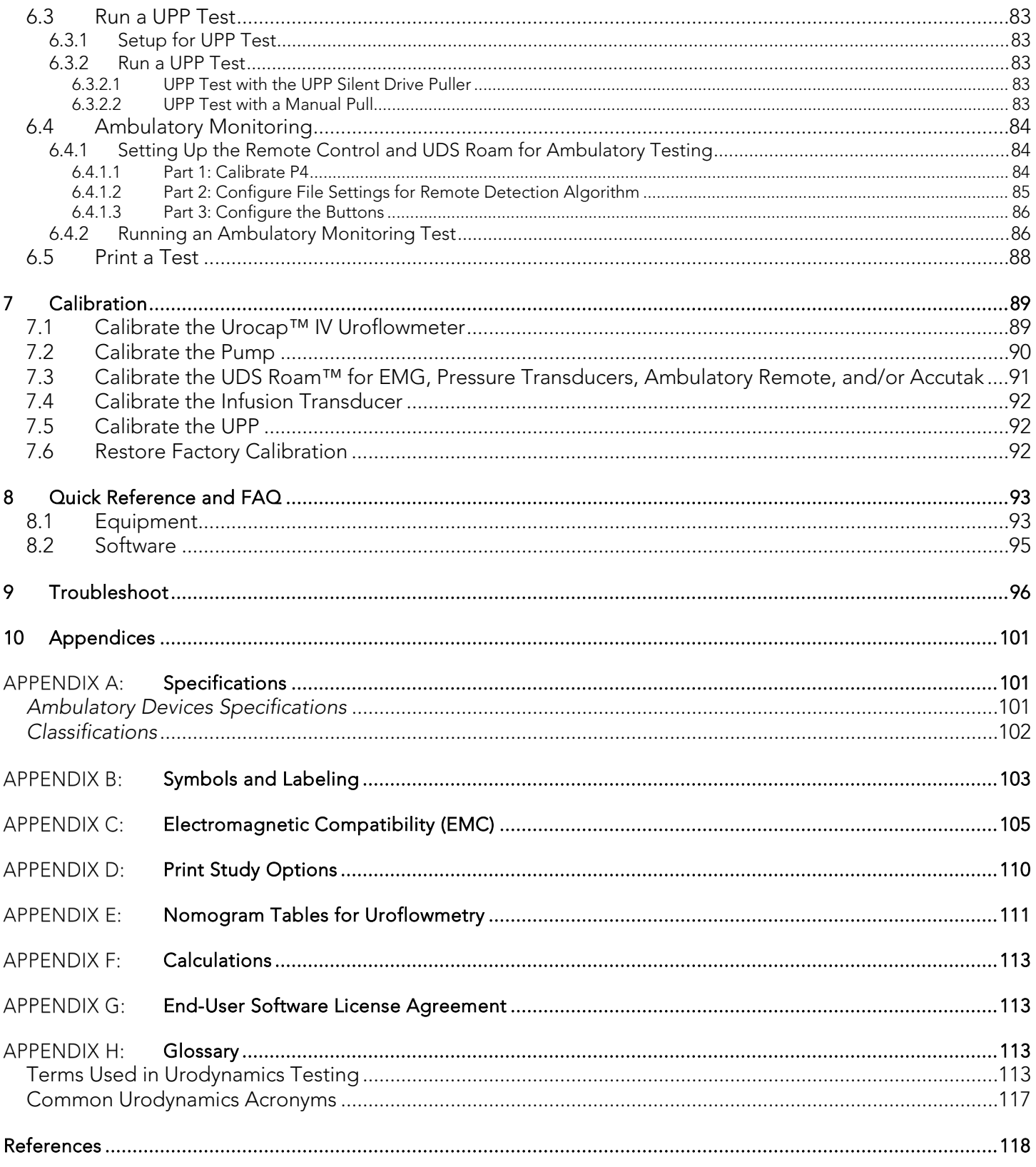

# **LIST OF FIGURES**

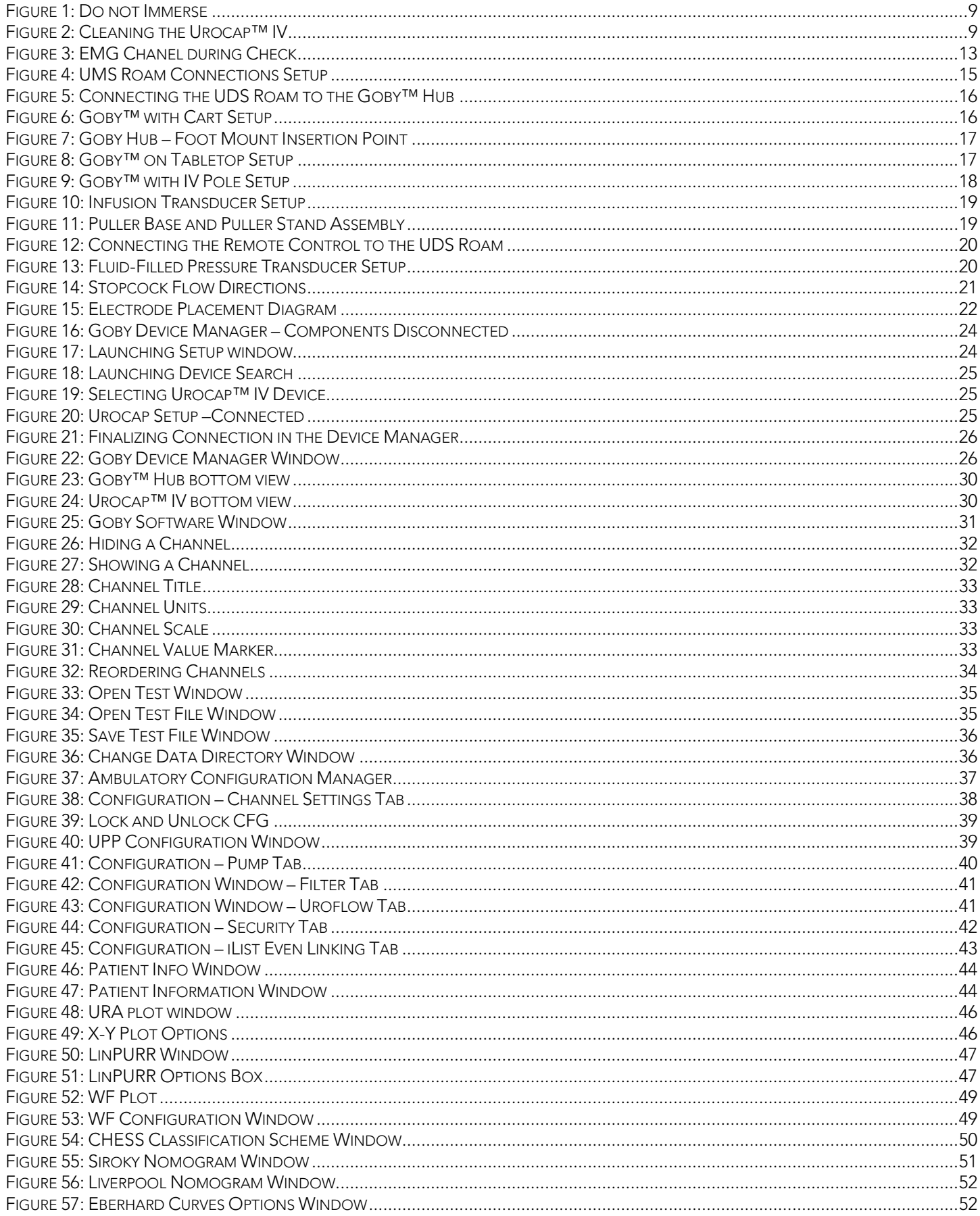

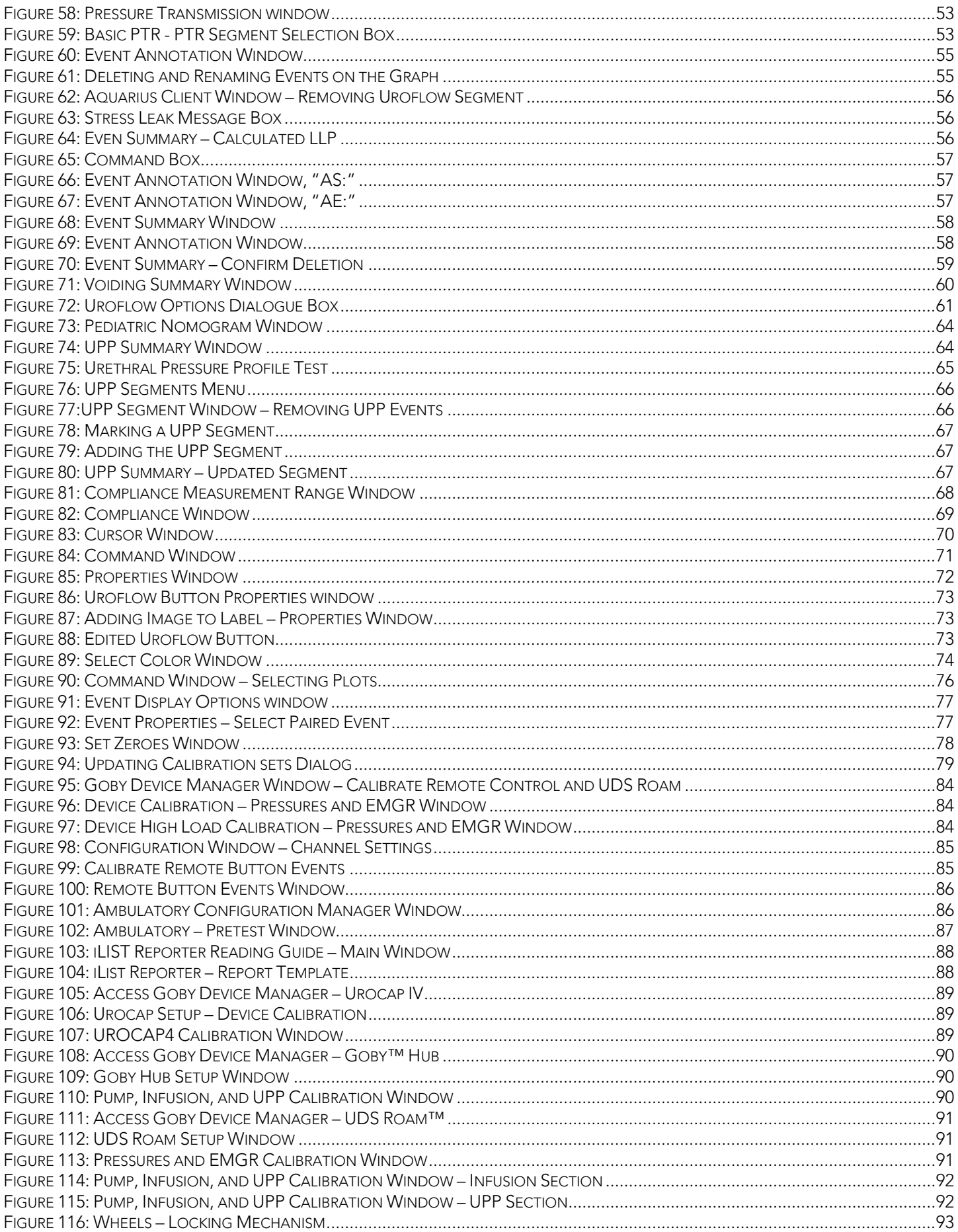

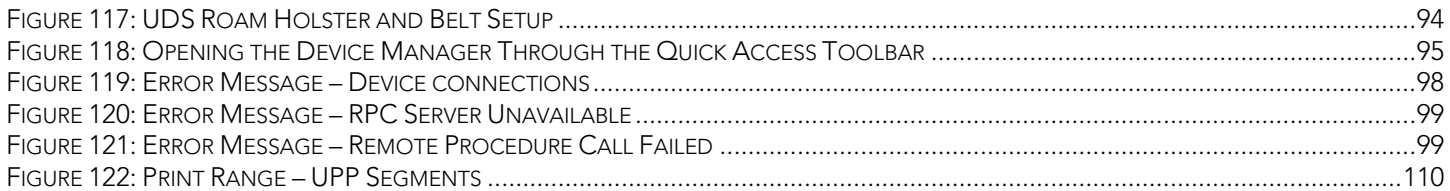

# **LIST OF TABLES**

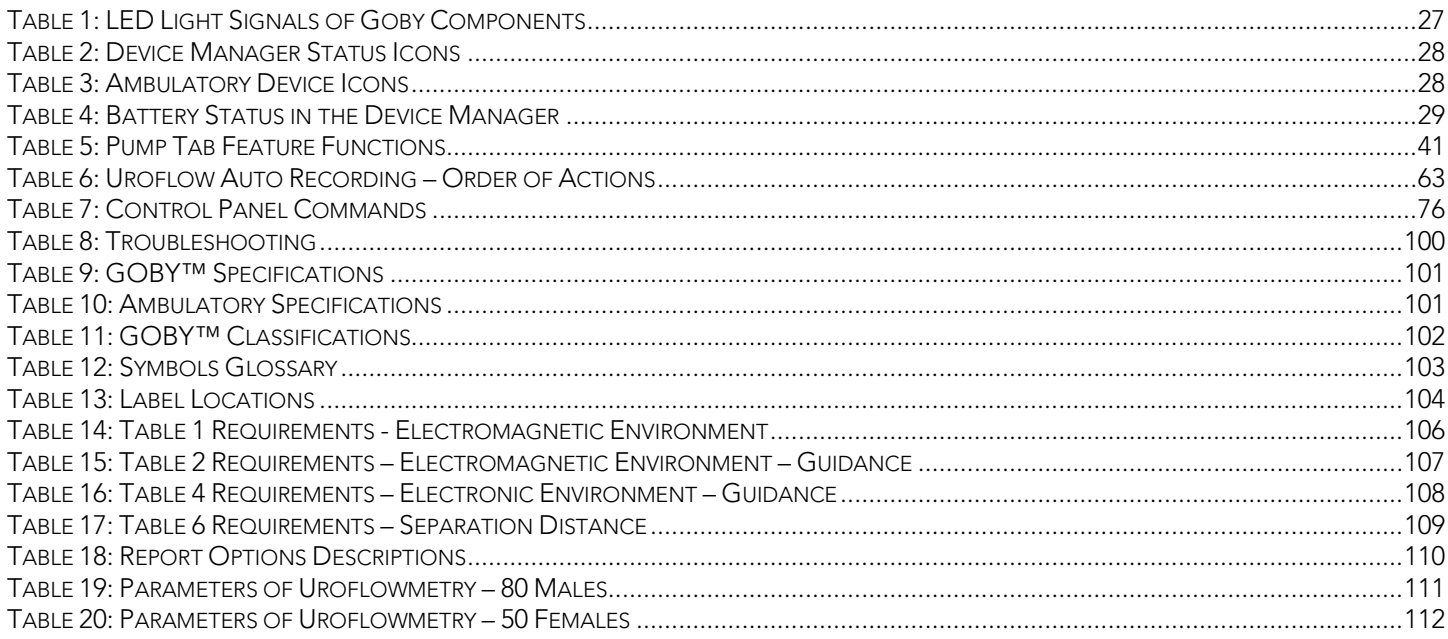

# <span id="page-9-0"></span>ABOUT THIS MANUAL

## <span id="page-9-1"></span>**SYMBOLS**

This manual provides important information to help in understanding the features and safe use of the device. The symbols outlined below highlight helpful tips and important cautions that will aide in guiding the reader through the manual.

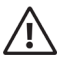

#### CAUTION

Caution/warning symbol describes information that the user needs to know to prevent minor injury or product damage.

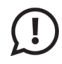

#### IMPORTANT

Important symbol describes important information about using the device.

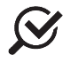

#### **NOTE**

Note symbol describes additional information about the device.

<span id="page-10-0"></span>1 INTRODUCTION<br>LABORIE's Goby™ system is a simple and easy-to-use Urodynamic Analyzer system. Goby™ gives patients the freedom to move with less cables/wires and smaller testing devices. For warranty information and terms and conditions, visit [www.laborie.com](http://www.laborie.com/)

# <span id="page-10-1"></span>1.1 GETTING STARTED

To prepare the Goby™ system before performing any Urodynamics procedures:

- 1. Set up the system hardware. (see page [15\)](#page-20-2)
- 2. Configure test files (if necessary). (see page [38\)](#page-43-3)
- 3. Turn on components and any other accessories.
- 4. Start the Urodynamics procedure(s).

# <span id="page-10-2"></span>1.2 LEARNING ABOUT THE GOBY™ SYSTEM

To learn about the features and how-to of the Goby™ system, read the following documents or sections of this manual:

- Goby™ quick start guide (provided with the equipment shipment and on the software disc.)
- Software features and functions (Refer to the [Software Features and Functions](#page-36-0) section on page [31\)](#page-36-0)
- How to perform Urodynamics tests with the Goby™ (see pages [80](#page-85-4) to [83\)](#page-88-4)

# <span id="page-10-3"></span>1.3 INTENDED USE

The Goby™ system is a Urodynamic Analyzer system that is intended to quantify the pressure, flow and EMG characteristics of the lower urinary tract. Using the available transducers, the system can be used for performing standard Urodynamic tests such as Uroflow, CMG, UPP, and Micturition studies.

The major application of Urodynamics is the diagnosis of uncontrolled loss of urine (incontinence), abnormal urinary retention, or neurological cases of Micturition disorder. The device is intended to be used as medical diagnostic equipment.

# <span id="page-10-4"></span>1.4 CONTRAINDICATIONS

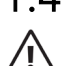

The Goby is contraindicated for any patient who is not a candidate for Urodynamic testing.

Catheters should not be used on patients who suffer from bladder infections or strictures in the urethra. Single-use, disposable catheters provided by LABORIE are "sterile", unless stated otherwise on the packaging label and instructions. Prior to testing, a urinalysis and urine culture should be considered to rule out the presence of infection.

#### Reusable catheters are cleaned but not sterilized before shipping.

# <span id="page-10-5"></span>1.5 TARGET USERS

- 1. Only technicians and physicians trained in Urodynamics should operate this device. The operator must read the Owner's manual entirely and refer to any additional training materials before using the device. Optional In-Service is available from LABORIE.
- 2. To reduce the potential for discomfort during the procedure and/or transient discomfort, dysuria and hematuria, technicians and physicians should explain any additional risks of the procedure to the patient.
- 3. To reduce the risk of serious patient injury, it is vital that physicians and clinicians performing Urodynamics studies on patients with a Spinal Cord Injury be prepared to recognize and treat *Autonomic Dysreflexia.* Physicians must monitor patients with Autonomic Dysreflexia at least 2 hours after resolution of the episode.
- 4. To reduce the risk of cross-contamination or urinary tract infection, physicians should be knowledgeable and qualified in applying the appropriate aseptic technique during the intended use of the device. The use of prophylactic antibiotics is at the discretion of the physician and the policies of the institution.
- *5.* To reduce the risk of serious patient injury, it is vital that physicians and clinicians performing Urodynamics studies be prepared to recognize and treat symptoms associated with *vasovagal syncope (fainting) during Urodynamics procedures.*

Warnings related to Ureteral Catheterization can be referenced within the TDOC IFU *(TDOC-UM01).*

# <span id="page-11-0"></span>1.6 WARNINGS AND PRECAUTIONS

#### PRECAUTIONS*:*

- 1. LABORIE equipment and accessories are licensed by Governments, approved by Safety Agencies and warranted to work only with each other.
- 2. Do not exceed the maximum load marked on the adjustable shelf of 2 kg and the static shelf of 10kg.

#### *CAUTION:*

UNITED STATES FEDERAL LAW RESTRICTS THIS DEVICE TO SALE OR USE BY OR ON THE ORDER OF A LICENSED PHYSICIAN.

# SYSTEM WARNINGS*:*

READ CAREFULLY BEFORE USE!

- 1. DO NOT USE in the presence of a flammable anesthetic mixture with air, oxygen, or nitrous oxide.
- 2. DO NOT USE electromyography (EMG) simultaneously with high frequency surgical equipment.
- 3. DO NOT operate the Goby System near shortwave or microwave therapy equipment as proximity may produce instability in the APPLIED PARTS.
- 4. DO NOT allow applied parts linked to a PATIENT CONNECTION, but no connected to the PATIENT, to contact other conductive parts including those connected to protective earth. Preserve the patient connection electrical isolation.
- 5. DO NOT place your fingers inside the pump head when the pump rollers are moving.
- 6. DO NOT USE the Goby<sup>TM</sup> in the presence of a magnetic resonance imaging system as it may contain ferromagnetic objects that pose a risk to the patient in the presence of a magnetic core. The strong magnetic field produced by the MRI may cause disruption of the system.
- 7. DO NOT ATTEMPT TO OPEN OR REPAIR the Goby™ system components by yourself or by an unauthorized party. ONLY LABORIE-trained technicians may service the Goby™ system components.
- 8. Do not clean or service the Goby™ System or components while in use with a patient.
- 9. Batteries are not operator removable; do not attempt to remove batteries from the Goby™ system components. All servicing of Goby™ system, components or attachments to be completed by LABORIE.
- 10. Exposure to ESD may cause the system to RESET.
- 11. LABORIE is not responsible for loss of patient files or test data. LABORIE is strongly recommended to back up patient data on a regular basis.
- 12. Ensure all castor wheels are locked during testing procedures to prevent injury to the patient. DO NOT lean anywhere on the system or its devices. The devices are not designed to support the weight of a person.
- 13. To prevent possible injury to the patient, always use the UPP puller with the UPP puller adaptor.
- 14. Re-use, reprocessing or re-sterilization of disposables can lead to device failure and create a risk of cross-infection and/or cross transmission of infectious disease(s) from one patient to another.
- 15. DO NOT immerse the Goby™ equipment or any components in water or any other liquids.
- 16. Always position the Goby™ to facilitate ease of access to all electrical connections and plugs. The device operator must be able to disconnect the device in case of emergency quickly and safely.
- 17. To avoid the risk of electric shock, only connect this equipment to supply mains with protective earth.
- 18. Only connect devices specified and approved by LABORIE to Goby™ multiple socket outlets. Connecting any device not approved by LABORIE to the ME system alters the functional integrity of the product creating a safety risk.
- 19. Avoid altering or adding to the Goby™ medical electrical system. Any alteration to the Goby™ system by an unauthorized party transfers responsibility for meeting ME system requirements from LABORIE to the altering party. Anyone connecting supplementary equipment to medical electrical equipment configures a medical system and is therefore responsible for ensuring that the system complies with the requirements for medical electrical systems, encompassed in the IEC 60601 series.
- 20. Do not place the printer in the patient environment unless it is powered via the LABORIE provided Line Isolation Transformer (Separating transformer).
- 21. Only connect items that have been approved by LABORIE to the system. Any additional connections become the responsibility of the operator and require testing to meet the IEC 60601-1, ME SYSTEMS requirements.
- 22. There is the risk of electrical shock if the operator plugs in non-ME Equipment (i.e. printer or laptop) directly into the MAINS supply that is intended to be powered by a Line Isolation Transformer (Separating transformer).
- 23. Do not touch the printer/laptop and the patient simultaneously.

#### *SYSTEM IMPORTANT INFORMATION*

- 1. Use the Goby<sup>™</sup> with LABORIE equipment and accessories only. Do not reuse disposable devices. After use, dispose in accordance with local regulations. Do not use if device packaging has been opened, or damaged, or if it presents any fault due to improper transport, storage, or handling that could in any way hamper its use.
- 2. The built-in pump is designed for use with water, saline or hypaque solutions only.
- 3. To prevent cross-contamination, waist belts and lanyards are made of machine washable materials and should be washed with hot water and dried between uses.
- 4. To prevent the IV pole from dropping when mounted on the cart, ensure the pole is installed securely into the pole mount and ensure the locking mechanism is securely fastened in place.
- 5. Be aware that prolonged use of video capture may result in elevated temperatures at the rear of the AIO PC.
- 6. Device intended for use in a clinical environment with controlled EMC standards to limit potential interference. Goby™ may be adversely affected by Bluetooth®, cellular or EMC interference. Minimize interference from other Bluetooth devices by setting up all components of system in proximity to each other.

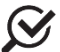

#### *SYSTEM SAFETY COMPLIANCE*

- 1. To prevent unexpected exposure to radiation, the device has been tested against EN 60601-1-2 EMC standards.
- 2. To prevent exposure to potential electric shock, the device meets and exceeds the insulation breakdown specifications for EN 60601-1, EN 60601-1-2 EMC standards & CSA 22.2 medical standards.
- 3. Warning symbols on all labels comply with EN ISO 15223-1 and EN 1041.
- 4. To prevent external injuries, patients and equipment operators are protected from moving parts of the pump roller head by limiting the torque of the motor.

NOTE: local laws take priority over the above-mentioned requirements and warnings; if in doubt, consult your local LABORIE representative or the technical service department.

# <span id="page-13-0"></span>2 GOBY™ SYSTEM – CARE AND MAINTENANCE

# <span id="page-13-1"></span>2.1 GENERAL CARE, CLEANING, AND PREVENTIVE MAINTENANCE

# IMPORTANT:

- Always wear protective gloves when cleaning the equipment to prevent biological contamination.
- EMG electrodes, tubing, disposable catheters, and transducer cartridges are intended for SINGLE PATIENT USE only. Do NOT re-use disposables.
- The Goby™ system is non-immersible. The system including the Urocap™ IV and the Goby™ Hub should be wiped down with a clean cloth dampened with a cleaning solution such as soap and water or as per hospital cleaning instructions. Refer to the [Caring for the UDS Roam](#page-13-2) section on page [8](#page-13-2) for a reagents list applicable to cleaning the UDS Roam™.
- Do not sterilize the Goby™ system components.
- Performing regular maintenance will reduce the need for costly repairs. Check all transducer calibration of the Goby**™** every 6 months or whenever you suspect the transducers are out calibration.

Pay close attention to the LED lights on each device. If they indicate a broken connection and/or low battery, make sure that the connection is re-established and fully charge the battery. Refer to the [LED Lights](#page-32-1) section on page [27.](#page-32-1)

# <span id="page-13-2"></span>2.1.1 Caring for the UDS Roam

IMPORTANT: The UDS Roam is not immersible. Wipe the outside of the device with soap and water or with a hospital-grade disinfectant from the compatibility list below. DO NOT SPRAY CLEANING REAGENTS DIRECTLY ON OR IN THE UDS ROAM.

The UDS Roam is compatible with the following cleaning and disinfection reagents:

- Hypochlorite wipes (Clorox or equivalent)
- QUAT wipes (Sani-Cloth or equivalent)
- Hydrogen Peroxide wipes (Diversey Oxivir Tb or equivalent)
- Aldehyde wipes (Kohrsolin FF or equivalent)
- Isopropanol 70%

Ensure the reagents are used for at least the contact time stated in the reagent instructions. Do not use reagents for more than twice the stated contact time.

NOTE: LABORIE recommends charging and using the UDS Roam™ at least once or twice a year to maintain optimal performance. If it will be placed in storage, make sure it is stored with the battery fully charged.

The UDS Roam can be set up for use with a patient using a waist belt, lanyard, or holster. To prevent cross-contamination, waist belts and lanyards are made of machine washable materials that should be washed with hot water and dried between uses. The holster can be cleaned with standard hospital wipes.

To check if the UDS Roam™ is functioning correctly, refer to the [Check the UDS Roam™](#page-17-2) section on page [12.](#page-17-2)

# <span id="page-14-0"></span>2.1.2 Caring for the Urocap™ IV Uroflowmeter

Follow the instructions below to clean the Urocap™ IV of possible urine contamination. Always wear protective gloves when cleaning the equipment to prevent biological contamination.

 $\left( \begin{array}{c} 1 \end{array} \right)$ IMPORTANT: Do not soak the Urocap™ IV in water! Do not immerse in water or in any other liquids!

- The Urocap™ IV Uroflowmeter has an immersion protection rating of IP54 for ingress of water. This means that the enclosure of the Uroflowmeter can handle splashes of water and liquid from any direction, but it is not protected against total immersion into water or any other liquids. This complies with IEC 60529 standards.
- Never soak or immerse the Urocap™ IV in water or any other liquids [\(Figure](#page-14-1) 1).

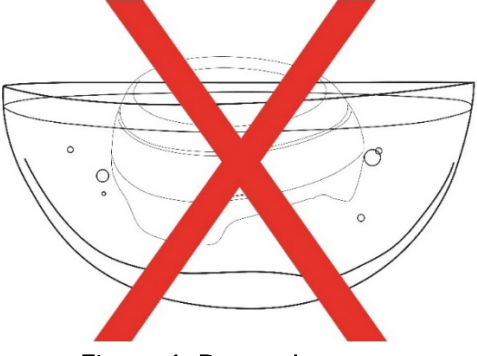

Figure 1: Do not Immerse

- <span id="page-14-1"></span>The lid of the Urocap™ IV is not removable.
- The Urocap™ IV should be cleaned using a damp cloth with alcohol, soap, or disinfectant detergent [\(Figure](#page-14-2) [2\)](#page-14-2).

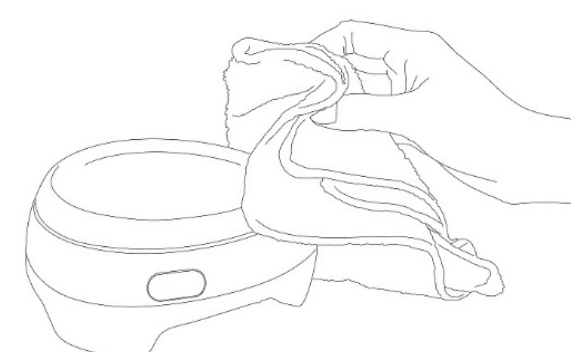

Figure 2: Cleaning the Urocap™ IV

- <span id="page-14-2"></span>• Store the Urocap™ IV in a cool and dry area at room temperature. Refer to the [Specifications](#page-106-1) section on page [101.](#page-106-1)
- After each use rinse the Uroflow beaker. Soap and water, or a mild detergent solution can be used for cleaning. NOTE: Although the beaker is reusable, it will discolor over time and may need to be replaced.

To check if the Urocap™ IV is functioning correctly, *see the* [Check the Flow and Volume of the Uroflowmeter](#page-16-5) *section on* page [11.](#page-16-4)

# <span id="page-15-0"></span>2.1.3 Caring for the Goby™ Hub

Before beginning cleaning procedure, disconnect the Goby™ Hub from power, stop the pump, power off the unit, and disconnect the pump cable.

Wipe the Goby™ Hub with a clean cloth dampened with water and mild detergent. Ensure to remove pump tubing from the pump and dispose at the completion of each test. If fluid spills in the pump head, use a mild solution of detergent and water to clean the pump. Remove the pump door from the pump head and wash both sections thoroughly. The pump can be removed from the Goby™ Hub by turning the pump head counterclockwise 45° and sliding the pump forward; place safely aside. Reassemble any disassembled parts and store the Goby™ Hub in a cool and dry area at room temperature. Refer to the [Specifications](#page-106-1) section on page [101.](#page-106-1)

## WARNING:

- Do not use strong detergent reagents as they may damage the surface finish of the pump's metal and plastic casing.
- Do not immerse the GOBY<sup>™</sup> Hub or its pump head in cleaning solution.
- Do not use excessive force when removing the pump door. Once removed from the pump head place the pump door safely aside. Dropping the pump door may cause scratches and damage.
- The tubing set which is used with the pump system during Urodynamic measurements is intended for *single* use only. It should not be cleaned and reused.

<span id="page-15-1"></span>To check if the pump is functioning properly, see the [Check the Pump](#page-17-1) section on page [11.](#page-16-4)

# 2.1.4 Caring for the Cart and its Components

The cart and its components should be wiped down with a clean cloth dampened with a cleaning solution such as soap and water, or as per hospital cleaning instructions.

# <span id="page-15-2"></span>2.1.5 Caring for the Air-Charged Transducer Cable

The risk of patient to patient cross-contamination with sterile single-use air-charged catheters, using sterile technique, is negligible. Any procedure in high-risk settings with body fluids and skin-to-skin contact increases the risk of contamination of non-disposable components.

The following steps should be performed after each patient use:

- Air-charged catheters are single patient use only. Discard after use.
- Replace the tethered protective cap to the transducer housing via Luer Lock to protect the transducer.
- Spray or wet-wipe the transducer/cable with a hospital-grade, broad-spectrum disinfectant that covers standard potential pathogens as well as HIV, HBV, HCV, VRE, MSRA, MSRE, Pseudomonas and Mycobacterium.
- Wipe the transducer/cable until dry.

<span id="page-15-3"></span>To check if the pump is functioning properly, see the [Check the Pump](#page-17-1) section on page [11.](#page-16-4)

# 2.2 BATTERY - CHARGING AND PREVENTATIVE MAINTENANCE

#### <span id="page-15-4"></span>2.2.1 Charging the Battery

The Urocap™ IV and the UDS Roam™ each contain rechargeable batteries. The battery status is visible in the Device Manager. For information on battery status messages, see the Equipment Status [Indicators and Buttons](#page-32-0) section on page [27.](#page-32-0)

- To charge the Urocap™ IV plug one end of the power supply cord into the device and the other end into an electrical outlet.
- To charge the UDS Roam™, place the UDS Roam™ securely into the Goby™ Hub. Ensure that the Goby™ Hub is connected to a power source. Plug one end of the power supply cord into the bottom of the Goby™ Hub and the other end into an electrical outlet. Switch the Goby™ Hub ON with the power switch at the bottom. Use Input and Output Cables and Cords provided by LABORIE only.

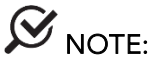

- It will take approximately 5 hours to fully charge the devices.
- When the LED light on the device is green it is fully charged.
- The equipment can still be used while charging.
- When placed in the Hub the UDS Roam will show an increase in EMG noise.

#### <span id="page-16-0"></span>2.2.2 Battery - Preventative Maintenance

- Do not step on, drop, drop in water, or puncture the battery. If misuse, abuse, or damage is suspected, or any form of mechanical damage to the casing is visible, then discontinue use and return the battery to LABORIE.
- If a sudden change in the battery's ability to hold a charge or a sudden change in battery lifetime is noticed, discontinue use and return the battery to LABORIE.

# <span id="page-16-1"></span>2.3 COMPUTER VIRUS PROTECTION

All computers purchased from LABORIE are virus-free before shipment and are installed with the Norton™ Antivirus program. It is the customer's responsibility to correctly use and maintain the anti-virus program to prevent virus problems. LABORIE is not responsible for any virus-related computer problems after point of delivery to the customer.

# <span id="page-16-2"></span>2.4 TREATING AND DISPOSING OF PRODUCT AFTER USE

- After use, discard the contaminated, plastic, single-use disposables and any packaging according to your institution's standard operating procedures on medical waste handling.
- For end of life product, waste electrical and electronic equipment should be collected separately and returned to the designated local recycling service.
- For end of battery life, disposal must be handled according to local regulations.
- Packaging waste should be collected separately for available national packaging collection and recycling services.

## <span id="page-16-3"></span>2.5 ENVIRONMENTAL CONSIDERATION OF WASTE DISPOSAL

Since the Goby<sup>™</sup> System is designed to perform Uroflow studies using the Urocap™ IV, it is important to dispose of waste (such as urine) properly to prevent environmental pollution. The waste should be disposed of in such a way that will not pollute the fresh water supply system — especially the drinking water system. In areas that have sewage systems with water treatment procedures, the most convenient means of disposal is to use these sewage systems.

# <span id="page-16-4"></span>2.6 PREVENTIVE MAINTENANCE – CHECKING CALIBRATION

Performing regular maintenance will reduce the need for repairs. Check the transducer calibration every 6 months or whenever you suspect the transducers are out of calibration. If the Uroflowmeter, the pump, the UDS Roam™, the EMG, the pressure transducers, the UPP puller, and/or the Infusion Transducer appear to be giving incorrect readings, try the following checkups before attempting to calibrate the system.

## <span id="page-16-5"></span>2.6.1 Check the Flow and Volume of the Uroflowmeter

#### <span id="page-16-6"></span>2.6.1.1 Check Volume

- 1. Open the UDS120 Goby™ software and start a sample Uroflow test.
- 2. Put an empty beaker on the Uroflow transducer.
- 3. Select Set Zeroes!
- 4. Remove the empty beaker.
- 5. Fill a beaker with 500cc of water and place it on the Uroflowmeter.

The volume channel should display a volume of 500ml (+/- 5 ml). If the reading is above or below the 5ml threshold, then calibration is required. Once calibration is complete perform a re-check by following the instructions provided. Contact LABORIE service for assistance if problems continue after the calibration and re-check.

#### <span id="page-17-0"></span>2.6.1.2 Check Flow

- 1. Open the UDS120 Goby™ software and start a sample Uroflow test.
- 2. Put an empty beaker on the Uroflow transducer.
- 3. Select Set Zeroes!
- 4. Fill another beaker with 500cc of water.
- 5. Slowly and steadily pour the water from the filled beaker into the empty beaker. Try to keep the rate between 25 to 50 ml/second.

The volume channel should display a volume of 500ml (+/- 5 ml). If the reading is above or below the 5ml threshold, then calibration is required. Once calibration is complete perform a re-check by following the instructions provided above. Contact LABORIE service for assistance if problems continue after the calibration and re-check.

#### <span id="page-17-1"></span>2.6.2 Check the Pump

Some reminders before pump check-up:

- If contrast is used for testing procedures it should also be used for check-up and calibration procedures.
- Use only LABORIE recommended and approved tubing for accurate readings and measurements.
	- 1. Prime the pump tubing.
	- 2. Set up the pump tubing with catheter to pump into an empty beaker.
	- 3. Open the UDS120 Goby™ software and start a sample test.
	- 4. Fill to a volume of 150 cc and stop the test.
	- 5. Measure the volume.

The volume channel should match the pump fill volume (+/- 10 ml). If the reading is above or below the 10ml threshold, then calibration is required. Once calibration is complete perform a re-check by following the instructions provided above. Contact LABORIE service for assistance if problems continue after the calibration and re-check.

#### <span id="page-17-2"></span>2.6.3 Check the UDS Roam™

#### <span id="page-17-3"></span>2.6.3.1 Check the EMG

IMPORTANT: EMG leads tend to expire after six months of use; it is recommended that they be replaced every six months.

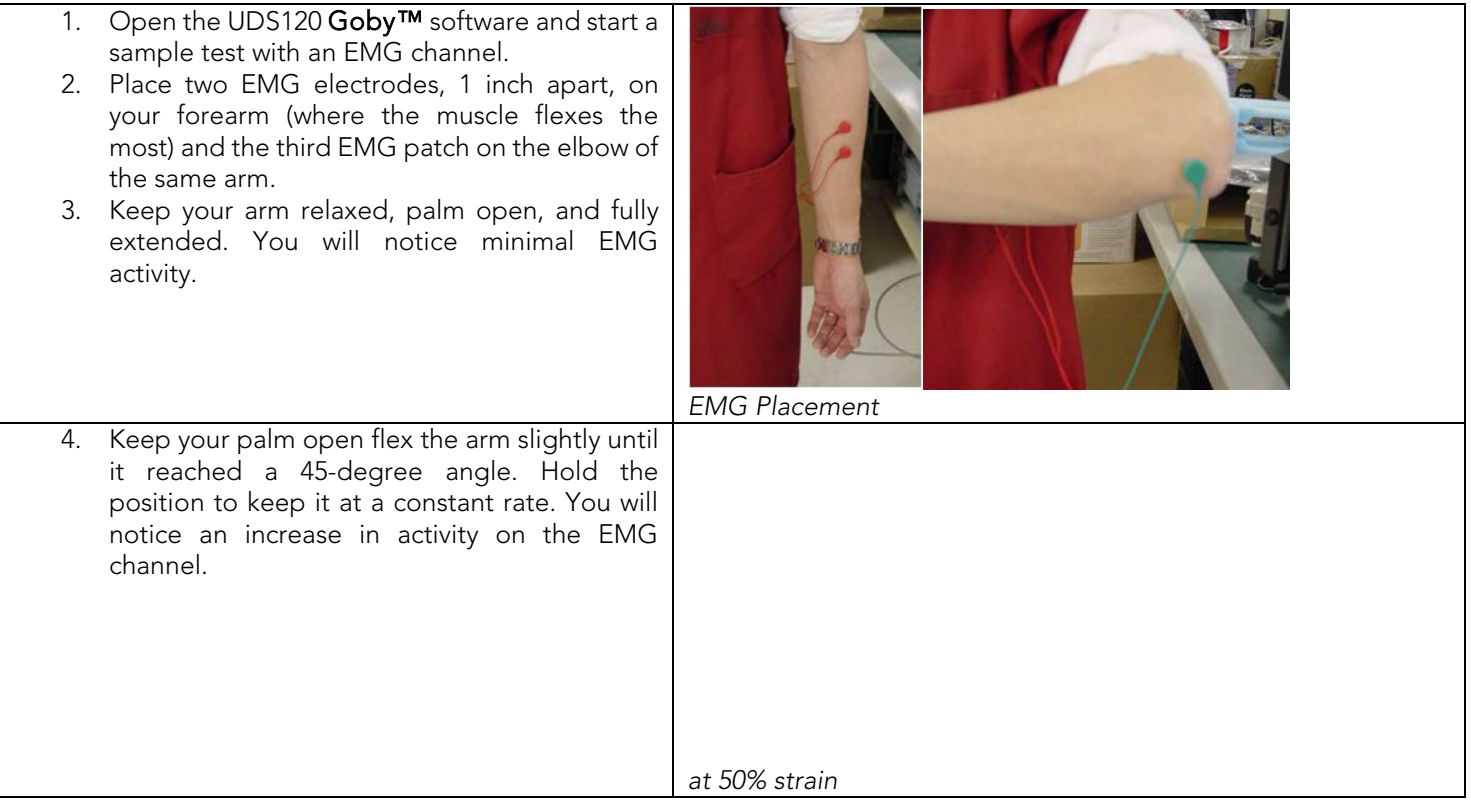

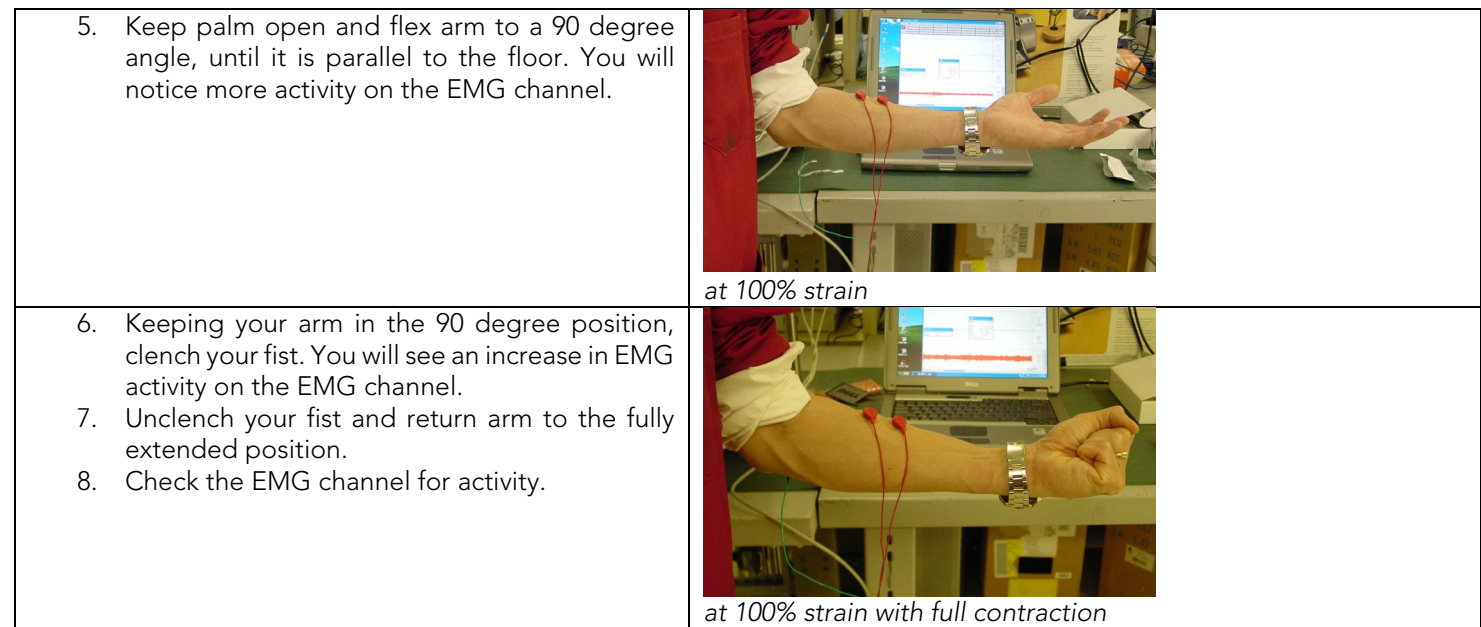

# A sample reading can be seen here:<br> **Exerc** to show relative signal strength]

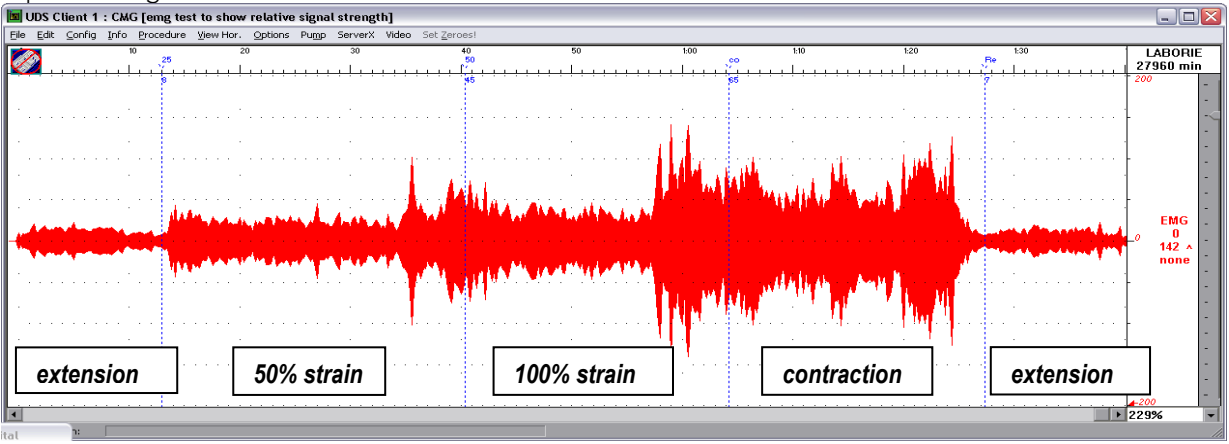

Figure 3: EMG Chanel during Check

<span id="page-18-1"></span>If the EMG channel does not display any activity, then calibration is required. Once calibration is complete perform a recheck by following the instructions provided above. Contact LABORIE service for assistance if problems continue after the calibration and re-check.

#### <span id="page-18-0"></span>2.6.3.2 Check the Pressure Transducers Using T-DOC™

- 1. Connect the T-DOC™ Reusable Cable to the UDS Roam™.
- 2. Switch the charger on the T-DOC to the OPEN position.
- 3. Connect the catheter to the charger and gently squeeze the balloon on the catheter to expel any air in the balloon.
- 4. Switch the charger to the CHARGE position.
- 5. Fill a standard graduated beaker with 1000ml of water.
- 6. Open the UDS120 Goby™ software and start a sample test with pressure channels.
- 7. Click Set Zeroes.
- 8. Dip the catheter into the beaker until the balloon on the catheter sits just below the water line. The pressure channel should read between 0 and 1  $cmH<sub>2</sub>O$ .
- 9. Carefully lower the catheter into the beaker until the tip gently touches the bottom of the beaker. Do not touch the sides of the beaker.
- 10. Hold the catheter in a steady position and wait for a reading on the pressure channel.

The pressure channel should display a reading of 15 cmH<sub>2</sub>O (+/- 2 cmH<sub>2</sub>O). If the reading is above or below the 2 cmH<sub>2</sub>O threshold, then calibration is required. Once calibration is complete perform a re-check by following the instructions provided above. Contact LABORIE service for assistance if problems continue after the calibration and re-check.

#### <span id="page-19-0"></span>2.6.3.3 Check the Pressure Transducers Using Water Catheters

- 1. Setup the water transducers as described in [Fluid-Filled Pressure Transducer Setup](#page-25-2) section on pag[e 20.](#page-25-2)
- 2. Connect the measurement tubing to the pressure channel of a water catheter, then prime the pressure channel.
- 3. Open the UDS120 software and start a sample test with pressure channels.
- 4. Align the catheter pressure hole with the center of transducer dome, Click Set Zeroes.
- 5. Raise the pressure hole of the catheter 15 cm above the center of transducer dome. Hold the catheter in a steady position and wait for a reading on the pressure channel.

The pressure channel should display a reading of 15 cmH<sub>2</sub>O (+/- 2 cmH<sub>2</sub>O). If the reading is above or below the 2 cmH<sub>2</sub>O threshold, then calibration is required. Once calibration is complete perform a re-check by following the instructions **provided above.** Contact LABORIE service for assistance if problems continue after the calibration and re-check.

#### <span id="page-19-1"></span>2.6.4 Check the Infusion Transducer

#### <span id="page-19-2"></span>2.6.4.1 Check the Infusion Transducer Using the Uroflowmeter

Ensure the Uroflowmeter is checked and calibrated before following the instructions below to check the Infusion Transducer. To check the Uroflowmeter, see the [Check the Flow and Volume of the Uroflowmeter](#page-16-5) section on page [11.](#page-16-5)

- 1. Place a full infusion bag on the infusion transducer.
- 2. Place an empty beaker on the Uroflowmeter.
- 3. Open the UDS120 Goby™ software and start a sample test with a VH2O channel.
- 4. Click Set Zeroes.
- 5. Infuse 1000ml into the beaker on the Uroflowmeter. Read the volume channel to track infused volume.

The volume on the channel should match the volume emptied into the beaker. If there is a strong difference (+/- 10 ml) between the volume measured in the Uroflowmeter and that of the volume displayed on screen, then calibration is required. Once calibrated, perform a re-check with the instructions provided above. Contact LABORIE service for assistance if problems continue after the calibration and re-check.

#### <span id="page-19-3"></span>2.6.4.2 Check the Infusion Transducer Using an Infusion Bag

- 1. Place a full infusion bag, with a declared volume of 1000ml at maximum, on the infusion transducer.
- 2. Open the UDS120 Goby™ software and start a sample test.
- 3. Click Set Zeroes.
- 4. Remove bag and replace with an empty infusion bag.
- 5. Read the volume channel.

If there is a strong difference on the channel volume compared to the declared weight of the infusion bag, +/- 10ml, then calibration is required. Once calibrated, perform a re-check with the instructions provided above. Contact LABORIE service for assistance if problems continue after the calibration and re-check.

#### <span id="page-19-4"></span>2.6.5 Check the UPP Puller

- 1. With a pencil, mark two points 50mm apart along the UPP puller shaft.
- 2. Open the UDS120 Goby™ software and start a sample UPP test.
- 3. Move the UPP to the distal (furthest) marker on the puller shaft.
- 4. Start a timer and then run the puller and measure the time it takes for the UPP puller to move to the proximal (closer) mark on the puller shaft.

The puller should stop at the proximal mark after 50 seconds (+/- 3 seconds). If the UPP puller does not move to the proximal mark in the required range of time, then calibration is required. Once calibration is complete perform a re-check by repeating the instructions provided above. Contact LABORIE service for assistance if problems continue after the calibration and re-check.

# <span id="page-20-0"></span>3 SET UP GOBY™ EQUIPMENT AND ACCESSORIES<br>Check that all ordered equipment and accessories have been received. Contact LABORIE if there are any discrepancies

between ordered and received equipment. Inspect the equipment for any visible signs of damage or mishandling. Notify the carrier immediately if damage has been found. LABORIE recommends saving carrying cases and cartons to provide a convenient and safe way to return the equipment should service be required.

# <span id="page-20-1"></span>3.1 EQUIPMENT CHECKLIST

The main components of the Goby™ system are the Urocap™ IV Uroflowmeter, the UDS Roam pressure recorder, and the Goby™ Hub. The following are required to setup the Goby™ system for Urodynamics:

- UDS Roam™ (wireless battery-powered pressure and EMG measurement device)
- Urocap IV (Wireless Uroflowmeter)
- Goby™ Hub (Wireless pump and UDS Roam docking station)
- $\checkmark$
- $\checkmark$  Power supplies
- Power cables
- Catheters (air-charged or fluid-fill)
- $\sqrt{ }$  Beakers
- $\checkmark$  Commode chair and funnel
- EMG gel patch electrodes Software disc, quick start guide, configuration guide, and owner's manual

Standard Equipment Optional Equipment

- $\checkmark$  Laptop
- $\checkmark$  Infusion Transducer
- Waist belt and holster or lanyard for UDS Roam
- Printer shelf (*optional*)
- Cart (*optional*)
- UPP Silent Drive Puller and mounting clamp (*optional*)
- $\checkmark$  Bluetooth $\mathcal O$  key and drivers if using non-Laborie computer/laptop (*optional*)
- Pressure transducer cartridges (*optional*)
- $\checkmark$  IV pole and hook (optional)
- $\checkmark$  IV pole mounting clamp
- $\checkmark$  LIT (Line Isolation Transformer) box

# <span id="page-20-2"></span>3.2 ASSEMBLE SYSTEM COMPONENTS

#### <span id="page-20-3"></span>3.2.1 Assemble the UDS Roam with the Goby™ Hub

#### Follow the instructions provided to assemble the UDS Roam™ with the Goby™ Hub:

<span id="page-20-4"></span>Insert the EMG cables to the UDS Roam™ cartridge with the ground cable connecting to the center opening marked with the ground symbol. Attach the P1 cable into the port labeled "1" on the cartridge; P2 cable into the port labeled "2" on the cartridge and so on [\(Figure](#page-20-4) 4).

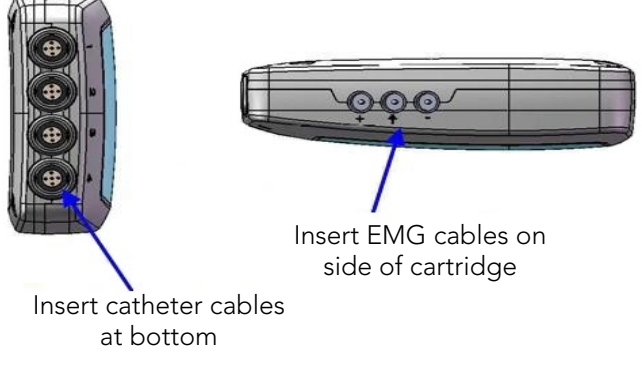

Figure 4: UMS Roam Connections Setup

Place the UDS Roam cartridge into the Goby™ Hub and make sure the connector at the bottom of the UDS Roam cartridge clicks securely into place into the Goby<sup>™</sup> Hub [\(Figure](#page-21-1) 5).

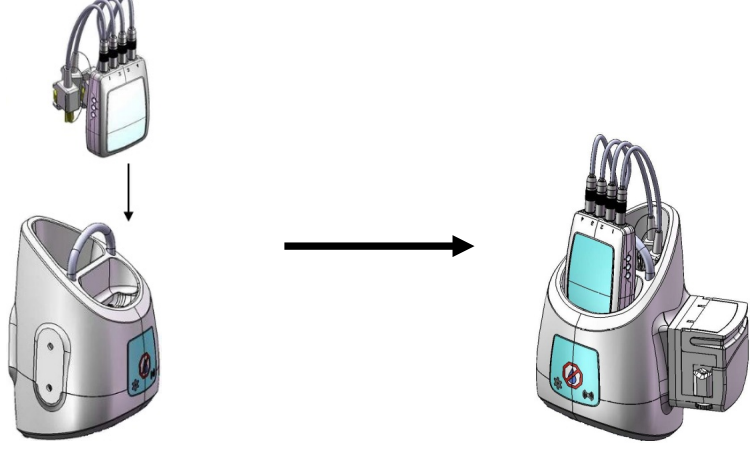

Figure 5: Connecting the UDS Roam to the Goby™ Hub

<span id="page-21-1"></span> NOTE: The UDS Roam, transducers, and consumables may be setup with a patient using the belt and holster. Refer to the [How do I attach the UDS Roam™](#page-99-1) to a patient? guidance in the [Quick Reference and FAQ](#page-98-0) section.

#### <span id="page-21-0"></span>3.2.2 Assemble Goby™ with Cart

Follow the instructions provided to assemble the Goby™ with Cart:

- Place the Goby™ Hub into the IV mount and lock in place using the gold screw. Clamp the mount on the IV pole at the desired height.
- Plug the power supply cord of the cart into an electrical outlet.
- Place the Urocap™ IV on the floor as needed for tests. Plug into the power supply to begin charging.
- *(Optional)* Insert the UPP puller securely into the clamp on the IV pole. Plug the UPP cable into the rectangular connector at the bottom of the Goby™ Hub.
- The IV pole is not designed to support the weight of the system. Do not lift the cart or table by holding the IV pole.
- To prevent possible injury to the patient, exercise caution when adjusting IV pole height during a procedure.

<span id="page-21-2"></span>Refer to [Figure](#page-21-2) 6 for identification of each component described in the setup.

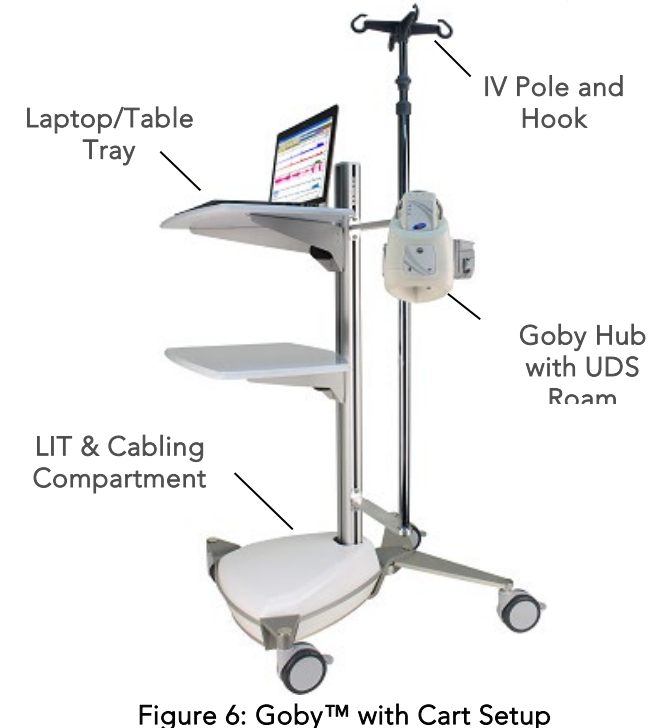

## <span id="page-22-0"></span>3.2.3 Assemble Goby™ on a Tabletop

Follow the instructions provided to assemble the Goby™ on a Tabletop:

Attach the foot mount onto the Goby™ Hub using the opening behind the power switch of the Goby™ Hub as the insertion point [\(Figure](#page-22-1) 7). Do not insert the foot into the other Goby™ Hub openings.

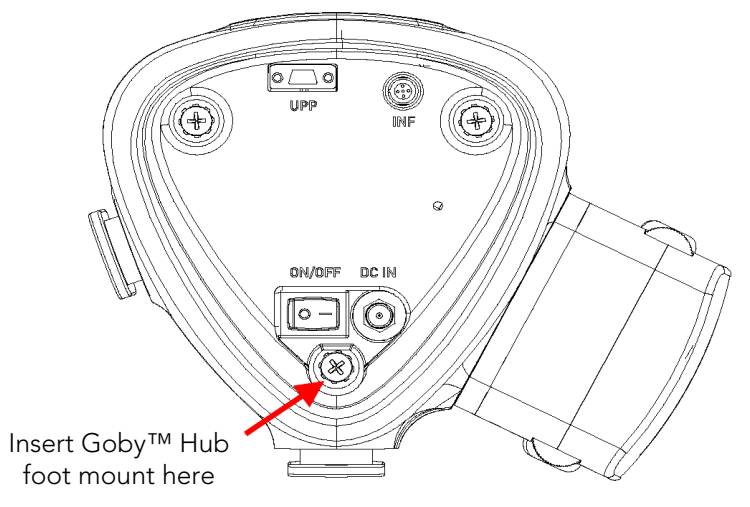

Figure 7: Goby Hub – Foot Mount Insertion Point

<span id="page-22-1"></span>Place the Goby™ Hub with the Goby™ Hub foot onto the tabletop. Attach the IV pole tabletop mounting clamp securely to the edge of the table [\(Figure](#page-22-2) 8). Place the IV pole into the clamp and secure the IV pole with the thumbscrew.

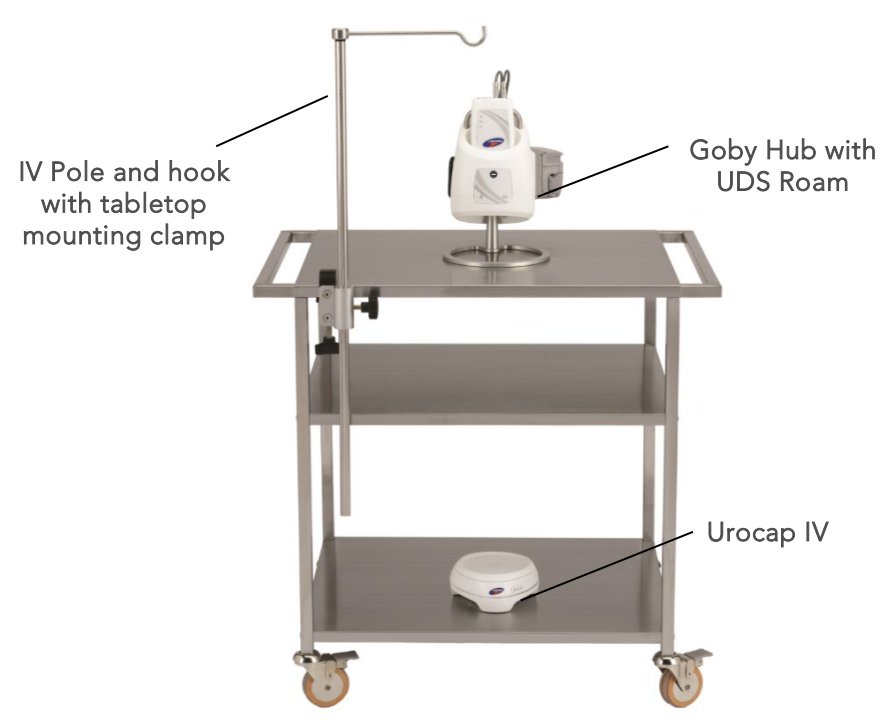

Figure 8: Goby™ on Tabletop Setup

<span id="page-22-2"></span> $\mathcal{\breve{\bullet}}$ NOTE: LABORIE recommended that a table with a minimum 1.5" thickness and edge of 1" be used to mount the IV pole.

- Place the Urocap™ IV on the floor as needed for tests.
- *(Optional)* Attach the UPP puller to the tabletop with the mounting clamp. Plug the UPP cable into the rectangular connector at the bottom of the Goby™ Hub.

## <span id="page-23-0"></span>3.2.4 Assemble Goby™ on an IV Pole

Follow the instructions provided to assemble the Goby™ on an IV Pole:

- Attach the Goby™ Hub to the IV pole. Unfasten the thumbscrew on the mounting clamp and place it around the IV pole; place it on the center tube for increased stability. Tighten the thumbscrew to secure into place. Insert the Goby™ Hub into the clamp by sliding either the back or side mount on the Goby™ Hub into the slot of the clamp. It is locked into place with the gold-colored pin screw.
- If removal of the GOBY™ Hub is necessary, gently pull out the pin screw and slide the GOBY™ Hub up and out. Adjust the height of the Goby™ Hub as necessary.

IMPORTANT: Do not adjust the height of the IV pole clamp with the Goby™ Hub still inserted into the mount. First remove the Goby<sup>™</sup> Hub and then perform adjustments as necessary.

Place the Urocap™ IV on the floor and use as needed for tests.

Refer to [Figure](#page-23-2) 9 for identification of each component described in the setup.

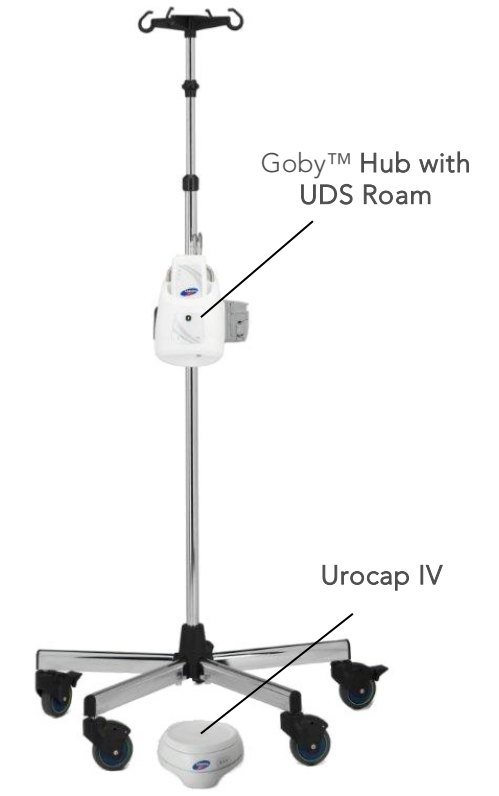

Figure 9: Goby™ with IV Pole Setup

#### <span id="page-23-2"></span><span id="page-23-1"></span>3.2.5 Set up the Pump

To ensure patient safety, do not exceed a pressure of 150cmH2O or a volume of 750mL in the pump settings. DO NOT ADJUST the IV pole with an infusion bag/bottle on the hook. Always remove the infusion bag/bottle before making IV pole adjustments.

- 1. Insert the pump tubing spike into a 1000ml bag of saline solution.
- 2. Flush the line completely.
- 3. Clamp the line shut and hang the bag on the IV pole hook.
- 4. Open pump door. Position the compressible portion of pump tubing across rollers from left to right.

 $\blacktriangleright$  NOTE: the soft portion of the pump tubing should be placed at the left edge of the pump head; be careful not to pinch tubing between V-shaped clamps on either side of the rollers.

- 5. Close pump door.
- 6. Open the roller clamp on the pump tubing.

# <span id="page-24-0"></span>3.2.6 Set up Infusion Transducer (optional)

To set up the infusion transducer follow the instructions provided below. Refer to [Figure 10](#page-24-2) for a representation of completed set-up.

- 1. Place the infusion transducer on the IV pole.
- 2. Connect the infusion transducer cable to the circular-shaped connector at the bottom of the Goby<sup>™</sup> Hub.
- 3. Place a 1000 ml bag of sterile saline inside a pressure cuff. Hang the pressure cuff on the hook of the infusion transducer. LABORIE recommends the positioning of the IV pole at least 30 cm above the patient table.
- 4. Inflate the pressure cuff to 300 mm Hg (when the green line appears on the pressure cuff gauge).
- 5. Connect an infusion line to the saline bag. Use a basic solution set with a drip chamber.
- 6. Tape the infusion line to the IV pole between the drip chamber and the roller clamp (flow control valve). Ensure there is excess tubing between the tape and the drip chamber. If the tubing is pulled tight then it will produce inaccurate readings. Connect the other end of the infusion line to the filling port on the catheter.

IMPORTANT: The infusion transducer is calibrated for up to 1000 ml of sterile saline or water. Re-calibration is required for use of different mediums such as hypaque. See the

[Calibrate the Infusion Transducer](#page-96-4) section on page [92](#page-96-4) for information on calibrating the Infusion Transducer.

# <span id="page-24-2"></span>Figure 10: Infusion Transducer Setup **TRANSDUCER** CABLE INFUSION TRANSDUCER WATER OR SALINE BAG DRIP CHAMBER INFUSION LINE TAPE ROLLER CLAMP

<span id="page-24-1"></span>3.2.7 Assemble the Puller Stand (Optional)

To assemble the Puller Stand (UPP1006), prepare one 6mm and one 4mm HEX L-KEY.

- 1. Connect the Pole Assembly to the H-Base Assembly using the provided Washer M8, Split Washer M8, and Screw M8. Use the 6mm HEX L-Key to secure the screw [\(Figure 11\)](#page-24-3).
- 2. Slide the Clamp Assembly into the post of the Puller Base Assembly and lock it in position with the Knob Screw provided. Use a 4mm Hex L-Key to insert the Puller into the Clamp Assembly [\(Figure 11\)](#page-24-3).

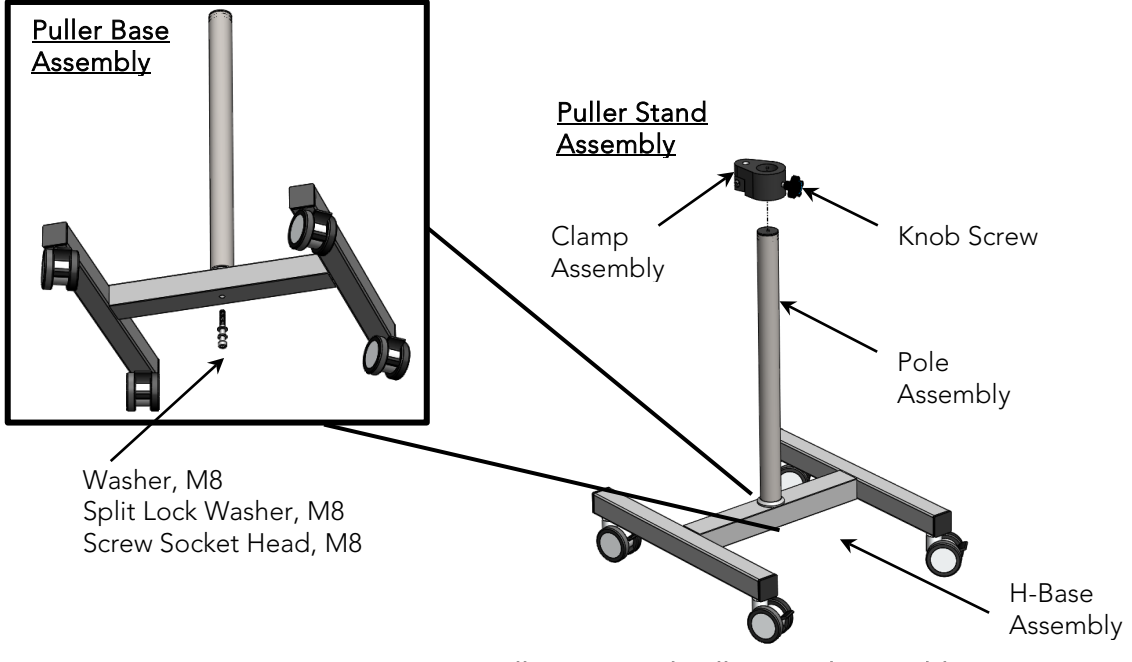

<span id="page-24-3"></span>Figure 11: Puller Base and Puller Stand Assembly

## <span id="page-25-0"></span>3.2.8 Set up Ambulatory Remote Control (optional)

If a remote control (COM762) is used for ambulatory Urodynamics testing, first set up the remote control for patient use and then instruct the patient on how to use the remote during a procedure.

Insert the event marker cable attached to the remote into the UDS Roam port labeled "4" [\(Figure](#page-25-3) 12).

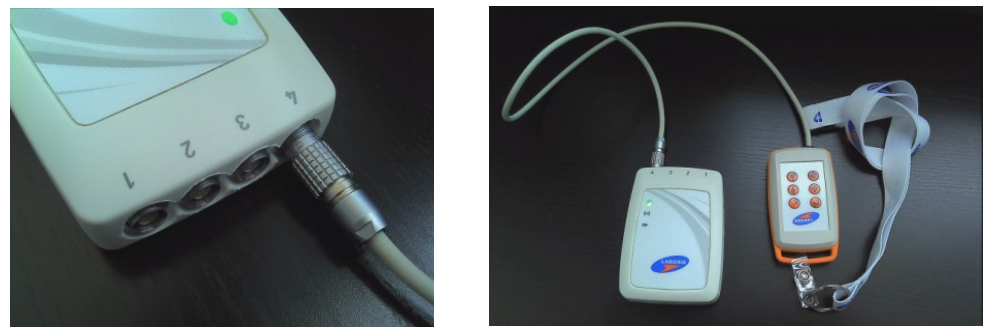

Figure 12: Connecting the Remote Control to the UDS Roam

<span id="page-25-3"></span><span id="page-25-1"></span>Refer to the **Setting Up the Remote Control and UDS Roam for Ambulatory Testing** section on page [84.](#page-89-1)

## 3.3 CONSUMABLES AND TRANSDUCER SETUP

#### <span id="page-25-2"></span>3.3.1 Fluid-Filled Pressure Transducer Setup

To Set-up the Fluid-Filled Pressure Transducer for a test follow the instructions below. Refer to [Figure](#page-25-4) 13 for a visual representation of the steps provided.

- 1. Take each pressure cartridge out of its package. Remove protective covers from the back and from the connector ends.
- 2. Slide a cartridge over each transducer until it clicks in place.
- 3. Attach pressure measurement tubing, with a three-way stopcock, to the lower (male) end of the pressure cartridge.
- 4. Attach a 10 ml sterile fluid filled syringe to the side port of the stopcock.
- 5. By turning the stopcock lever in appropriate directions, flush fluid from syringe through both the pressure cartridge and the pressure measurement tubing. Refer to Figure [14: Stopcock Flow Directions.](#page-26-2)

 $\blacktriangleright$  NOTE: Be sure that the stopper cap is always securely in place whenever the stopcock position is being changed.

CAUTION: AIR BUBBLES must not be present in the system during testing.

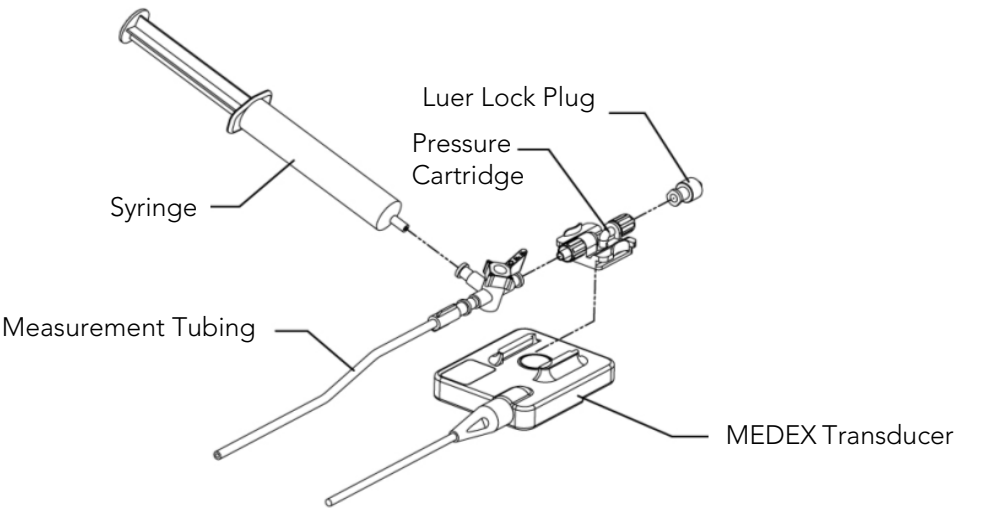

<span id="page-25-4"></span>Figure 13: Fluid-Filled Pressure Transducer Setup

## <span id="page-26-0"></span>3.3.2 Fluid-Filled Pressure Transducer Connections – Priming

Do not plug in or unplug any transducers when a procedure is running. Always stop the procedure before plugging in or unplugging transducers. Follow the instructions provided to prime the transducer, pressure measurement tubing, and catheter:

- 1. Attach a 3-way stopcock with pressure measurement tubing to the bottom (male) connector of the pressure cartridge. Attach the opposite end of the pressure measurement tubing to the catheter.
- 2. Attach a syringe filled with water or saline to the stopcock.
- 3. Turn the stopcock "OFF" to the catheter (See [Figure](#page-26-2) 14, Option B).
- 4. Remove the Luer lock plug from the top (female) connector of the pressure cartridge. Fill the pressure cartridge with water. Reattach the Luer lock plug.
- 5. Turn the stopcock "OFF" towards the Luer lock plug (See [Figure](#page-26-2) 14, Option D).
- 6. Prime the pressure measurement tubing and the catheter.
- 7. Turn the stopcock "OFF" towards the syringe for pressure recording (See [Figure](#page-26-2) 14, Option A).

Each option in [Figure](#page-26-2) 14 indicates a stopcock position; arrows indicate lumens open to flow based on stopcock position while squared off arrows indicate off position.

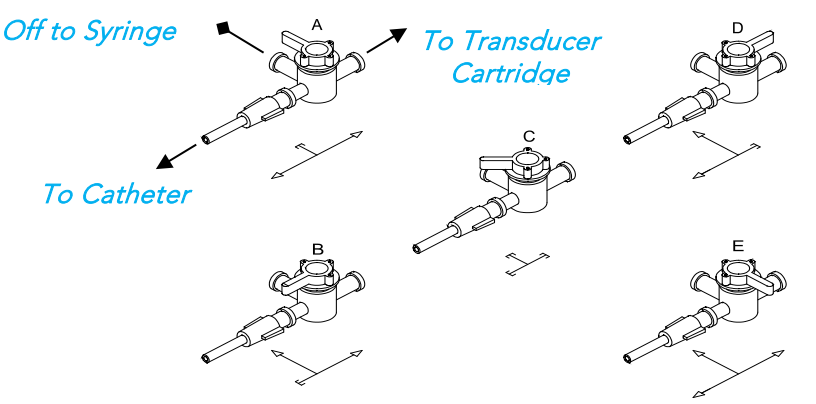

Figure 14: Stopcock Flow Directions

#### <span id="page-26-2"></span><span id="page-26-1"></span>3.3.3 T-DOC Air-Charged Catheter and Transducer Setup

Follow the instructions provided to setup T-DOC Air-Charged Catheters and Transducers:

- 1. Ensure Transducer Cables are connected to the machine. Check that the charger is in the OPEN position.
- 2. Remove the protective cap from the pressure line and connect it to the matching Transducer Cable. Repeat for all pressure lines. Secure each connection by twisting the luer lock another ¼ turn.
- 3. Zero all catheters using the Set Zeros button in the software.
- 4. For each pressure transducer verify charging pressure by completing the following:
	- a. Squeeze the associated balloon through the packaging to reduce the volume of residual air (use fingertips – not nails).
	- b. Move the associated transducer slider to the charge position while still applying pressure.
	- c. Remove fingertips and check reading. If pressure is ≤5 cm H2O, return the transducer slider to OPEN. If the pressure is >5 cm H2O, move the slider to OPEN and repeat.
- 5. Remove the catheter from the packaging by holding the catheter just below the Y-junction.
- 6. Coat the distal end of the catheter with a sterile, water-based lubricant and insert into the patient.
- 7. Tape the catheters as close to the insertion site as possible.
- 8. Ask the patient to cough to remove residual air from the balloon.
- 9. Slide the transducer to the CHARGE position. Remove tape and position urethral sensor at the desired point in the urethra, often at the highest-pressure area.

10. Connect the vesical catheter to the pump tubing.

 NOTE: Ensure bladder and rectal pressures are within normal values. Have the patient cough and ensure the detrusor pressure (Pdet) is equal to zero and that both Pabd and Pves pressures are reacting appropriately. If Pabd is higher than Pves, reposition the Pabd catheter. Click the Equalize button on the UDS120 control panel.

11. Continue with the testing procedure when ready.

 IMPORTANT: Do not plug in or unplug any transducers when a procedure is running. Always stop the procedure before plugging in or unplugging transducers.

# <span id="page-27-0"></span>3.3.4 EMG Patches

Once the patient's skin is properly prepared, apply EMG patches as directed below.

- $M$  NOTE: The patient's anal area should be clean, dry and free of hair.
	- 1. Snap the electrode patches onto the 3 EMG leads.
	- 2. Place two electrodes peri-anally at the 10 o'clock and 2 or 3 o'clock positions. Place as close as possible to the anus for pelvic floor muscle readings. Place the third electrode on a bony prominence such as the patient's hip bone or knee [\(Figure 15\)](#page-27-4).

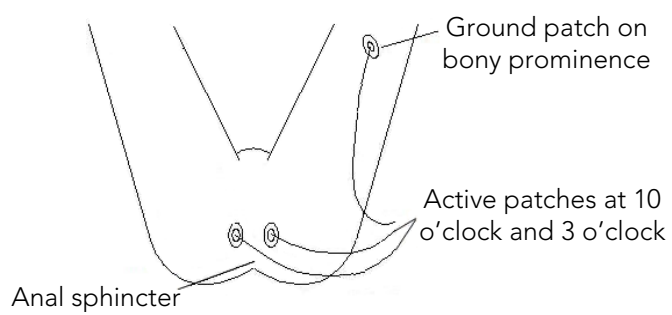

#### Figure 15: Electrode Placement Diagram

<span id="page-27-4"></span>3. Secured each electrode with an additional piece of surgical tape. If the electrodes detach, dry the skin and apply new surgical tape.

# <span id="page-27-1"></span>3.4 WIRELESS PRINTER SETUP

## <span id="page-27-2"></span>3.4.1 Before You Begin

Ensure the following:

- The wireless network is set up and working properly.
- The printer and the computers that use the printer are on the same network (subnet).

While connecting the printer, you might be prompted to enter the wireless network name (SSID) and a wireless password.

- The wireless network name is the name of your wireless network.
- The wireless password prevents other people from connecting to your wireless network without your permission. Depending on the level of security required, your wireless network might use either a WPA passphrase or WEP key.

If you have not changed the network name or the security passkey since setting up your wireless network, you can sometimes find them on the back or side of the wireless router.

If you cannot find the network name or the security password or cannot remember this information, see the documentation provided with your computer or with the wireless router. If you still cannot find this information, contact your network administrator or the person who set up the wireless network.

## <span id="page-27-3"></span>3.4.2 Set Up the Printer on Your Wireless Network

To set up the printer on your wireless network use the Wireless Setup Wizard from the printer control panel display to set up wireless communication.

- 1. On the printer control panel display, from the Home screen, touch  $\Psi$ ) (Wireless).
- 2. Touch  $\bullet$  (Settings).
- 3. Touch Wireless Setup Wizard or Wi-Fi Protected Setup.
- 4. Follow the display instructions to complete the setup.

If you are already using the printer with a different type of connection, such as a USB connection, follow the instructions in Change the connection type on page [24](#page-29-0) to set up the printer on your wireless network.

# <span id="page-28-0"></span>3.4.3 Print Using Wi-fi Direct

With Wi-Fi Direct, you can print wirelessly from a computer, smart phone, tablet, or other wireless-capable device—without connecting to an existing wireless network.

#### <span id="page-28-1"></span>3.4.3.1 Guidelines for Using Wi-Fi Direct

- Make sure your computer or mobile device has the necessary software.
	- o If you are using a computer, make sure you have installed the HP printer software.
	- If you have not installed the HP printer software on the computer, connect to Wi-Fi Direct first and then install the printer software. Select "Wireless" when prompted by the printer software for a connection type.
- Make sure Wi-Fi Direct for your printer is turned on.
- Up to five computers and mobile devices can use the same Wi-Fi Direct connection.
- Wi-Fi Direct can be used while the printer is also connected either to a computer using a USB cable or to a network using a wireless connection.
- Wi-Fi Direct cannot be used to connect a computer, mobile device, or printer to the Internet.

#### <span id="page-28-2"></span>3.4.3.2 To Turn on Wi-Fi Direct

#### *To Turn on Wi-Fi Direct on the printer*

- 1. On the printer control panel display Home screen, touch  $\overline{\mathbb{G}}$  (Wi-Fi Direct).
- 2. Touch  $\bullet$  (Settings).
- 3. If the display shows that Wi-Fi Direct is Off, touch the toggle button next to Wi-Fi Direct to turn it On.

#### *To Change Connection Method on the Printer*

- 1. On the printer control panel display Home screen, touch p [Mi-Fi Direct).
- 2. Touch  $\bullet$  (Settings).
- 3. Touch Connection Method and then select Automatic or Manual.

#### *To print from a wireless-capable computer (Windows)*

- 1. Make sure you have turned on Wi-Fi Direct on the printer.
- 2. Turn on the computer's Wi-Fi connection. For more information, see the documentation provided with the computer.
- 3. From the computer, connect to a new network. Use the process you normally use to connect to a new wireless network or hotspot. Choose the Wi-Fi Direct name from the list of wireless networks shown such as DIRECT-\*\*- HP ENVY 5000 series (where \*\* are the unique characters to identify your printer). Enter the Wi-Fi Direct password when prompted.
- 4. **NOTE**: To obtain Wi-Fi Direct password, on the printer control panel display, from the Home screen, touch  $\overline{0}$ (Wi-Fi Direct).
- 5. Proceed to step 6 if the printer has been installed and connected to the computer over a wireless network. If the printer has been installed and connected to your computer with a USB cable, follow the steps below to install the printer software using the Wi-Fi Direct connection.
	- a. Open the HP printer software. For more information, see Open the HP printer software (Windows) on page 15.
	- b. Click Tools.
	- c. Click Device Setup & Software, and then select Connect a new device.
	- d. When the Connection Options software screen appears, select Wireless.
	- e. Select your HP printer from the detected printer list.
	- f. Follow the onscreen instructions.
- 6. Print your document.

## <span id="page-29-0"></span>3.4.4 Change the Connection Type

After you have installed the HP printer software and connected the printer to your computer or to a network, you can use the software to change the connection type (for example, from a USB connection to a wireless connection).

*To change from a USB connection to a wireless network (Windows)*

- 1. Open the HP printer software.
- 2. Click Tools.
- 3. Click Device Setup & Software.
- 4. Select Convert a USB connected device to wireless. Follow the onscreen instructions.

#### *To change from a wireless connection to a USB connection (Windows)*

Connect the printer and the computer with a USB cable. This USB port is at the rear of the printer.

NOTE: A USB connection between the computer and printer can only be used if these two devices are isolated from the patient environment to reduce the risk of electric shock to the patient. LABORIE recommends that a wireless connection is used between the computer and printer at all times.

# <span id="page-29-1"></span>3.5 CONNECT GOBY™ DEVICES

The Goby™ Device Manager window allows you to connect the Goby™ system components to the software. Once the connections are established in this window, the equipment will automatically connect each time the computer and/or equipment is powered on.

1. Ensure that the Bluetooth dongle is plugged in to the computer.

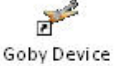

- 2. Double-click the Goby™ Device Manager icon Manager on the computer desktop.
- 3. The Goby™ Device Manager window will display the status of the Goby™ equipment [\(Figure](#page-29-2) 16).

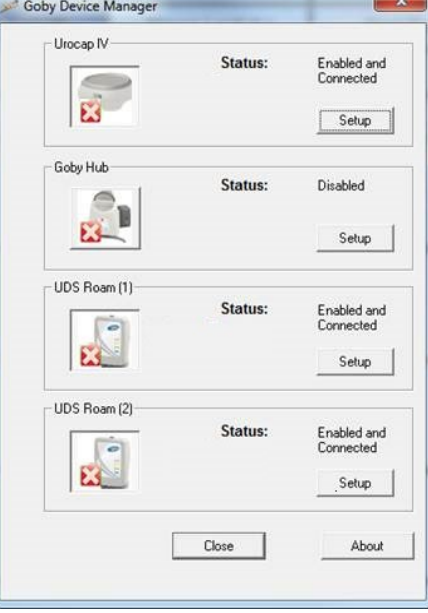

#### Figure 16: Goby Device Manager – Components Disconnected

<span id="page-29-3"></span><span id="page-29-2"></span>4. Click Setup to connect the equipment [\(Figure](#page-29-3) 17).

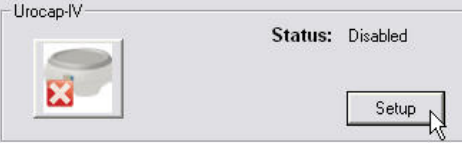

Figure 17: Launching Setup window

- 1. In the Urocap™ *Setup* window, click the Device Search button to start locating the Uroflowmeter that needs to be connected to the system [\(Figure](#page-30-0) 18). If the device is not found, click Cancel in the *Bluetooth Device Server* window and click Device Search again.
- 2.

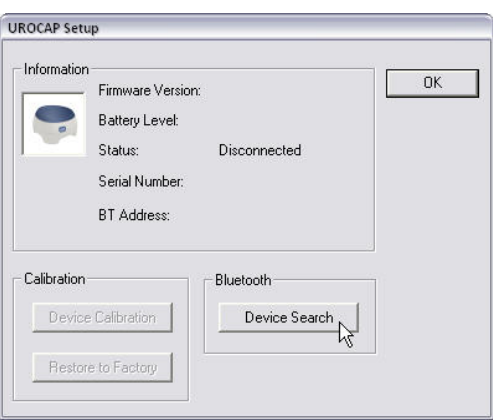

Figure 18: Launching Device Search

<span id="page-30-0"></span>3. Wait for the Urocap™ to be located. When the Urocap™ appears in the *Bluetooth Device Server* window, highlight the name and then click OK [\(Figure](#page-30-1) 19).

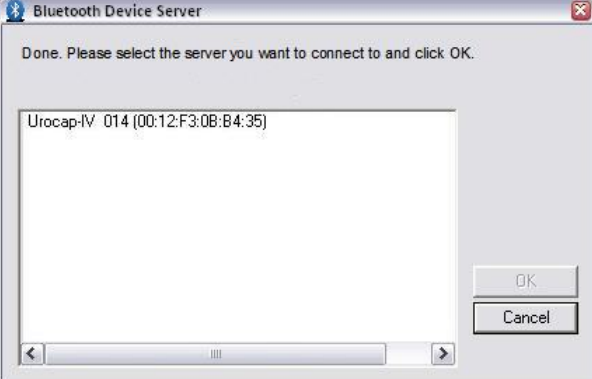

Figure 19: Selecting Urocap™ IV Device

<span id="page-30-1"></span>4. When a connection is established, the Bluetooth address and serial number fields will display the device information [\(Figure](#page-30-2) 20).

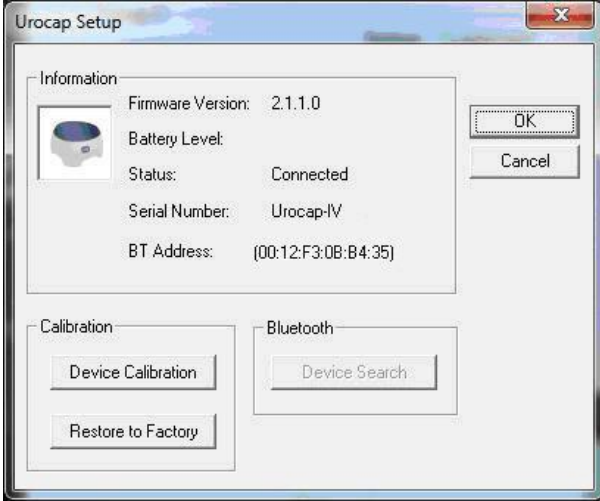

Figure 20: Urocap Setup –Connected

- <span id="page-30-2"></span>5. Click OK to go back to the Goby™ Device Manager window.
- 6. Repeat the steps provided to connect the Goby™ Hub and the UDS Roam to the system.

7. In the *Device Manager* window click the device button for the Urocap™ IV, the Goby™ Hub, and the UDS Roam™. Wait for the connection to establish and finalize as exemplified in [Figure](#page-31-0) 21.

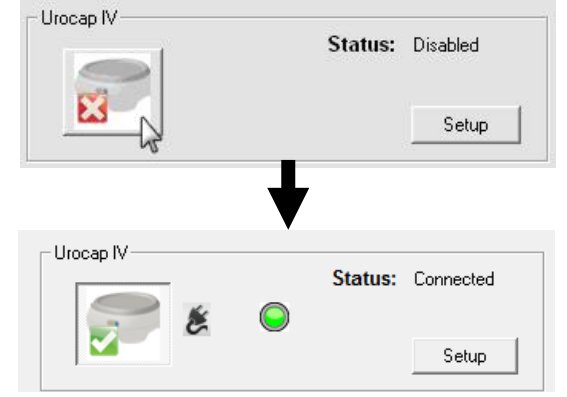

Figure 21: Finalizing Connection in the Device Manager

<span id="page-31-0"></span>When all devices are connected and functioning, the Goby Device Manager window will look similar to [Figure 22:](#page-31-1)

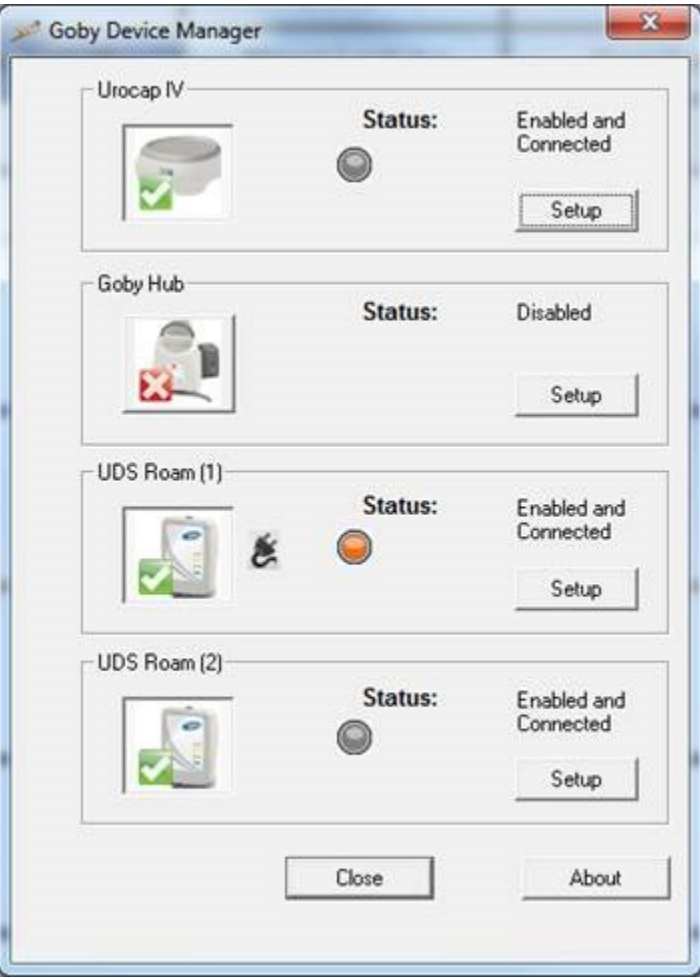

Figure 22: Goby Device Manager Window

<span id="page-31-1"></span> IMPORTANT: Do not plug or unplug devices, pair or unpair Bluetooth devices, while the Goby system is in use with a patient.

# <span id="page-32-0"></span>4 EQUIPMENT STATUS INDICATORS AND BUTTONS

# <span id="page-32-1"></span>4.1 LED LIGHTS

Once the components are assembled and plugged in, the LED lights on the UDS Roam™, the Urocap™ IV, and the Goby™ Hub will flash their connection status. The LED lights for each device are located on the front of the device. The status is also displayed in the Device Manager. Please see an overview of LED light signal statuses in [Table 1](#page-32-2) below:

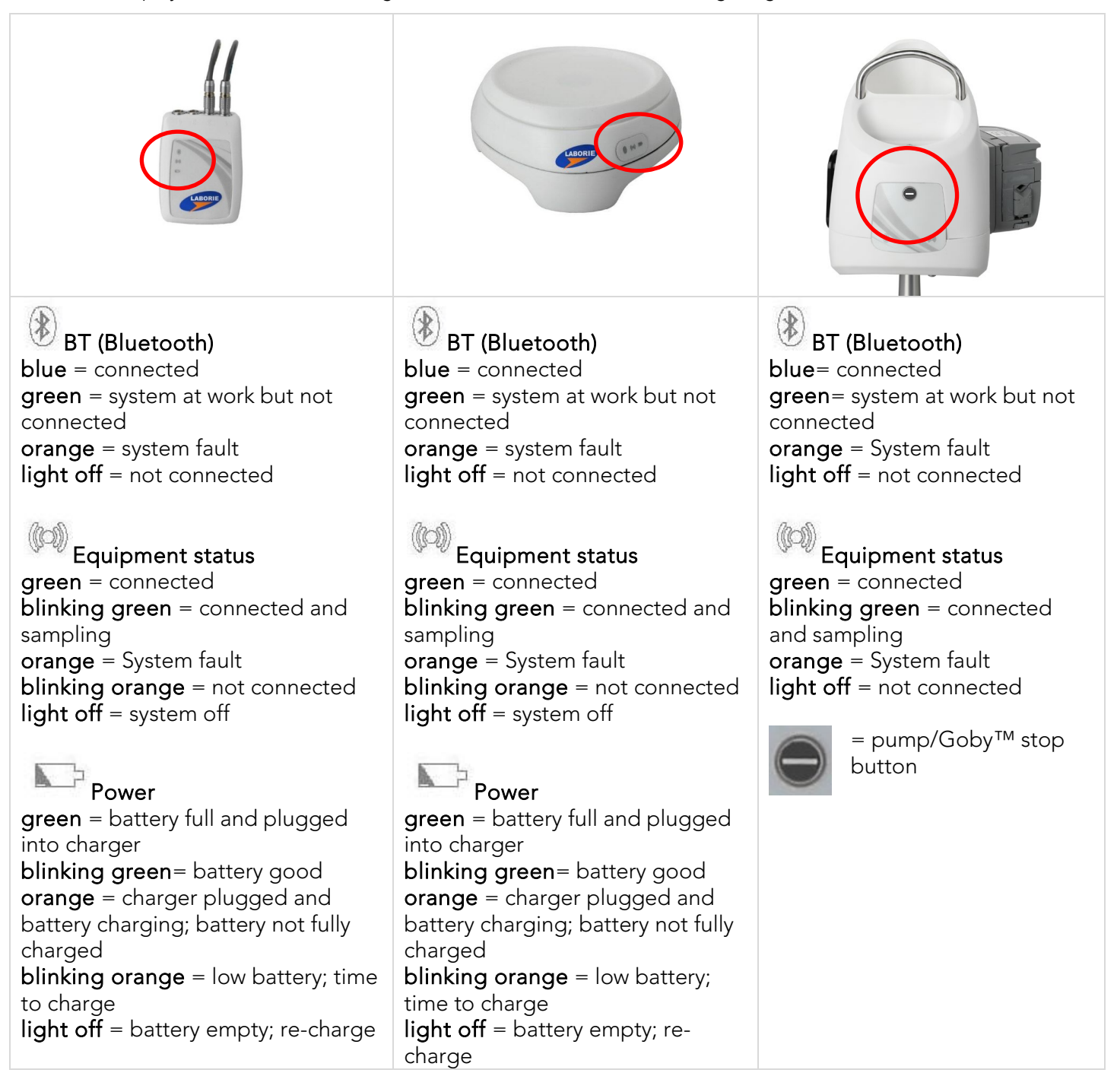

#### <span id="page-32-2"></span>Table 1: LED Light Signals of Goby Components

# <span id="page-33-0"></span>4.2 ICON INDICATORS

Icon indicators in the Goby Device Manager window will display the status of a device in addition to battery status. The battery status is shown as a LED icon in the center of the window.

## <span id="page-33-1"></span>4.2.1 Connection Status

[Table 2](#page-33-2) provides an overview of the status icons provided in the Device Manager Window with instructions on how to proceed based on the connection status indicated:

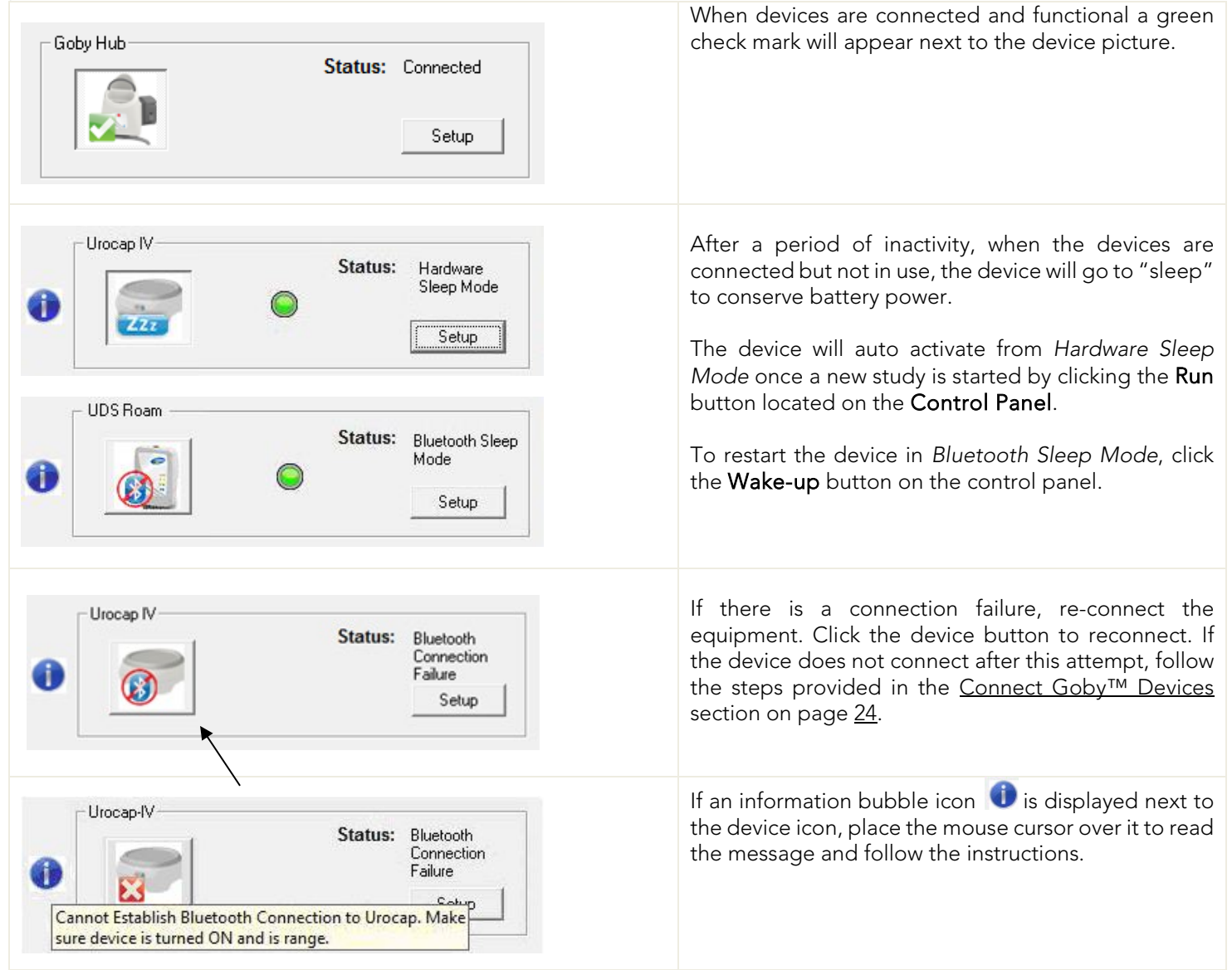

#### Table 2: Device Manager Status Icons

<span id="page-33-3"></span><span id="page-33-2"></span>[Table 3](#page-33-3) describes device icon indicators for Ambulatory Monitoring: This icon displays when ambulatory recording has stopped and data is ready for downloading: For instructions on downloading data, refer to the [Ambulatory Monitoring](#page-89-0) section on page [84.](#page-89-0) This icon indicates that ambulatory recording has begun: .

#### Table 3: Ambulatory Device Icons

#### <span id="page-34-0"></span>4.2.2 Battery Status

[Table 4](#page-34-1) provides an overview of the battery status provided in the Device Manager Window indicating with instructions on how to proceed based on the battery status indicated:

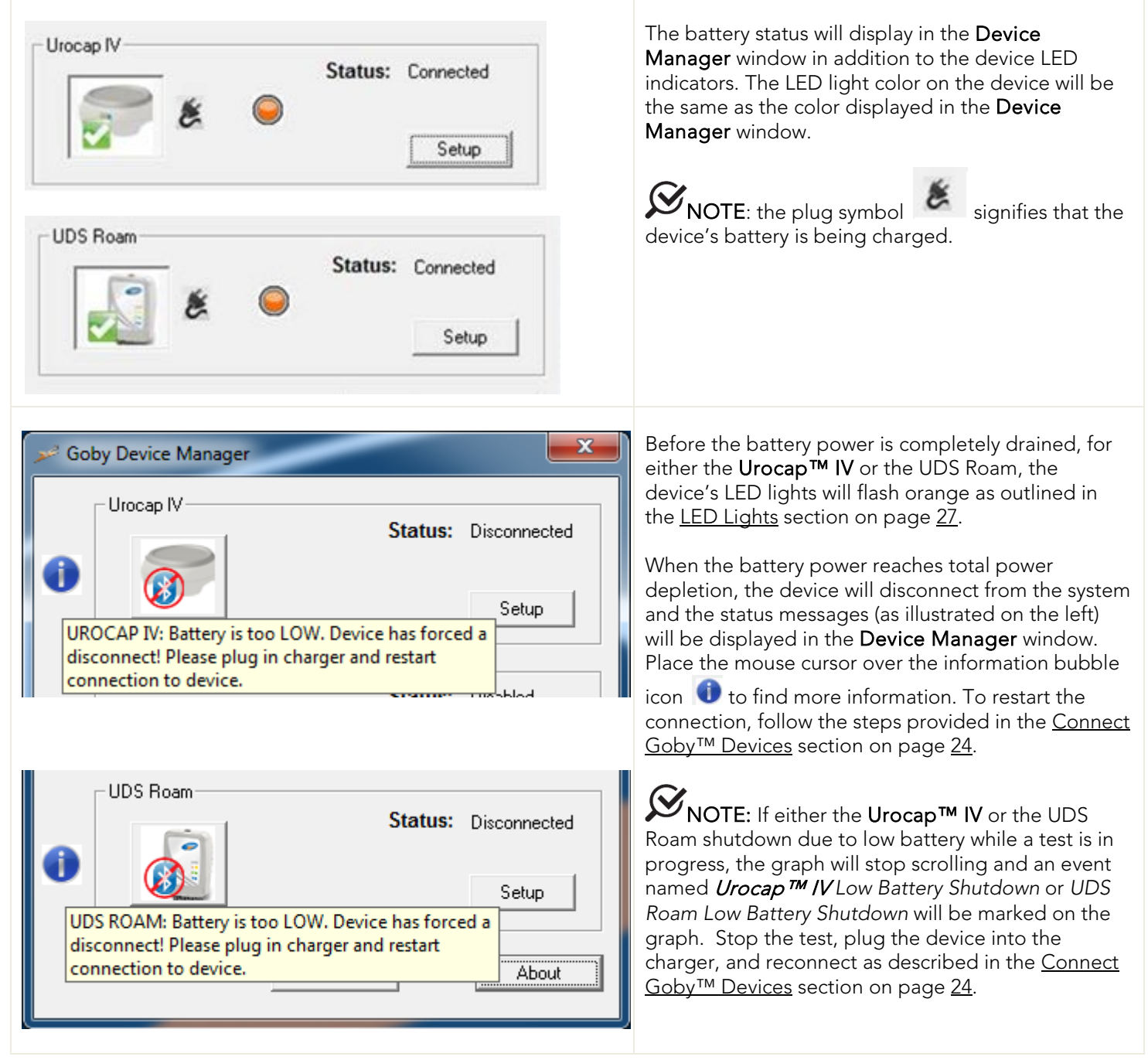

<span id="page-34-1"></span>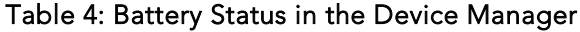

# <span id="page-35-0"></span>4.3 DEVICE CONNECTORS AND BUTTONS

Connections ports and buttons at the bottom of the Goby™ Hub and Urocap™ IV provide different functions. Refer to [Figure](#page-35-1) 23 and [Figure 24.](#page-35-2)

<span id="page-35-2"></span><span id="page-35-1"></span>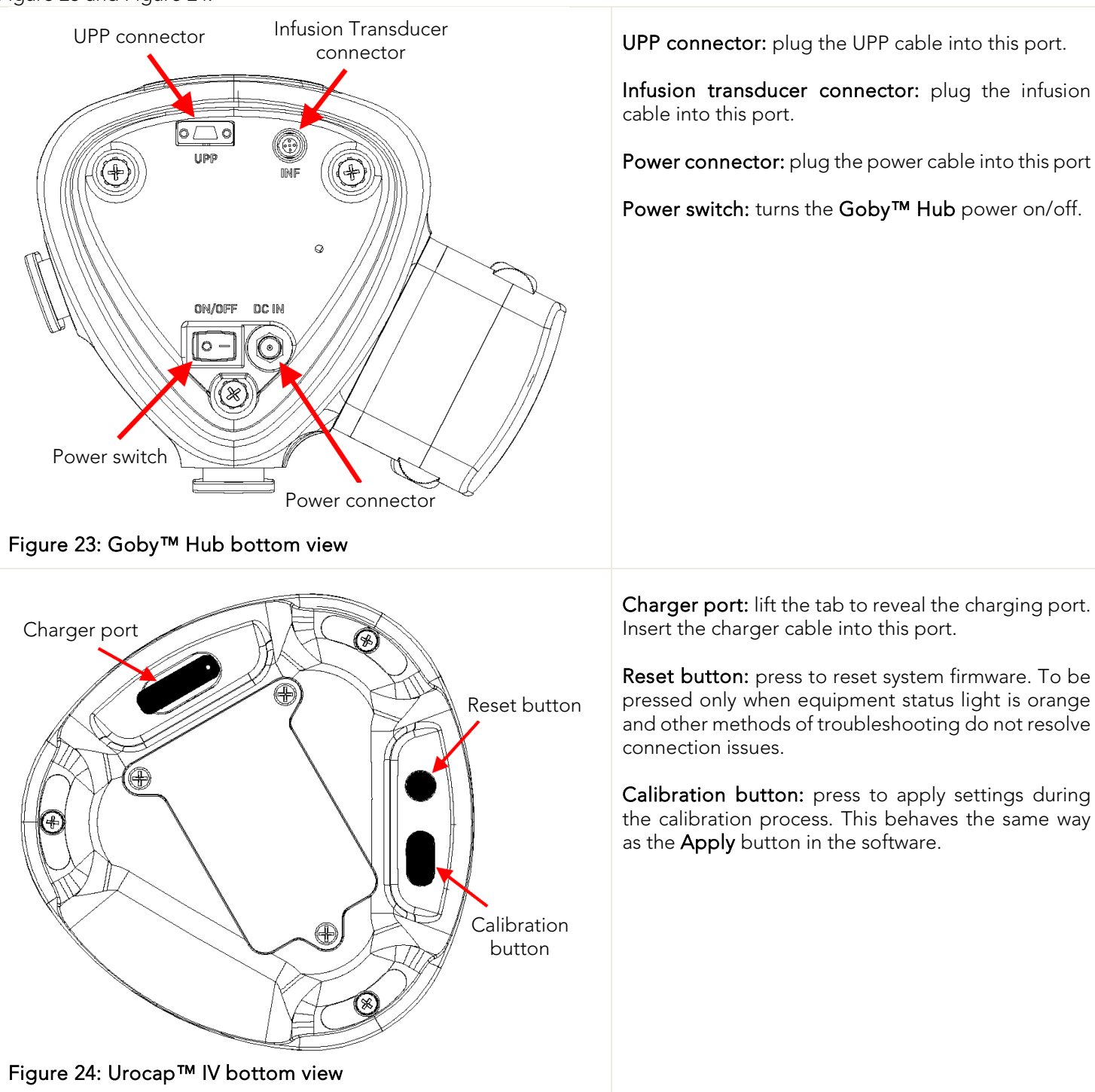
# 5 SOFTWARE FEATURES AND FUNCTIONS

lin,

Double-click the UDS120 Goby™ shortcut icon on the computer desktop UDS120 Goby to open the Goby™ software. Please refer to the descriptions below for functions available on the Goby software window [\(Figure 25\)](#page-36-0).

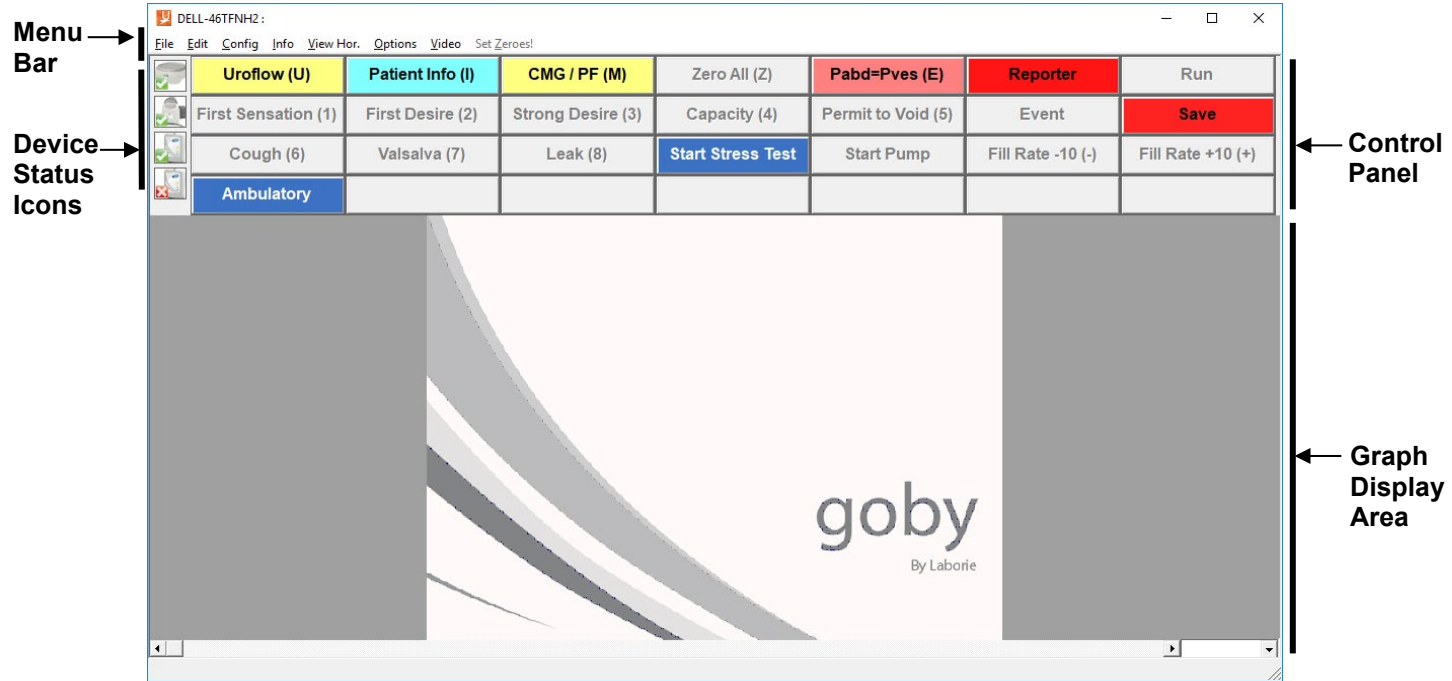

Figure 25: Goby Software Window

- <span id="page-36-0"></span>• Menu Bar: Click to access the features available for testing and analysis. The menus in the menu bar at the top of the Goby<sup>™</sup> software window contain items that allow you to view saved test files, customize the appearance of the control panel, create custom configurations, and view test summaries. The Menu bar contains the File, Configure, Info, Options, Video, View Horizontal , and Calibration Sets menus.
- Device Status Icons: Icons display the equipment status. Any changes to the status will automatically appear here. To view device status changes and perform any re-connections, double click the icon which will open the *Goby Device Manage*r window. For information on Device Status Icons refer to the Equipment Status [Indicators and Buttons](#page-32-0) section on page [27.](#page-32-0)
- Control Panel: Contains buttons for selection during Urodynamics procedures.
- **Graph Display Area:** Displays the scrolling graph during procedures, saved graph during review, and contains zoom level options.

The following subsections provide information regarding features available through the Control Panel, Graph Display Area, and Menus contained in the Menu Bar. In addition, this section provides information for Pediatrics Setup, Remote Control setup, iList, and Video.

# 5.1 CONTROL PANELS

The UDS tests can be set to open to a default control panel set each time the software starts. For more information about adding and configuring control panels see the [Control Panel Settings](#page-76-0) section on page [71](#page-76-0)

# 5.1.1 Zoom Button on Control Panel

Create and use a zoom button on the control panel for a more detailed look at a particular section of the graph. Begin by creating a Zoom button on the control panel (if not already created):

- 1. Click Options > Control Panel Definition and find an empty spot on the control panel to add the button.
- 2. Type the name under the Label column, the zoom value under the Definition column, and select the Zoom description under the listing in the third column.
- 3. Click OK.
- 4. Press and hold the left mouse button and drag the cursor to highlight the particular area on the UDS graph to zoom.
- 5. Click Zoom button on the control panel.
- 6. Click the Zoom Back button to return to regular view.

# 5.2 GRAPH DISPLAY AREA

# 5.2.1 Hiding/Showing Channels

To hide any visible channels, right-click on the channel's line on the graph and then select the *Hide Channel* option in the resulting context menu. For example, to hide the *Volume* channel, right-click on the volume channel's line and select Hide Channel from the context menu [\(Figure 26\)](#page-37-0). This can be repeated for as many channels as needed.

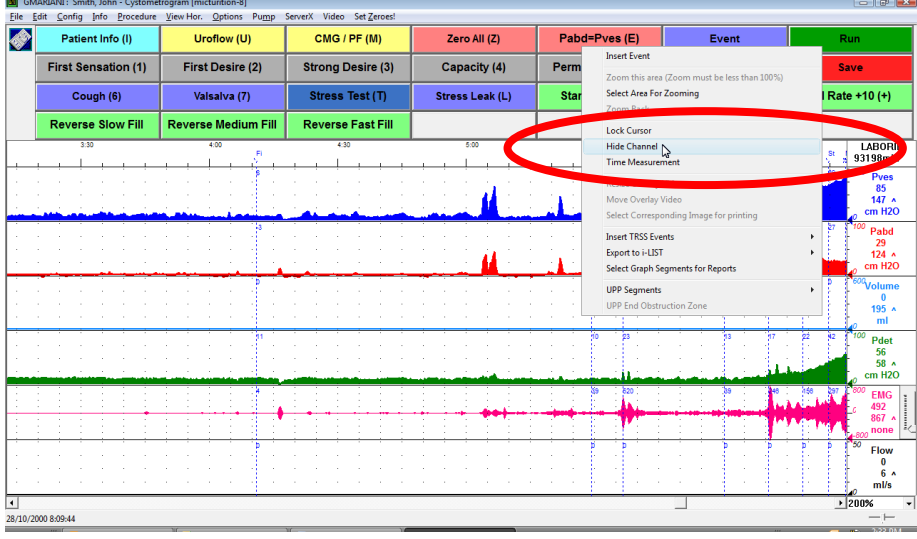

#### Figure 26: Hiding a Channel

<span id="page-37-0"></span>To bring back the channel, right-click anywhere on the graph and select Show Channels and then select the channel name to make it visible again [\(Figure 27\).](#page-37-1) Note that the channel will appear at the bottom of the graph.

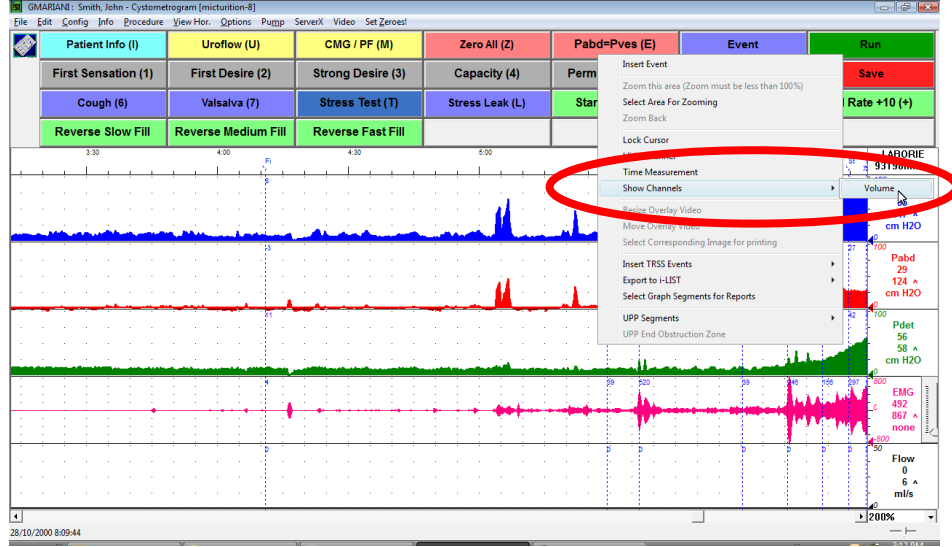

<span id="page-37-1"></span>Figure 27: Showing a Channel

# 5.2.2 Modifying Channels

# 5.2.2.1 Modify Channel Title and Units

Change the channel title and units by simply clicking on them and typing in the new data.

### To change a channel title:

- 1. Click a channel title. An edit box will appear above the channel title.
- 2. Type the new channel title into the edit box to replace the previous title and press Enter. The channel title will be changed.

Refer to [Figure 28.](#page-38-0)

### To change the channel units:

- 1. Click on a channel units. An edit box will appear above the channel units.
- 2. Type the new channel units into the edit box to replace the previous entry and press Enter*.* The channel units will be changed.

Refer to [Figure 29](#page-38-1)*.*

## 5.2.2.2 Modify Channel Scales

Change the channel scales (minimum and maximum) by simply clicking on them typing in the new data.

#### To change either the maximum and minimum scale:

- 1. Click on a channel scale. An edit box will appear above the channel scale.
- 2. Type the new channel scale into the edit box to replace the previous entry and press **Enter**. The channel scale will be changed.

## 5.2.2.3 Channel Value Marker

This feature displays the triangular channel value marker at the edge of the graph window to facilitate identification of the channel curve. The marker functions like a pen that draws the curves as the test is running.

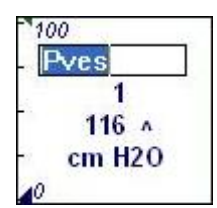

Figure 28: Channel Title

<span id="page-38-0"></span>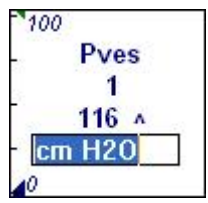

Figure 29: Channel Units

<span id="page-38-1"></span>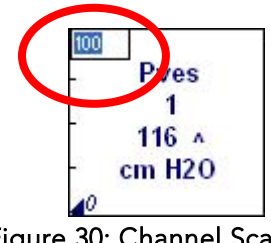

15-30 **LABORIE** 3478 min 100 Pves 40  $60<sub>A</sub>$  $cm$  H<sub>20</sub>

Figure 31: Channel Value Marker

Figure 30: Channel Scale

## 5.2.2.4 Drag/Drop Channel Ordering

Change the channel order quickly, in the Graph Display Area, without accessing the Configuration dialog box. For instructions on changing channel order in the Configuration dialog box refer to the [Config Menu](#page-43-0) section, subheading [Channel Settings](#page-43-1) Tab on page [38.](#page-43-1)

#### To change channel order using drag/drop mouse tool:

- 1. Right click on the channel information area. The channel information area displays the title of the channel. To use the drag and drop tool the user must right click the channel information area; do not select the graph portion of the display. A popup menu will appear.
- <span id="page-39-0"></span>2. Select Change Channel Order. The mouse pointer will change to a hand.
- <span id="page-39-1"></span>3. Drag the channel information area of the channel being moved to its new position and release the left mouse button. The channel changes order in accordance with selected positioning.
- 4. Repeat steps [2](#page-39-0)[-3](#page-39-1) for other channels selected for re-ordering.
- 5. After all channels are re-ordered, right-mouse click in the channel information area to show the popup menu and deselect the Change Channel Order menu item.

Refer to [Figure 32.](#page-39-2)

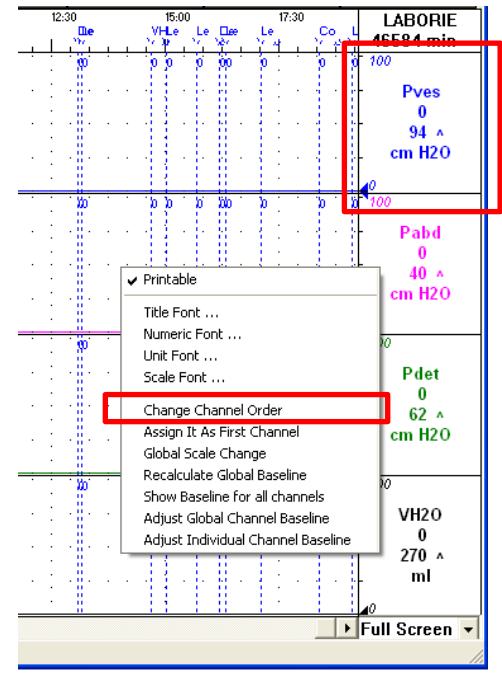

<span id="page-39-2"></span>Figure 32: Reordering Channels

# 5.3 FILE MENU

The File menu contains items that allow you to view saved files as well as contact information for the LABORIE support department.

# 5.3.1 Open

Select File > Open to open and view any saved test files.

Click on a patient name to view all tests associated with that particular patient.

To view a test, click on the test name in the lowerhalf of the window and then click Open Selected Test. Refer to [Figure 33.](#page-40-0)

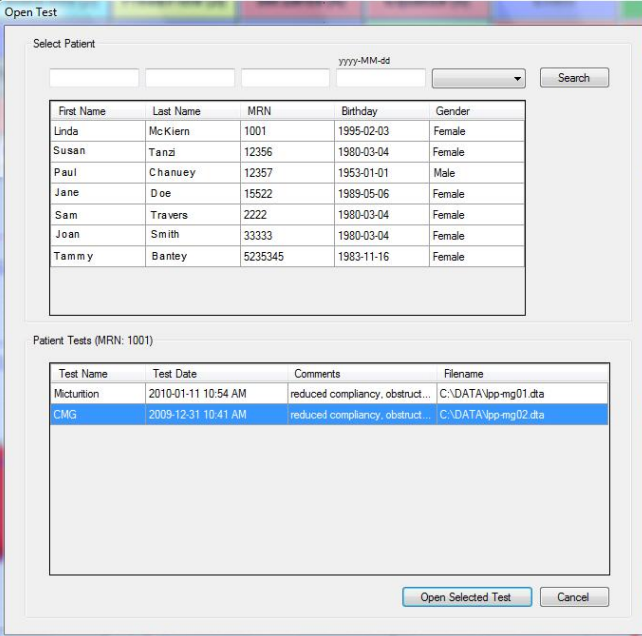

<span id="page-40-0"></span>Figure 33: Open Test Window

# 5.3.2 Open From Data File

Select File > Open From Data File to view tests that are saved in the DATA folder on your computer.

- Data Files can be conveniently sorted according to Filename, Procedure Date, File Date, Patient and Comments fields.
- The Re-Index button updates the information stored in the Data Files.
- The Save Listview button allows you to save a copy of the file list in notepad.
- The Set Directory button allows you to see the location of the directory where all test data is saved.

Refer to [Figure 34.](#page-40-1)

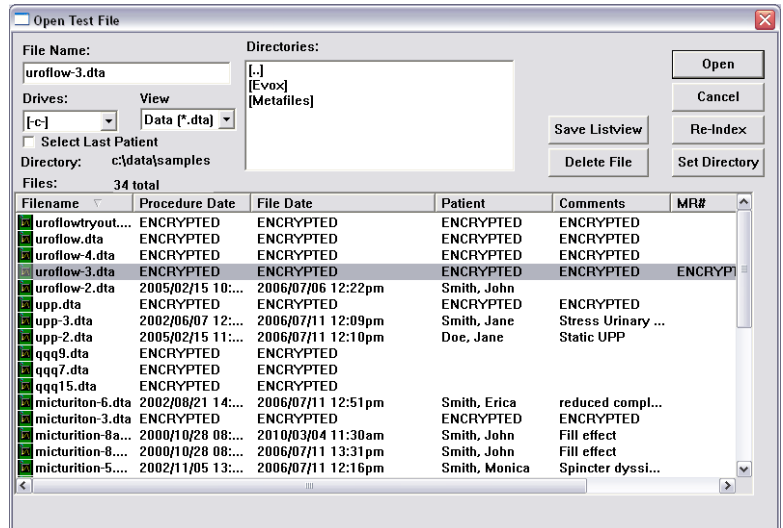

<span id="page-40-1"></span>Figure 34: Open Test File Window

# 5.3.3 Save As

#### Select File > Save As to:

- Save a test for the first time.
- Resave a test using a different filename.
- Set up Patient File Security features by selecting the *Encrypt Patient Information* box.

Refer to [Figure 35.](#page-41-0) This window can also be launched by clicking the Save button on the control panel.

# 5.3.4 File Saving Directory

The File Saving Directory option allows the user to select the storage directory/folder for saving the UDS data files. Select File > File Saving Directory to access the window.

- To change the directory:
	- i. Click **Browse** and select a new directory.
	- ii. Click OK.
	- iii. Click the Create Dir, button to set the new directory.
	- iv. Click OK. The software will remember the Data Directory chosen for saving data files for the next save.

Refer to [Figure 36.](#page-41-1)

c:\data Cancel **Create Dir.** New Data Directory: c:\data **Browse** 

**Change Data Directory** 

**Current Data Directory:** 

<span id="page-41-1"></span>Figure 36: Change Data Directory Window

NOTE: File Saving Directory can also be selected from Options > File Saving Directory. To avoid loss of data during a test, the Goby software automatically backs up test data every 1 minute.

# 5.3.5 Print Study

Use this window to select the information to include in printed reports. This window will allow the printing of saved UDS Data files.

The first time you print a report for a specific test configuration, click File > Print Study and select your preferred print options in the print menu and click the Apply button. Each time you perform a test with this configuration, the report will automatically print when the PRINT button is clicked. The print menu will no longer appear, and it will print with your preferred settings each time.

More information on the options available in this window can be found on page [110](#page-115-0) of the Appendix.

Report preview is not available in UDS software. To Print and Preview reports using iLIST refer to the [Print a Test](#page-93-0) section on page [88.](#page-93-0)

# 5.3.6 Batch Print (optional feature)

Batch Printing allows the printing of multiple procedure reports at once (for example, during a particular day or at different time periods). Select  $\textsf{File} > \textsf{Batch Print}$  to open the window.

- To batch print tests performed on the same day click Select Today's and then click OK.
- To batch print files that have been run on previous days select the files to be printed by double-clicking on each file or clicking on a file and clicking the Select button.
- The Re-Index option is only needed when a file is corrupt (A corrupt file means that the file is damaged. If the file is corrupt, a message box will tell you to use the Re-Index option). This option generates the index file that contains the patient's name, comments, file date, and the procedure date for quick look up. The Index file can be regenerated by re-indexing.

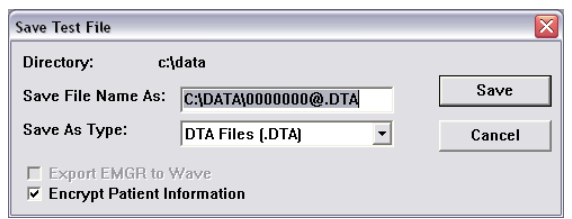

<span id="page-41-0"></span>Figure 35: Save Test File Window

 $\overline{\mathsf{x}}$ 

**OK** 

# 5.3.7 Print Setup

Use this window to select the printer for printing data and reports. The selected printer will be the default until changed.

# 5.3.8 About UDS Client

The About UDS Client dialog box displays the information for contacting LABORIE Technical Support as well as formulas used in Urodynamics. It also includes the software version number, the Firmware version number, and the device name.

Click the Fax Cover button to open the Fax Cover sheet window that can be sent to the Support department for inquiries into any problems you may be experiencing with the equipment or software. Once you have filled in the information, click the Print button to print the cover sheet and fax to the support department.

# 5.3.9 Exit

The **Exit** feature closes the UDS software.

# 5.3.10 Ambulatory Configuration Manager

When the **Ambulatory** button is clicked on the control panel, the test procedure automatically converts to ambulatory mode. In the resulting screen:

- select the UDS Roam used for recording pressures
- click Select Configuration to choose the test's configuration file
- click Select Patient to enter patient information
- click Observe to verify pressures and Set Zeroes as necessary
- click Start Recording to begin the ambulatory monitoring.
- Click download to download data from the test.

Refer to [Figure 37](#page-42-0) .

For instructions on running an Ambulatory monitoring test, refer to the [Ambulatory Monitoring](#page-89-0) section on page [84.](#page-89-0)

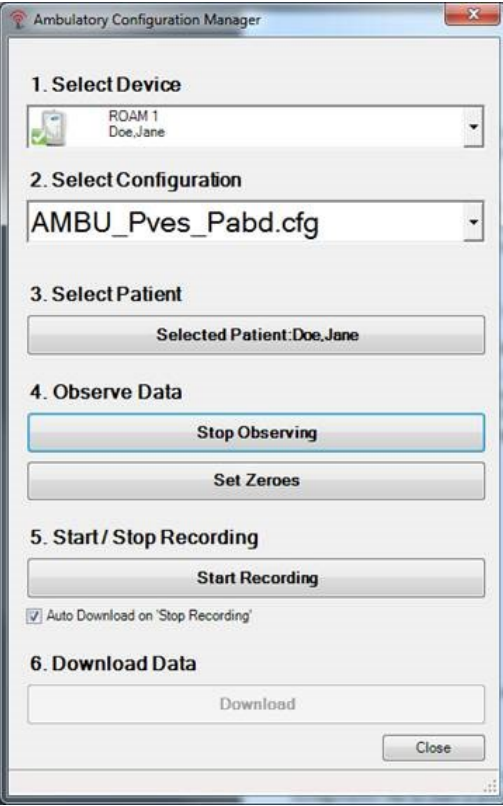

<span id="page-42-0"></span>Figure 37: Ambulatory Configuration Manager

# 5.4 EDIT MENU

# 5.4.1 Zoom – Selected Area and Back

Use the zoom function for a more detailed look at a section of the graph. The test must be at least 3 minutes long for the zoom feature to work.

- 1. Press and hold the left mouse button and drag the cursor to select an area on the UDS graph to zoom.
- 2. Click Edit > Zoom Selected Area. The selected area is zoomed in and expands to fill the entire graph window.
- 3. Highlight an area of the zoomed graph again and select Zoom Selected Area to continue zooming in if necessary, *or* click Edit > Zoom Back to return to the original graph

# <span id="page-43-0"></span>5.5 CONFIG MENU

The Config menu contains items to help you set up files that can be loaded and used as standard configurations for testing.

# 5.5.1 Open

The Open feature serves a similar function as the control panel procedure buttons. Both controls load a test configuration to start a procedure. Select the test configuration file (*example*, CMG.cfg) and click Open to load the file using the Open feature.

# 5.5.2 Save As

The Save As feature under the Config menu is used to save or redefine a configuration. Remember that a new file name should not include any punctuation marks. It is important that a system for filing be established so that test data may be recognized and retrieved easily. For example: A file may be named *Uroflow.CFG* for Uroflow studies or *CMG.CFG* for Cystometry.

To save a configuration with a different filename:

- 1. Click Config on the menu bar and select Save As.
- 2. Save Test File dialog box will appear.
- 3. Enter the desired filename and click Save.

NOTE: All test configuration files are automatically stored in the C:\CFG folder.Select the *Encrypt Patient Information* checkbox to encrypt patient information.

# 5.5.3 Set up/Modify

Select Config > Set up/Modify to configure test files and features. The configuration window will load.

### <span id="page-43-1"></span>5.5.3.1 Channel Settings Tab

Use the *Channel Settings* tab to select which channels will be displayed on the graph, the channel colors, and the channel order [\(Figure 38\)](#page-43-2).

Once a file is set up, type a name into the *Test Name*  box and click Save As to save the configuration.

 $\mathcal{\mathcal{L}}_{\text{NOTE: Some of the features listed may not be}}$ available with your software.

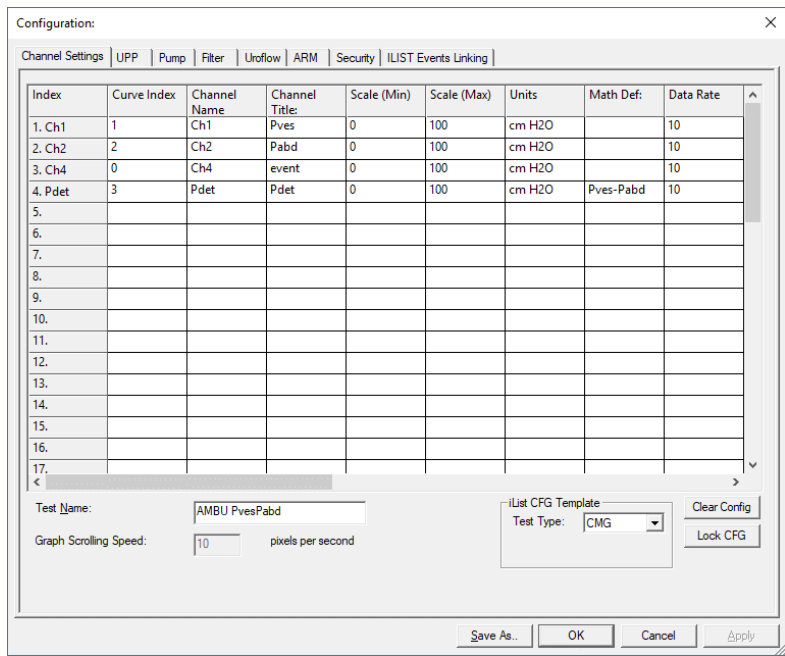

#### <span id="page-43-2"></span>Figure 38: Configuration – Channel Settings Tab

To perform the following actions, locate the feature in the column header and select the box aligned with the appropriate channel:

- To change the *Channel Order,* click the Curve Index box of the channel to be moved and select its position on the graph.
- To change the *Channel Title,* click in the Channel Title box and type a new channel title name.
- To change the *Minimum* and *Maximum scale,* click the Scale (Min) or Scale (Max) box of a channel and type the desired value for the **Min** and the **Max** values.
- To change the scale units, click the *Units* box of a channel and then click the down arrow beside the *Units* combo box to select the desired unit.
- *Math Channels* can be used to perform arithmetic operations between one or more channels. The math channels support basic arithmetic operations (e.g. addition, subtraction, multiplication and division) and the parenthesis operator.
- *VBN* feature allows for the overlay of Normal Flow Match information. *Utilize the CALQ* Math Channel to overlay VBN information (Normal Flow Match) over the flow channel.
- To change the channel color, double-click the box under the *Curve Appearance* column and select the new color in the *Color* dialog box. Click OK when selected.
- *Display Line Width* feature allows the user to make the channel curve thicker (in pixels) on the display. Click the box under the Display Line Width column of the test channel and type the desired display line width in pixels.
- *Print Line Width* feature allows the user to make the channel curve thicker (in pixels) on the printout only. Click the box under the *Print Line Width* column of the test channel and type the desired *Print Line Width* in pixels.
- *Symmetry feature* allows the user to mirror a channel's curve making a negative mirrored curve. Click the box under the Symmetry column for the selected channel and select Mirrored or Simple.
- *Interior* feature allows the user to fill the area under the curve with the same color as the channel background color.
- The Printable option allows the user to see the graph curves on the test results printout. Select Printable to include the curve in a printout.
- *Curve Overlay* allows the user to display up to 5 channel curves on the same graph on the display and print out.

#### *Unlock CFG in Channel Settings*

To aide in the prevention of accidental overwriting of test configuration the software provides a lock/unlock function in the Configuration window.

IMPORTANT: A*ll configuration files provided in the UDS120 software are locked at installation. Only unlock if you are sure of the modifications required.*

Click Config  $>$  Set up/Modify to open the configuration file list and select a configuration file that needs modification. Click the Unlock CFG button. Click Yes in the resulting warning message to continue. Make changes as needed and when complete click the Lock CFG button. Click Yes in the resulting warning message to lock the configuration file [\(Figure 39\)](#page-44-0).

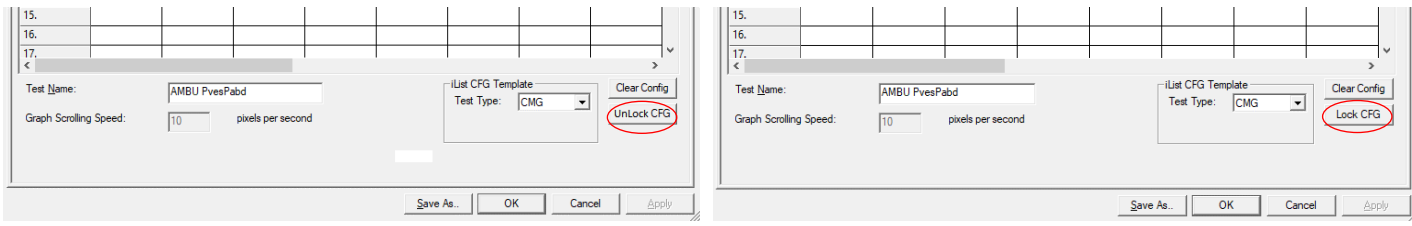

Figure 39: Lock and Unlock CFG

## <span id="page-44-0"></span>5.5.3.2 UPP Tab

Under the UPP configuration tab set the UPP Puller speed or calculate the UPP Distance Summary based on the distance a catheter is pulled with an attached sensor.

1. Connect the Distance Sensor/Catheter to Ch1.

 $\blacktriangleright$  NOTE: Make sure the Sensor has been calibrated first.

- 2. Select the Distance Sensor Channel option [\(Figure 40\)](#page-44-1).
- 3. Select Ch1 from the listing.
- 4. Click OK.

NOTE: Make sure you first select the UPP test button on the Control Panel before setting up this feature.

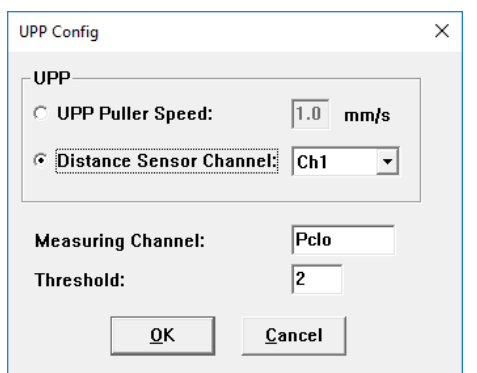

<span id="page-44-1"></span>Figure 40: UPP Configuration Window

## <span id="page-45-1"></span>5.5.3.3 Pump Tab

Use the pump tab to set the parameters for the pump such as auto pump actions and volume limits [\(Figure 41\)](#page-45-0). [Table 5](#page-46-0) provides a description of features available in the Pump tab.

NOTE: The fluid density selection must match with the fluid density used to calibrate the equipment. Refer to the [Calibrate the Pump](#page-95-0) section on page [90.](#page-95-0)

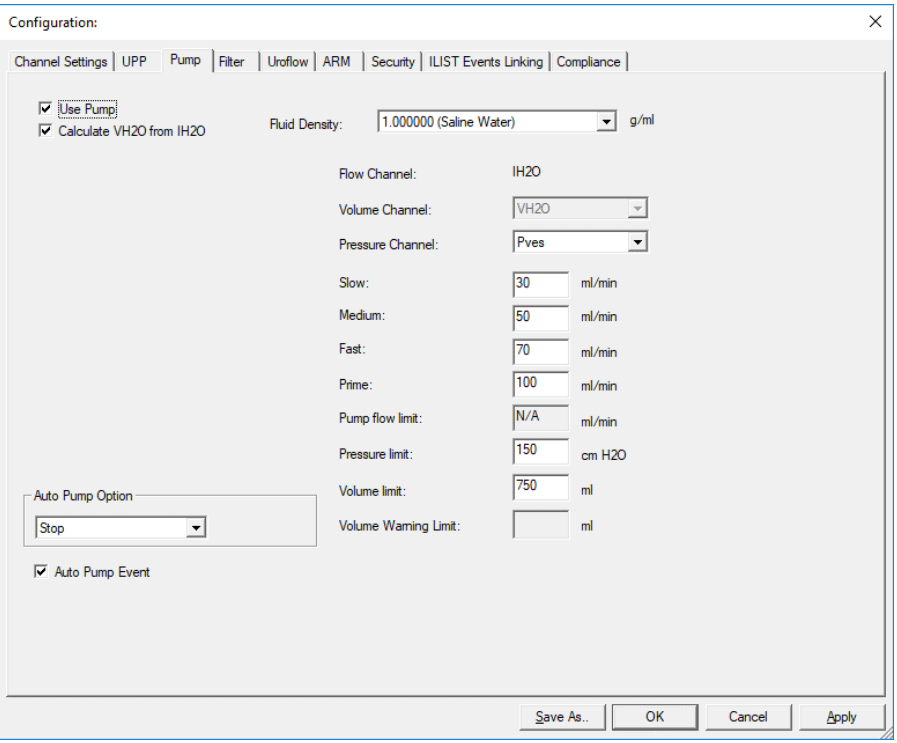

Figure 41: Configuration – Pump Tab

<span id="page-45-0"></span>

| Feature                                                                              | Function                                                                                                    |
|--------------------------------------------------------------------------------------|----------------------------------------------------------------------------------------------------|
| Volume Channel                                                                       | Specifies the infusion volume channel                                                                                                    |
| Pressure Channel                                                                     | Specifies the channel used for pressure feedback                                                                                                    |
| Slow (rate speed)                                                                    | Determines the slow speed of the flow rate                                                                                                    |
| Medium (rate speed)                                                                  | Determines the medium speed of the flow rate                                                                                                    |
| Fast (rate speed)                                                                    | Determines the fast speed of the flow rate                                                                                                    |
| Prime (rate speed)                                                                   | Determines the prime speed of the flow rate.<br>NOTE: The Prime rate feature runs the pump at the speed set in the prime box in the Configure<br>Pump screen. The default speed is 150 ml/min. |
| Pump Flow Limit                                                                      | Specifies the max pump flow rate during calibration. NOTE: This setting cannot be changed<br>manually in the UDS software.                                                                     |
| Pressure Limit                                                                       | Stops the pump if the pressure channel exceeds this limit.<br><b>CAUTION:</b> Do not exceed 150 cm H20.                                                                                        |
| Volume Limit                                                                         | Stops the pump if the volume channel exceeds this limit.<br>CAUTION: Do not exceed 750 ml.                                                                                                    |
| Volume Warning Limit <sup>#</sup><br>(see following section<br>for more information) | Displays a warning message when the infused volume reaches the specified limit.                                                                                                    |
| Auto Pump Option<br>Stop<br>Slow<br>Med<br>Fast                                      | This option starts the pump at the selected pump speed when the test starts. Choose Stop if<br>you do not want to use this option.                                                             |
| Auto Pump Event                                                                      | This option records events automatically when the pump runs or stops. Select the box to enable<br>the feature.                                                                                 |

NOTE: If pump is set to zero while a test is running, the pump speed will also need to be reset.

#### *‡Volume Warning Limit*

The Volume Warning Limit is used in the pediatric "Uro Mode" which applies to patients under 16 years of age. This limit is the maximum amount of fluid that can be infused into the patient according to bladder capacity at a given age. The Volume Warning Limit is determined by Minimal Acceptable Total Bladder Capacity (MATBC.)

MATBC =  $16 \times$  $16 \times$  $16 \times$  (Age of child in years) + 70 ml.<sup>i</sup>  $\mathcal{\breve{\mathsf{M}}}_{\text{NOTE: The MATLAB}$  is calculated automatically and cannot be changed.

The pump receives the information to calculate the MATBC from the data entered in the Patient Information dialog box. If the infused volume exceeds the limit specified in the Volume Warning Limit box, a message appears.

<span id="page-46-0"></span> $\left( \,$ . IMPORTANT: After the warning appears, the pump does not automatically stop. It must be manually stopped.

#### Table 5: Pump Tab Feature Functions

### 5.5.3.4 Filter Tab

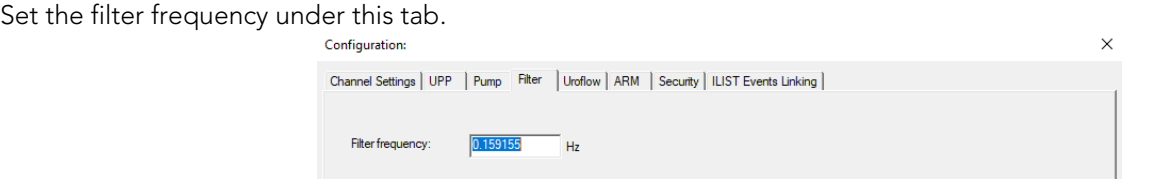

Figure 42: Configuration Window – Filter Tab

## 5.5.3.5 Uroflow Tab

Set the parameters for Uroflow such as auto Uroflow summary and auto printing under this tab.

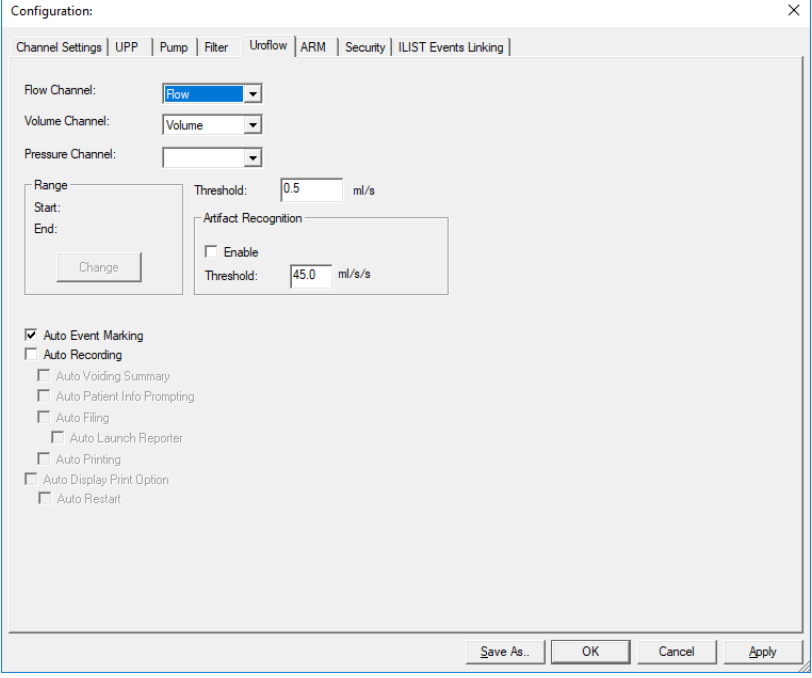

Figure 43: Configuration Window – Uroflow Tab

Auto event settings may also be accesses through the [Voiding Summary](#page-65-0) window. Refer to the Voiding Summary section on page [60.](#page-65-0)

## 5.5.3.6 ARM Tab

Set the channels that correspond to Anorectal Manometry measurements under the Arm Tab. For more information on setting up and performing ARM tests with the Goby system, please refer to the *ARM Owner's Manual*.

NOTE: select the *Enable Reverse Pump* option to activate the reverse pump button on the control panel.

## 5.5.3.7 Security Tab

Under this tab you can set the security features to protect, or encrypt, a patient's name and information such as Medical Record Number, History, Diagnosis, Doctor's name, Clinic name, and Comments. Once encryption is set, only the virtual key that is associated with the patient file can see the decrypted information.

 $\hat{\blacktriangledown}_{\text{NOTE:}}$  This security feature needs to be set before you start running a test. Make sure that a virtual key is installed on your PC.

#### To encrypt patient information:

- 1. Click the **Security** tab.
- 2. Make sure that the *Enable Encryption of Patient Information* box is selected.
- 3. Click the Add button to add your key's serial number to the secure list.
- 4. Click Apply to save your selections.
- 5. Run your UDS test and save the test data.
- 6. In the File  $>$  Save As box, make sure that the *Encrypt Patient Information* box is selected.

Refer to [Figure 44.](#page-47-0)

Once you save the patient information with encryption and if someone uses a virtual key that is not associated with the file they will see the word *ENCRYPTED* in all the *Patient Information* fields.

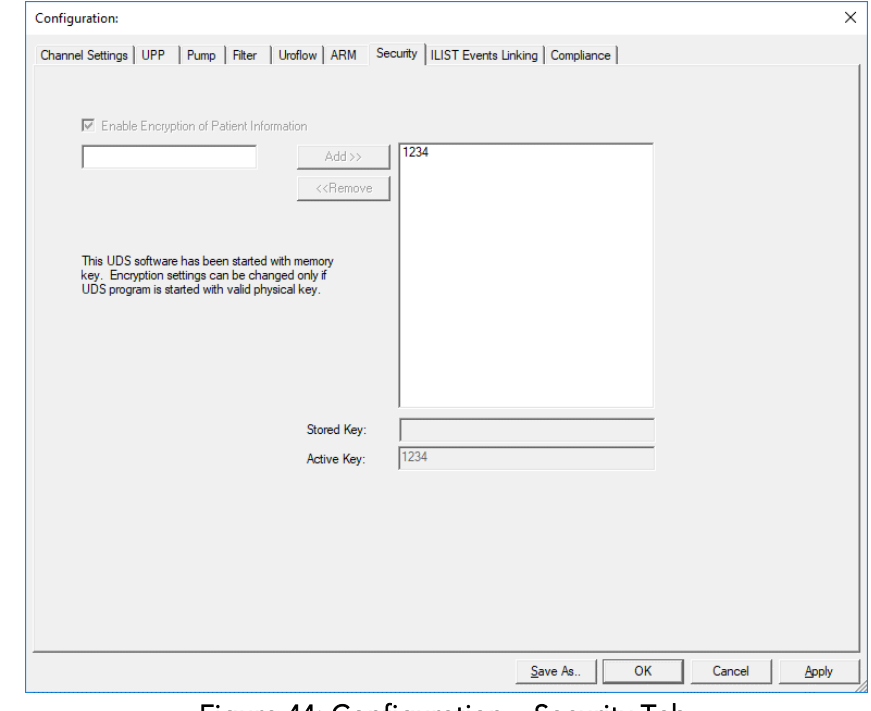

<span id="page-47-0"></span>Figure 44: Configuration – Security Tab

## 5.5.3.8 iList™ Events Linking Tab

Events that are not in the *ILIST<sup>TM</sup> Events Linking* may not appear in the printed reports. Use the iList Events Linking tab to view available events.

Follow the instructions below to review event availability in the Event Summary:

- 1. In the Goby software click Config > Set up/Modify.
- 2. Click the *ILIST<sup>™</sup> Events Linking* tab.

NOTE: Click the Load Default Events button to add the standard iList™ events to the listing [\(Figure 45\)](#page-48-0).

| Configuration:                              |                                          |                   |                                                 |            |               |            |                        |  |                                                                                                    |         |    |        | $\sim$ |
|---------------------------------------------|------------------------------------------|-------------------|-------------------------------------------------|------------|---------------|------------|------------------------|--|----------------------------------------------------------------------------------------------------|---------|----|--------|--------|
|                                             | Channel Settings   UPP                   |                   |                                                 |            |               |            |                        |  | Pump   Filter   Uroflow   Triggered Event   Automatic Time Measurement   ARM   Security ILIST Events Linking |         |    |        |        |
|                                             |                                          |                   |                                                 |            |               |            |                        |  |                                                                                                    |         |    |        |        |
|                                             |                                          |                   |                                                 |            |               |            |                        |  |                                                                                                    |         |    |        |        |
|                                             |                                          |                   |                                                 |            |               |            |                        |  |                                                                                                    |         |    |        |        |
|                                             | <b>Annotation Alias</b>                  |                   | <b>Annotation Defintion</b>                     |            | Show On Graph |            | Included in Event Summ |  |                                                                                                    |         |    |        |        |
|                                             | <b>First Sensation</b>                   |                   | <b>EVENT FIRSTSENSATION</b>                     | Yes        |               | Yes        |                        |  |                                                                                                    |         |    |        |        |
| <b>First Desire</b><br><b>Strong Desire</b> |                                          |                   | EVENT_FIRSTDESIRE<br><b>EVENT STRONGDESIRE</b>  | Yes<br>Yes |               | Yes<br>Yes |                        |  |                                                                                                    |         |    |        |        |
| Capacity                                    |                                          |                   | EVENT_CAPACITY                                  | Yes        |               | Yes        |                        |  |                                                                                                    |         |    |        |        |
|                                             | Permission to Void                       |                   | EVENT_PERMISSIONVOID                            | Yes        |               | Yes        |                        |  |                                                                                                    |         |    |        |        |
| <b>ALPP</b>                                 |                                          | <b>EVENT ALPP</b> |                                                 | Yes        |               | Yes        |                        |  |                                                                                                    |         |    |        |        |
| <b>CLPP</b>                                 |                                          | EVENT_CLPP        |                                                 | Yes        |               | Yes        |                        |  |                                                                                                    |         |    |        |        |
| Void                                        |                                          | EVENT_VOID        |                                                 | Yes        |               | Yes        |                        |  |                                                                                                    |         |    |        |        |
| <b>DLPP</b>                                 |                                          | EVENT_DLPP        |                                                 | Yes        |               | Yes        |                        |  |                                                                                                    |         |    |        |        |
| Valsalva                                    |                                          |                   | EVENT_VALSALVA                                  | Yes        |               | Yes        |                        |  |                                                                                                    |         |    |        |        |
| Leak                                        | <b>Uninhibited Contraction</b>           | <b>EVENT LEAK</b> | EVENT UNCONTRACTION                             | Yes<br>Yes |               | Yes<br>Yes |                        |  |                                                                                                    |         |    |        |        |
| Cough                                       |                                          |                   | <b>EVENT COUGH</b>                              | Yes        |               | Yes        |                        |  |                                                                                                    |         |    |        |        |
| Peak Flow                                   |                                          |                   | <b>EVENT PEAKFLOW</b>                           | Yes        |               | Yes        |                        |  |                                                                                                    |         |    |        |        |
| Artifact                                    |                                          |                   | EVENT_ARTIFACT                                  | Yes        |               | Yes        |                        |  |                                                                                                    |         |    |        |        |
| <b>Uroflow Start</b>                        |                                          |                   | EVENT UROFLOWSTART                              | Yes        |               | Yes        |                        |  |                                                                                                    |         |    |        |        |
| <b>Uroflow Stop</b>                         |                                          |                   | EVENT_UROFLOWSTOP                               | Yes        |               | Yes        |                        |  |                                                                                                    |         |    |        |        |
|                                             | Max Urethral Closure Pressure EVENT MUCP |                   |                                                 | Yes        |               | Yes        |                        |  |                                                                                                    |         |    |        |        |
| LPP                                         |                                          | <b>EVENT LPP</b>  |                                                 | Yes        |               | Yes        |                        |  |                                                                                                    |         |    |        |        |
| <b>VLPP</b>                                 | Calculated LPP%%                         | <b>EVENT VLPP</b> |                                                 | Yes<br>Yes |               | Yes<br>Yes |                        |  |                                                                                                    |         |    |        |        |
| <b>Stress Leak</b>                          |                                          |                   | <b>EVENT CALCLPP</b><br><b>EVENT STRESSLEAK</b> | Yes        |               | Yes        |                        |  |                                                                                                    |         |    |        |        |
|                                             | Peak with No Leak                        |                   | <b>FVENT PEAKWITHNOLE</b>                       | Yes        |               | Yes        |                        |  | <b>Load Default Events</b>                                                                                   |         |    |        |        |
|                                             |                                          |                   |                                                 |            |               |            |                        |  |                                                                                                    |         |    |        |        |
|                                             | <b>FullTest Graph Settings</b>           |                   |                                                 |            |               |            |                        |  |                                                                                                    |         |    |        |        |
|                                             |                                          |                   |                                                 |            |               |            |                        |  |                                                                                                    |         |    |        |        |
|                                             | <b>Graph Segments</b>                    |                   |                                                 |            |               |            |                        |  |                                                                                                    |         |    |        |        |
|                                             |                                          |                   |                                                 |            |               |            |                        |  |                                                                                                    |         |    |        |        |
|                                             |                                          |                   |                                                 |            |               |            |                        |  |                                                                                                    |         |    |        |        |
|                                             |                                          |                   |                                                 |            |               |            |                        |  |                                                                                                    |         |    |        |        |
|                                             |                                          |                   |                                                 |            |               |            |                        |  |                                                                                                    |         |    |        |        |
|                                             |                                          |                   |                                                 |            |               |            |                        |  |                                                                                                    |         |    |        |        |
|                                             |                                          |                   |                                                 |            |               |            |                        |  |                                                                                                    |         |    |        |        |
|                                             |                                          |                   |                                                 |            |               |            |                        |  |                                                                                                    | Save As | OK | Cancel | Apply  |
|                                             |                                          |                   |                                                 |            |               |            |                        |  |                                                                                                    |         |    |        |        |

Figure 45: Configuration – iList Even Linking Tab

<span id="page-48-0"></span>iList™ Office Reporter will display only the events that appear in the list under this tab. The Annotation Alias needs to match the event naming used in the UDS test in order to appear in the *Event Summary*.

If a new event is required or the software is being used with a language other than English, use the *Annotation Alias* listing located at the left most column of the *iLIST Events Linking tab* to add or translate an event name. Double click on the event name and change naming as needed. For example, the event *Strong Cough* is added to the list. Click the Event button on the control panel and the newly added event will appear in the *Event Annotation* window. Refer to the [Events](#page-60-0) section on page [55](#page-60-0) for more information on the *Event Annotation* window.

## 5.5.3.9 Compliance Tab

The Compliance tab, in the Configuration window, provides configuration options for automatically calculated Bladder Compliance. [Bladder](#page-73-0) Compliance is commonly calculated from events in the filling stage of a study. Refer to the Bladder [Compliance](#page-73-0) (Optional) section on page [68](#page-73-0) for instructions on using automatically calculated Bladder Compliance and for information on accessing Bladder Compliance options from the Info Menu.

# 5.6 INFO MENU

The Info menu contains items that allow viewing of patient information as well as test summaries.

# 5.6.1 Patient Info

The details of a patient's file are easily added to and accessed through the *Patient Information* window [\(Figure 46\).](#page-49-0) Add information as necessary and click OK when complete.

 NOTE: If a previous patient's information is still visible in this form, click New Patient and then enter the necessary information. Click OK when complete.

If you already know that the patient is in the system, click the Load **Existing Patient** button and select the patient in the resulting list.

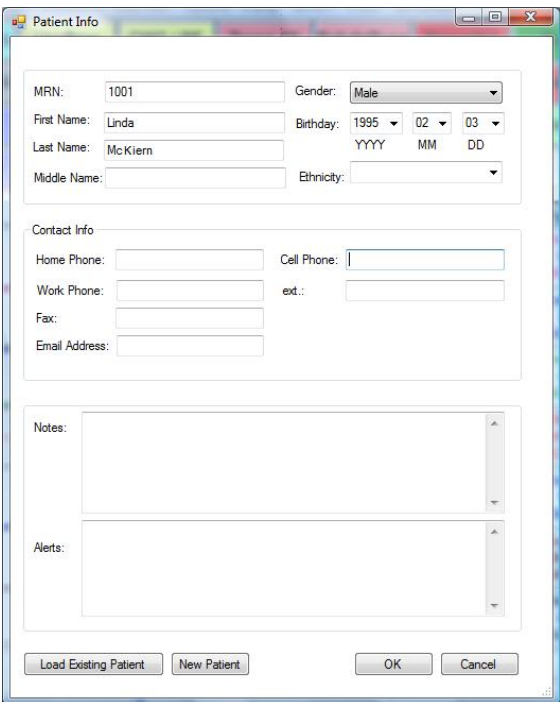

<span id="page-49-0"></span>Figure 46: Patient Info Window

# 5.6.2 Pediatric Patient Information

When entering information for a patient who is 16 years of age or younger, the *Patient Information* window will automatically adjust itself to allow for the addition of necessary information [\(Figure 47\)](#page-49-1). Refer to overview of fields below:

- EBC: *Bladder Capacity* shown in milliliters automatically calculated using the formula:  $30 \times (Age + 1)^{ii}$  $30 \times (Age + 1)^{ii}$  $30 \times (Age + 1)^{ii}$ .
- ATBC: Acceptable Total Bladder Capacity. This limit is the maximum amount of fluid that can be infused into the patient according to bladder capacity at a given age. Calculated using the formula: ATBC =  $16 \times$  (Age of child in years) + 70 ml<sup>[iii](#page-123-2)</sup>.
- Height: add height in centimeters.
- Weight: add weight in kilograms.
- Surface Area: of the bladder shown in square meters automatically calculated based on height and weight.
- MPUR: Maximum Physiological Urinary Rate shown in milliliters per minute automatically calculated based on patient's height and weight.
- Fill Rate: fill rate of the pump. For more information on pump fill rates for pediatric patients, refer to the [Pump](#page-45-1) Tab section on page [40.](#page-45-1)
	- o *Current Pump Speed:* allows for selection of slow, medium, or fast fill rate
	- o *Use MPUR (10% of EBC) for pump speed* and *Use ½ MPUR (5% of EBC) for pump speed*: automatically sets the ideal pump filling rate based on MPUR value.
	- o *Sq.Root Bladder Volume*: automatically sets the ideal pump filling rate based on EBC value.

 $\mathcal{\breve{\bullet}}$ NOTE: To enable pediatric pump settings, select the test configuration (.cfg) file first then enter patient information. *MPUR* and *Sq Root Bladder Volume* fill rates can then be selected for the test.

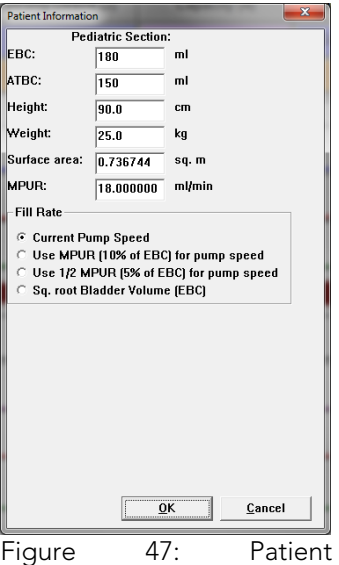

<span id="page-49-1"></span>Information Window

## 5.6.2.1 Volume Warning Limit

The Volume Warning Limit is used in the pediatric "Uro Mode" which applies to patients under 16 years of age. This limit is the maximum amount of fluid that can be infused into the patient according to bladder capacity at a given age. The Volume Warning Limit is determined by Acceptable Total Bladder Capacity (ATBC.):

ATBC = 16 x (Age of child in years) + 70 ml. $iv$ 

The pump receives the information to calculate the ATBC from the data entered in the Patient Information dialog box.

 $\mathcal{\breve{\mathsf{M}}_{\text{NOTE}}}$ : The ATBC is automatically calculated and cannot be changed.

If the infused volume exceeds the limit specified in the Volume Warning Limit box, a message appears.

 $\ddots$  IMPORTANT: After the warning appears, the pump does not automatically stop. It must be manually stopped.

# 5.6.3 X-Y Plot

The X-Y Plot can be used to calculate the urethral resistance factor (URA), the bladder work function (WF), the Linear Passive Urethral Resistance (LinPURR) graph, and CHESS functionality.

The formulas used to determine ICS Nomogram (URA) and WF are authorized for use by Dr. Derek Griffith<sup>y</sup> and are located in the appendix of the published article.

## <span id="page-50-0"></span>5.6.3.1 ICS Nomogram (URA)

The ICS Nomogram or URA (Urethral Resistance Factor) plot determines if a patient's urethra is obstructed or unobstructed by graphing the flow and Detrusor pressure (Pdet) curves of a pressure-flow test on the x- and y-axis respectively.

 $\bigotimes$ NOTE: A default delay factor of 0.8 seconds is used to account for any lag time before the Uroflowmeter detects flow in a pressure-flow test. It takes about 0.5 to 1.0 seconds for urine to travel through the urethra and into the beaker. (*Refer to Dr. Griffith's article for more information)*.

The URA Curve is a curve calculation based on the mathematical model of the equation. Please refer to the article by Dr. Derek Griffith for more information.

Mathematical equations used for calculating the URA are listed here:

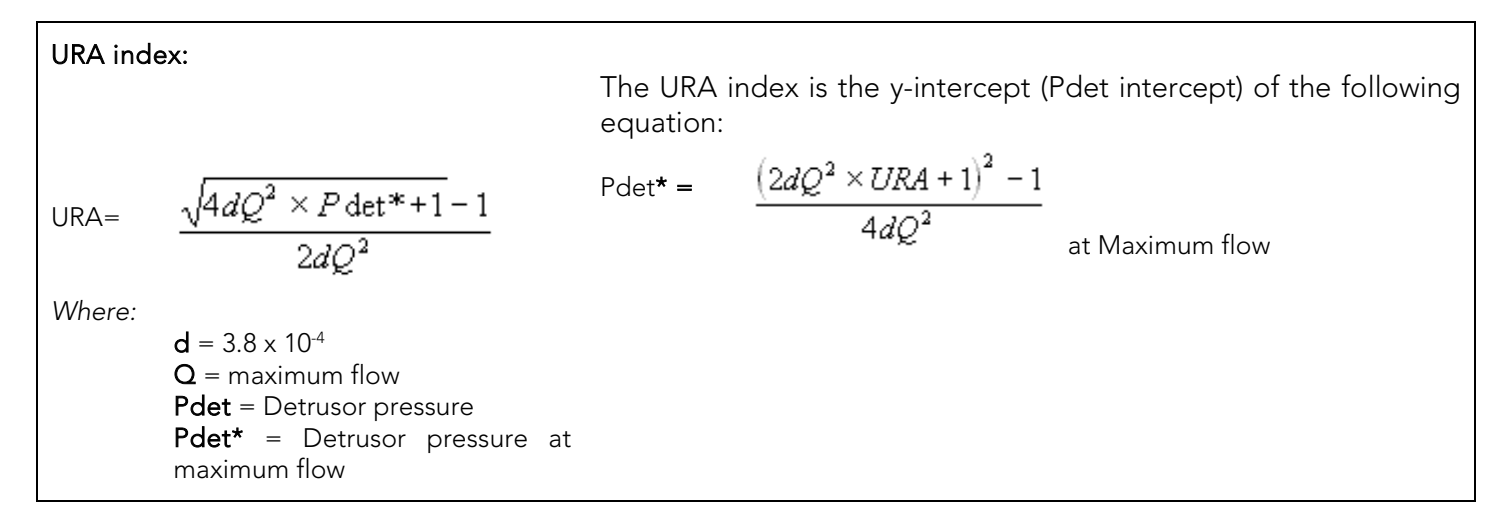

### To display the URA window:

- 1. Click Info > X-Y plot.
- 2. Click ICS Nomogram (URA). The URA Plot window will appear. Refer to [Figure](#page-51-0)  [48.](#page-51-0)
- In the URA plot figure, the solid curve is *Flow vs. Pdet* and the dotted curve is *URA*.
- To cancel the URA option select Exit! in the URA Plot window.
- To display the URA Curve select URA.

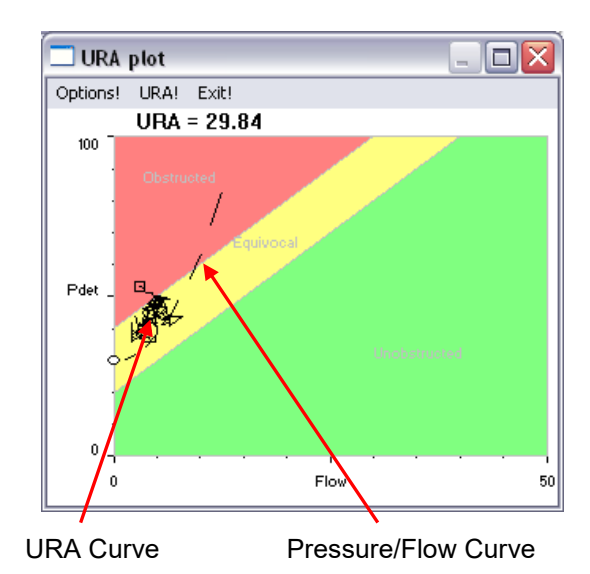

Figure 48: URA plot window

### To specify the analyzing range:

- 1. Click Options! from the URA plot window to open the X-Y Plot Options window.
- 2. Click the Change button.
- 3. Select the segment analyzing range by dragging the mouse pointer across the graph from left to right.
- 4. Click Confirm.
- 5. Click OK.

Refer to [Figure 49.](#page-51-1)

By default, the complete test is plotted on the graph and the scale is determined by the scale of the channels. This information is configured in the X-Y Plot options window.

<span id="page-51-0"></span>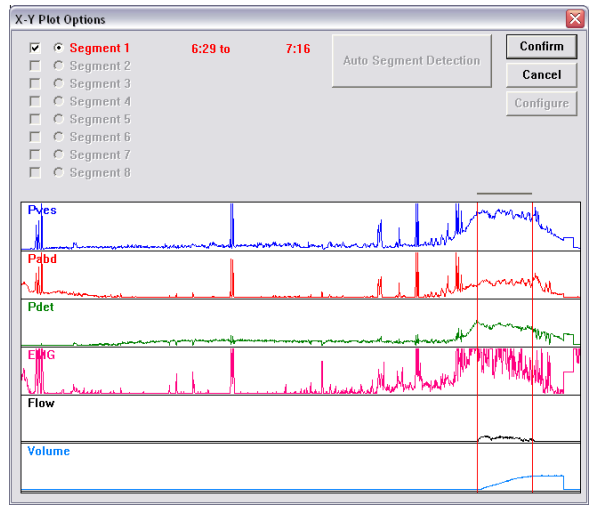

<span id="page-51-1"></span>Figure 49: X-Y Plot Options

## To change a channel name, threshold, or scale:

- 1. Click Options! from the URA plot window.
- 2. Double-click in the text box of the name, threshold, or scale to be changed.
- 3. Type the appropriate modification.
- 4. Repeat steps 2 and 3 until all parameter changes are complete.
- 5. Click OK to exit.

### 5.6.3.2 LinPURR

The LinPURR graph<sup>[vi](#page-123-5)</sup> is based on the work by Dr. Werner Schäfer. The LinPURR (Linear Passive Urethral Resistance) feature is available after a Micturition (pressure-flow) test has been run. A LinPURR graph determines urethral resistance by comparing flow and pressure.

### To access the LinPURR Graph:

- 1. Select the Info menu and select X-Y Plot.
- 2. Click LinPURR. The LinPURR graph is displayed.

To cancel the LinPURR option select Exit!.

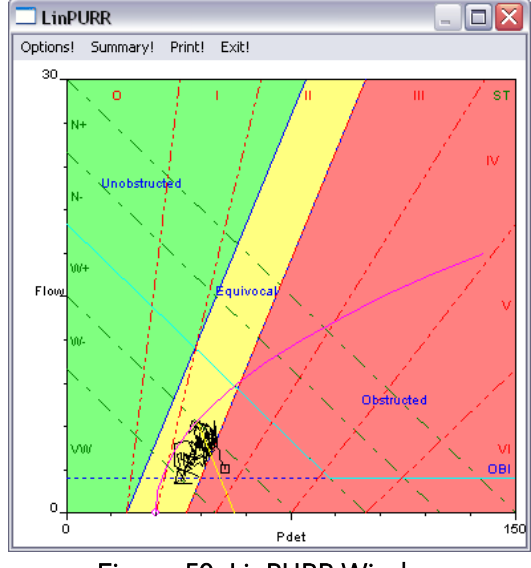

<span id="page-52-1"></span>Figure 50: LinPURR Window

A complementary analysis of pressure/flow data can be made using Dr. Schäfer's techniques combined with Abrams/Griffiths. This representation is also in an X-Y format; however, the Flow and Pdet channels are plotted on the Yaxis and X-axis respectively.

*To access the Parameters for the LinPURR graph:*

Click Options from the LinPURR window. The LinPURR Options box will appear.

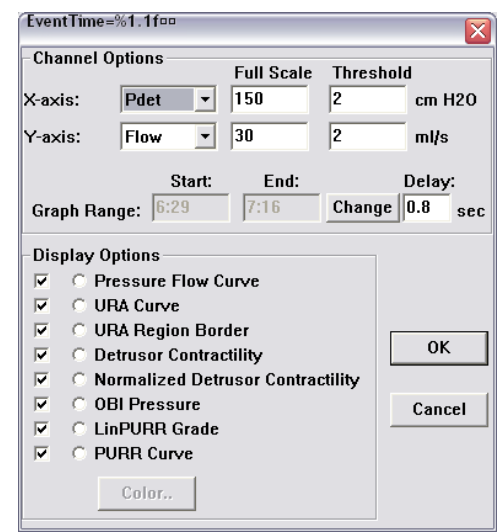

<span id="page-52-0"></span>Figure 51: LinPURR Options Box

#### *To change the Channel parameters or the Graph Range for the Lin PURR graph:*

Refer to [Figure 51](#page-52-0) for a visual of the fields described.

*Change the channel:*

- 1. Click the drop-down button of the combo box beside the channel name to be changed.
- 2. Select the appropriate channel.

*Change the Scale or Threshold:*

- 1. Double click inside the appropriate text box.
- 2. Type a new value using the keyboard.

*Change the Graph Range:*

- 1. Click the Change button.
- 2. Select the new range.

*Activate/Deactivate the Display Options\*:* Click the check box beside the appropriate option.

*Color of Display:* Select the Channel button. Press Color button.

\* These Options are regions of discrimination to assist the clinician in categorizing the pressure/flow event. The following list explains these regions:

- Pressure Flow Curve: This curve plots Uroflow and Pdet. It is similar to a URA curve, but LinPURR plots the pressure channel on a horizontal axis and the flow channel on a vertical axis.
- URA Curve: Please refer to pag[e 45.](#page-50-0)
- URA Region Border: These lines on the graph divide the obstructed, unobstructed, and equivocal regions.
- Detrusor Contractility: Detrusor Contractility is displayed as six regions marked in a left-diagonal fashion by the following labels: VW, W-, W+, N-, N+, and S. The software looks at the dataset to determine the relative strength of the bladder using Pdet and Flow as factors.
- Normalized Detrusor Contractility: Normalized Detrusor Contractility represents the pressure at which the minimum "normal" bladder performance has been achieved on the Detrusor Contractility Scale. If this value is 0, then a minimum pressure has not been achieved.
- OBI Pressure: This pressure represents the point at (50% of Qmax+2.4ml/s.)
	- LinPURR Grade: To perform a LinPURR Grade, use the following 2 above data points:
		- o Pdet at max. Flow
		- o Pdet at min. flow

The LinPURR plot can show a rough estimate of the relative grade (0 to VI.) The digital parameters for LinPURR can be viewed from the LinPURR Summary box.

*To access the LinPURR Summary Box:*

Click Summary from the LinPURR window [\(Figure 50\)](#page-52-1).The LinPURR Summary window will appear.

*To Change information in the LinPURR Summary Box:*

*To change any channel or pressure values in the boxes:* Double-click the text box to be changed and type the new information using the keyboard.

*To Change the LinPUUR Grade or Detrusor Contractility:* Select the appropriate option.

*To Save the information for printing:* Click Save Diagnosis. The numerical results of the LinPURR calculation will appear in the info-Diagnosis section of the software.

- Click the Exit! button to close the LinPURR Summary.
- Click the Exit! button in the LinPURR plot window to close the LinPURR Plot Window.

### 5.6.3.3 Bladder Work Function (WF)

The Bladder Work function<sup>[vii](#page-123-6)</sup> is based on the work of Dr. Derek Griffiths. The Bladder Work Function feature is available after a Micturition (pressure-flow) test has been run. This feature calculates the bladder work function (also called bladder power) by using Pdet, Flow, and Bladder Volume.

#### To access the WF Plot:

1. Click Info  $> X-Y$  plot  $> WF$ . The WF plot is displayed and the complete test is plotted on the screen (Figure [52\).](#page-54-0)

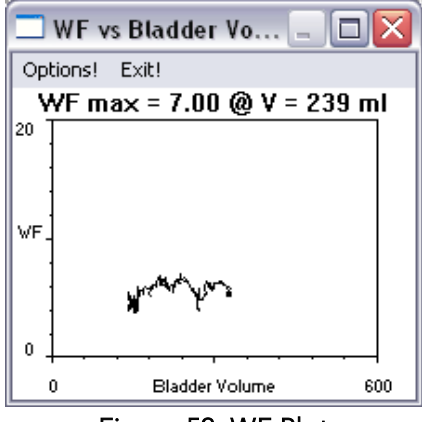

Figure 52: WF Plot

<span id="page-54-0"></span>2. Select Exit! in the WF Plot window to close the WF Plot window.

*To change the Default Settings of the WF Plot using the WF Configuration Window:*

1. Click Options from the WF window. The WF Configuration window will appear [\(Figure 53\).](#page-54-1)

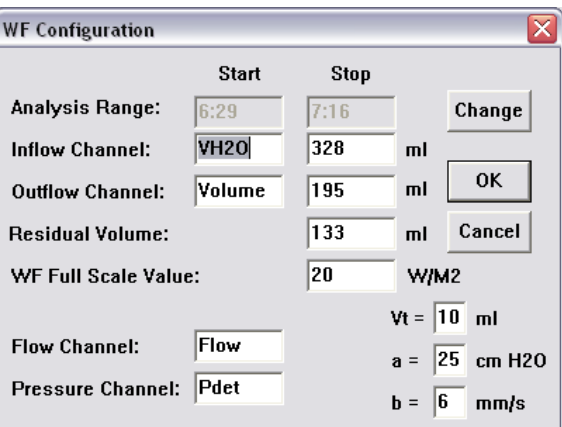

Figure 53: WF Configuration Window

- <span id="page-54-1"></span>2. Change the range by using the Change button, if applicable.
- 3. Type any other changes using the keyboard.
- 4. Click OK.

By default, the Inflow Channel is the infused volume (VH2O) and the Outflow Channel is the voided volume (Volume). Usually the Inflow and Outflow volumes are equal in value; however, if a patient has a residual volume of urine in the bladder, the volumes will not be the same. Residual volume is the difference between the inflow and the outflow. It is automatically calculated and is displayed in the Residual Volume text box. Refer to [Figure 53](#page-54-1) above.

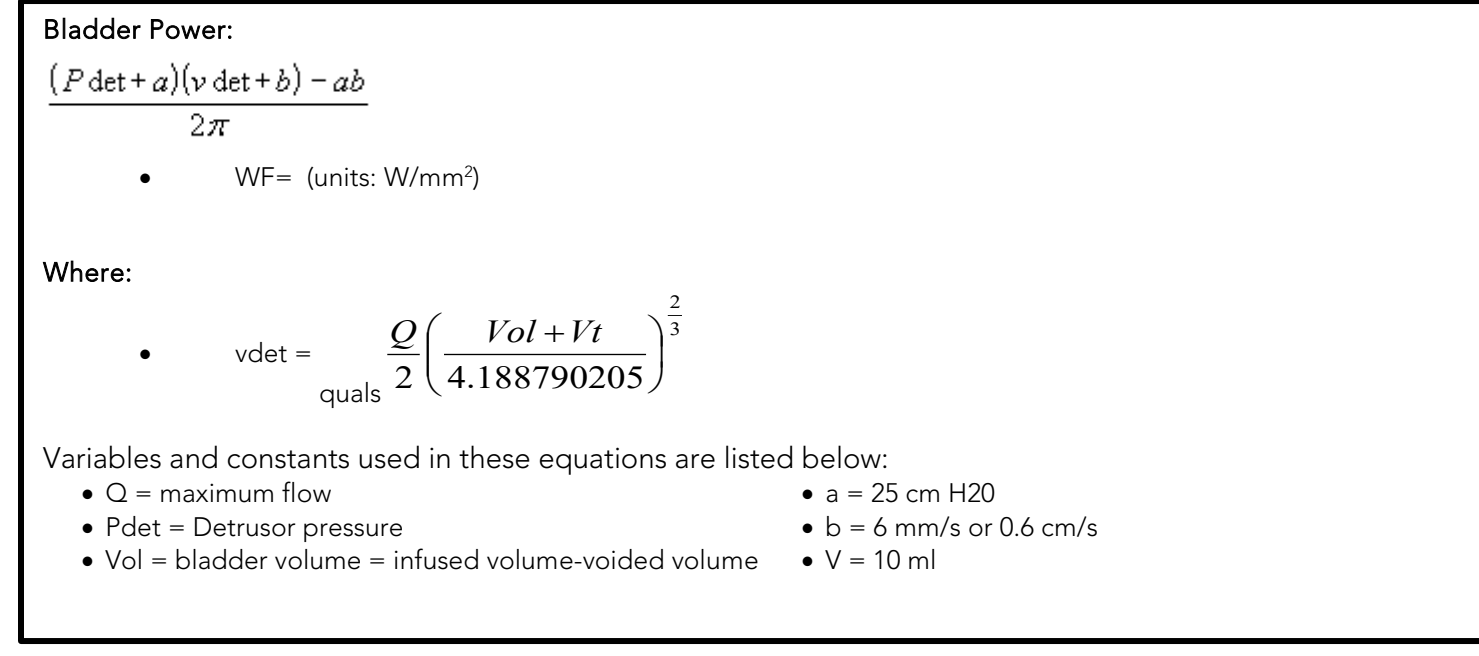

## 5.6.3.4 CHESS

The CHESS classification<sup>[viii](#page-123-7)</sup> is based on the work by Dr. K. Hofner. This feature will display a two-dimensional feature based on the independent values of *footpoint* (pvoid min) and *curvature* from the passive urethral resistance relation (PURR). The CHESS menu item is enabled only when there is a FLOW and PDET pressure.

- 1. Run a test with Flow, Volume, and Pressure channels.
- 2. Stop the test.
- 3. Click Info > X-Y Plot > ICS Nomogram (URA).
- 4. Select Info > X-Y Plot > CHESS. The CHESS Classification Scheme window will appear [\(Figure 54\)](#page-55-0).
- 5. Click OK to exit.

![](_page_55_Figure_9.jpeg)

<span id="page-55-0"></span>Figure 54: CHESS Classification Scheme Window

## 5.6.3.5 Siroky Nomogram

The Siroky Nomogram was developed to provide an accurate and reliable indication of outflow obstruction.<sup>[ix](#page-123-8)</sup> The UDS software provided by LABORIE will help the operator to compare the results of a patient's pre-therapy and post-therapy Uroflow test.

#### To view the Siroky Nomogram click Info > X-Y Plot > Siroky Nomogram.

Once you select the Siroky Nomogram option, a window opens that contains the graphical representation of the Average and Maximum flow rates as developed by Siroky et al [\(Figure 55\)](#page-56-0).

![](_page_56_Figure_4.jpeg)

NOTE: The Siroky Nomogram is valid for male adult patients only.

Figure 55: Siroky Nomogram Window

<span id="page-56-0"></span>From here you can compare the average and maximum flow rates for the specific test. The plotted circles on the graph represent where the patient lies on the curve.

Once you have viewed the graph, click the X in the upper-right corner to exit and return to the UDS graph window.

## 5.6.3.6 Liverpool Nomogram

The Liverpool Nomogram was developed to provide an accurate and reliable indication of normal Uroflow rates.<sup>[x](#page-123-9)</sup> Compare a patient's pre-therapy and posttherapy urinary flow rate against the built-in Liverpool Nomograms.

### To view the Liverpool Nomogram click Info > X-Y Plot > Liverpool Nomogram.

A window will open that contains the graphical representation of the Average and Maximum flow rates as developed by Siroky et al [\(Figure 56\)](#page-57-0).

NOTE: The Liverpool Nomogram is valid for male and female adult patients only. Depending on the sex of the patient, the resulting Nomogram window will appear for either the male or female averages.

From here, compare the average and maximum flow rates for the specific test. The plotted circles on the graph represent where the patient lies on the curve. Click the X in the upper-right corner to exit and return to the UDS graph window.

![](_page_57_Figure_6.jpeg)

<span id="page-57-0"></span>Figure 56: Liverpool Nomogram Window

# 5.6.4 UPP

## 5.6.4.1 Eberhard Curves

The Eberhard feature measures the static and stress UPP profile for female patients.

This feature in the UDS software is based on the work of J. Eberhard and P. Lienhard.<sup>[xi](#page-123-10)</sup> A complete copy of this article is available upon request.

#### To access the Eberhard Curves Feature:

- 1. Click Info > UPP.
- 2. Select Eberhard Curves. The *Eberhard Curve Options* window will appear [\(Figure 57\)](#page-57-1).

![](_page_57_Picture_201.jpeg)

Figure 57: Eberhard Curves Options Window

- <span id="page-57-1"></span>3. Select the Static and the Stress UPP portions of the graph.
- 4. Click OK. The *Eberhard* window opens to display the curves along with Total Urethral Length, Pressures, Functional Urethral Length, and change information.

### 5.6.4.2 Pressure Transmission Ratio

The Pressure Transmission Ratio (PTR) feature is available after a test with Pves and Pura is completed (For example, a UPP test). Pressure Transmission is a ratio of pressure that is "transmitted" from the bladder to the urethra during a cough. Pressure Transmission is calculated from the Pves and Pura channels.

![](_page_58_Picture_159.jpeg)

#### *Methods for Calculating PTR*

In the Pressure Transmission window there are three methods provided for calculating PTR: Basic PTR, UPP Segments, Manual PTR. To launch the Pressure Transmission window, click Info > UPP and select Pressure Transmission.

Basic PTR:

The Basic PTR feature is the simplest method to identify coughs because this feature allows you to perform calculations for all coughs during the test. To configure Basic PTR follow the instructions provided below:

1. Click Info > UPP and select Pressure Transmission to launch the Pressure Transmission window [\(Figure 58\)](#page-58-0).

![](_page_58_Picture_160.jpeg)

Figure 58: Pressure Transmission window

<span id="page-58-0"></span>2. Select Basic PTR in the Pressure Transmission window and click OK. The PTR Segment Selection box will appear [\(Figure 59\)](#page-58-1).

![](_page_58_Picture_161.jpeg)

Figure 59: Basic PTR - PTR Segment Selection Box

<span id="page-58-1"></span>3. Verify that the entire test is selected as a segment and click Confirm.

 $\blacktriangleright$  NOTE: If more than one cough point exists in a study, LABORIE recommends to select separate segments instead of the entire test. Basic PTR allows the selection of up to three segments.

- 4. To modify selected segments, perform one of the following options in the PTR Segment Selection window then click Confirm:
	- a. Click the Auto Segment Detection button to have the software modify the segment.
	- b. Manually modify the segment by clicking and dragging the pointer across the graph window from the start to the end of the desired segment.

The system will automatically examine the Pves channel for any cough with an increase in pressure greater than 20cm H<sub>2</sub>O(Cough threshold). These events are automatically marked and the pressure transmission ratio is calculated. Review the pressure transmission ration in the Event Summary.

#### PTR on UPP Segments

The UPP Segment PTR feature is only available when UPP segments exist. Refer to the [UPP Summary](#page-69-0) section on page [64](#page-69-0) for information on UPP Segments. Coughs will be calculated only for the UPP segments of the test. To configure UPP Segments follow the instructions provided below:

- 1. Click Info > UPP and select Pressure Transmission to launch the Pressure Transmission window [\(Figure 58\)](#page-58-0).
- 2. Click UPP Segments and then click OK. The PTR Segment Selection window will appear displaying UPP segment(s).
- 3. Select the segment check box.
- 4. Modify segments by performing one of the following options:
	- a. Click the Auto Segment Detection button to have the software modify the segment. The "end" of the segment will be selected.
	- b. Modify any segments by clicking and dragging the pointer across the graph window. Release the mouse button. The segment times will be updated.
- 5. Review selections.
	- a. To remove changes, deselect any segment and click Cancel to return to the Pressure Transmission window.
	- b. To keep changes click Confirm. The pressure transmission ratio will be calculated and the user will be returned to the test. To review data access the event summary.

## 5.6.4.3 Manual PTR

Manual PTR allows you to customize the cough point selection. It also allows each Pura and Pves peak to be zoomed in and modified accordingly. This is the most accurate method of calculating PTR. To configure Manual PTR follow the instructions provided below:

- 1. Click Info > UPP and select Pressure Transmission to launch the Pressure Transmission window.
- <span id="page-59-0"></span>2. Select Manual PTR from the Pressure Transmission window and click OK. The Pressure Transmission window closes.

Click on a peak in the Pves or Pura channel. A window appears with a close-up view of the peak and the value of its Peak, Base, and Height. The graphic representation will show a white bullet for start and end points on the graph.

- 3. To adjust the Position of the Peak, Base, Height, and PTR in the window:
	- a. Click the white bullet to the left of the cough that indicates the starting point of the peak. Drag the bullet to the desired starting point. The starting point of the cough is modified. Repeat the same to change the end point of the cough to the right of the cough. The Peak, Base, and Height automatically recalculate.
	- b. Click Next to adjust start and end points of the peak for the other channel (Pves or Pura).
	- c. Review edits and once confirmed click OK. The window closes and the pressure transmission ratio is displayed as an event in the Evet Summary. To review data, refer to the Event Summary.
- 4. In the window described in step [0,](#page-59-0) click OK to manually select another cough point or click Cancel to return to the test.

# <span id="page-60-0"></span>5.6.5 Events

Add events throughout the test to record what happened during the procedure. Events are automatically stored and summarized once added during a procedure. The summary of these events is available for reviewing through the info menu in the [Event Summary](#page-63-0) Window. Refer to the **Event Summary** section on pag[e 58.](#page-63-0)

Add events using the preconfigured Control Panel event buttons available by clicking the event button when the event occurs. Alternatively, left click the graph window and select Insert Event. The Event Annotation window will load. Once selected an event marker will be shown on the Graph window.

## <span id="page-60-3"></span>5.6.5.1 About the Event Annotation Window

The Event Annotation window contains a list of events that can be added to the graph [\(Figure 60\)](#page-60-1).

• Access the Event Annotation window in two ways: o Click the Event button on the control panel.

o Right-click anywhere on the graph and select the *Insert Event* option.

- If an event is already listed, then double-click the name to add it to the graph.
- To customize the event list:
	- 1. Click Event on the Control Panel.
		- a. To delete an event from the list, select it and click the Remove button.
		- b. To add a new event to the list, type it in the edit box and click the Add button.
	- 2. After all customizations are complete, click the Save button.
	- 3. Make sure the file name is correct and click Save.
	- 4. Click Close to close the list.
- Click the Sort button to sort the list alphabetically.
- Click the up and down arrows on the right-hand side to move an event up or down the list.

![](_page_60_Figure_17.jpeg)

<span id="page-60-1"></span>Figure 60: Event Annotation Window

## 5.6.5.2 Deleting or Renaming Events – Quick Method

To delete or rename an event on a graph, right-click on an event located on the graph and select the Delete or Rename Event option from the resulting menu as shown i[n Figure 61](#page-60-2) below.

<span id="page-60-2"></span>![](_page_60_Figure_21.jpeg)

## 5.6.5.3 Permission to Void Event

Add the Permission to Void item to the event list of the **Annotation Window** to facilitate marking of the event during testing. Mark the Permission to Void Event on the graph to find the Maximum Filling Detrusor Pressure (Max Pdet) between the start of a test and the moment the patient voids.

With the Permission to Void event marker, the filling phase and the voiding phase segments will be included on the report when you select to print the study.

 NOTE: If a *Permission to Void* event is added after the end of a Uroflow segment (each stop is automatically marked as Ur on the graph to signal the end of a segment), a message will appear asking for confirmation to remove the previous Uroflow segment as shown in [Figure 62](#page-61-0) below.

![](_page_61_Picture_214.jpeg)

Figure 62: Aquarius Client Window – Removing Uroflow Segment

<span id="page-61-0"></span>Click Yes to remove the marker or click No to keep the marker in the same spot.

### 5.6.5.4 Stress Events

The Stress Test and Stress Leak event buttons provide precise LPP (Leak Point Pressure) calculations which can be viewed in the Event Summary.

- Remember to attach the leak point detector to the catheter that will be measuring the pressure before starting the test.
- Click the Stress Test button in the *Control Panel* to start or stop the stress test calculation segment.
- Click the Stress Leak button to manually add a stress leak during the stress test detection phase.
- A *Calculated LPP* event is added to the graph when the stress test is stopped. This calculation is the change in Pves pressure from baseline (as found at Start Stress Test) to the point of leakage.
- When a test is stopped, a message box appears with options to select and help differentiate between a cough leak and a valsalva leak [\(Figure 63\)](#page-61-1).

![](_page_61_Picture_14.jpeg)

Figure 63: Stress Leak Message Box

- <span id="page-61-1"></span>If  $N$ o is selected, then a "peak with No Leak" event is added at the peak pressure value within the Stress Test segment.
- If Yes is selected, then a *Calculated LPP* event is also automatically added at the peak pressure value within the Stress Test segment along with the *Stress Leak* event.

To view the calculations, click Info > Event Summary.

| <b>Event Summary</b>    |                             |                        |                      |      |         |         |         |            |      |         |  |  |
|-------------------------|-----------------------------|------------------------|----------------------|------|---------|---------|---------|------------|------|---------|--|--|
| Annotate!               | Delete!<br>Font             | Select All!            | <b>UnSelect All!</b> |      | Exit!   |         |         |            |      |         |  |  |
| Printable               |                             | Annotation             |                      | Time | Pyes    | Pabd    | Pdet    | <b>EMG</b> | Flow | Volume  |  |  |
| ☑                       |                             | <b>First Sensation</b> |                      | 4.9  | 817     | 1225    | $-408$  | $-129$     | -4   | 407     |  |  |
| Σ                       |                             | Stress Test START      |                      | 8.4  | 1633    | 2450    | $-817$  | $-129$     | -3   | $-2646$ |  |  |
| ☑                       |                             | *Stress Leak           |                      | 12.8 | 2660    | $-2564$ | 3277    | $-129$     | $-2$ | 1754    |  |  |
| ⊠                       | Calculated LPP = 1026 cmH2O |                        | 12.8                 | 2660 | $-2564$ | 3277    | $-129$  | $-2$       | 1754 |         |  |  |
| $\overline{\mathbf{v}}$ |                             | Stress Test STOP       |                      | 15.7 | $-3217$ | $-1549$ | $-1668$ | $-129$     | $-1$ | $-1900$ |  |  |

Figure 64: Even Summary – Calculated LLP

## 5.6.5.5 Area Under Curve

The *Area Under Curve* feature calculates the area under the curve above a certain threshold for specific graph segments. Calculations can be viewed in the Event Summary.

Before using this feature, the Area Start and Area End events need to be configured for calculation *start* and *end* points. Area Start and Area End events configured using control panel buttons can only be used while a test is running, while the events added to the *Event Annotation* box can be used while a test is running or after a test is stopped or saved.

#### To configure Area Start and Area End buttons in the control panel:

- 1. Click Options > Control Panel Settings to open the control panel configuration window.
- 2. In the Command box, configure the Area Start\* and Area End buttons.

\* The Area Start button is set with the format AS: *pressure* channel: threshold value. In this example: AS: Pves: 0 means that the area under the Pves curve above a threshold of 0 will be calculated [\(Figure 65\)](#page-62-0).

3. Click OK to add the buttons to the control panel.

Refer to the [Control Panel Settings](#page-76-0) section on page [71](#page-76-0) for more information on configuring the control panel.

| Command |                                |             |                     |                          |                     |                          |   | 図 |
|---------|--------------------------------|-------------|---------------------|--------------------------|---------------------|--------------------------|---|---|
|         | <b>Control Panel Set Name:</b> |             | <b>Goby Urology</b> | $\overline{\phantom{a}}$ | Number of Rows:     | 14                       |   |   |
|         | Label:                         | Definition: |                     |                          | <b>Current Row:</b> |                          | 4 |   |
| 1:      | Area Start                     | AS:Pves:0   |                     | Event                    |                     |                          |   | P |
| 2:      | Area End                       | AE:         |                     | Event                    |                     |                          |   | P |
| 3:      |                                |             |                     |                          |                     |                          |   | P |
| 4:      |                                |             |                     |                          |                     |                          | ÷ | P |
| 5:      |                                |             |                     |                          |                     |                          | ÷ | P |
| 6:      |                                |             |                     |                          |                     |                          | ÷ | P |
| 7:      |                                |             |                     |                          |                     | $\overline{\phantom{a}}$ |   | P |
|         | <b>Button Height</b>           |             |                     |                          |                     |                          |   |   |
| 10      |                                |             | <b>Button Color</b> |                          | <b>OK</b>           | Cancel                   |   |   |

Figure 65: Command Box

### To configure Area Start and Area End events in the Event Annotation box:

- 1. Select a test to run.
- 2. Click the Event button on the control panel to open the *Event Annotation* box.
- 3. Create the Area Start event by typing the format AS: pressure channel:threshold value. In this example *AS:Pves:0* means that the area under the Pves curve above a threshold of 0 will be calculated [\(Figure 66\)](#page-62-1).
- 4. Click Add.
- 5. Create the Area End event by typing AE: (make sure that a colon symbol [:]is typed after the AE).
- 6. Click Add.
- 7. Click Close to return to the test start window.

Refer to the [About the Event Annotation Window](#page-60-3) section on page [55](#page-60-3) for more information on the Event Annotation window.

<span id="page-62-0"></span>![](_page_62_Figure_20.jpeg)

<span id="page-62-1"></span>![](_page_62_Figure_21.jpeg)

#### To calculate the Area Under Curve during a test:

- 1. Click Run and then click Zero All.
- 2. When applicable, click the Area Start button on the control panel to establish the starting point of area calculation.
- 3. When applicable, click the Area End button to establish the end point of area calculation.
- 4. Complete the test and click Info > Event Summary to review the Area Start and Area End values.

#### To calculate the Area under Curve for a saved test or after a test is stopped:

- 1. When a test is stopped or a saved test is open, right click on the graph at the starting point of area calculation and select Insert Event.
- 2. Select the area start event named **AS**: in the list.
- 3. Click Annotate Event.
- 4. Move the cursor pointer to the end point of the calculation area and right-click on the graph.
- 5. Select Insert Event.
- 6. Select the area end event named AE: pressure channel: threshold value in the list.
- 7. Click Annotate Event. The area calculated will be appended to the Area End Event Annotation in the format *AE: Pves: xxxx* where *xxxx* is the calculated area.
- 8. Click Info and select Event Summary to review the Area Start and Area End values.

## <span id="page-63-0"></span>5.6.6 Event Summary

To view the *Event Summary* window:

Click Info > Event Summary. The events recorded during the test are listed in chronological order in the Event Summary window as shown in [Figure](#page-63-1) 68.

![](_page_63_Picture_205.jpeg)

<span id="page-63-1"></span>The Event Summary window can be used to Annotate, Delete, and change the Font of events appearing within the onscreen display. The Event Summary window provides an overview of calculations gathered at the time the event was marked.

### 5.6.6.1 Changing the Font

To change the appearance of the Event Summary window contents, select the font type and size by clicking the Font menu. This opens a Font selection window where you can set the font to your preference. This only applies to the on-screen display and not what is printed on the hardcopy report.

### 5.6.6.2 Add or Change Event Annotation

- 1. Highlight an event and click Annotate!
- 2. The Event Annotation window will load. Type the text in the text box or pick from the list.
- 3. Click OK.

![](_page_63_Picture_20.jpeg)

Figure 69: Event Annotation Window

## 5.6.6.3 Deleting Events from the Event Summary

- 1. Highlight the event. To highlight multiple events, hold down the Ctrl key while clicking on the events.
- 2. Click Delete!
- 3. Click OK [\(Figure 70\)](#page-64-0). Highlighted events are deleted from the Event Summary.

![](_page_64_Picture_96.jpeg)

Figure 70: Event Summary – Confirm Deletion

### <span id="page-64-0"></span>5.6.6.4 Move to Event

Once you are in the *Event Summary* window double-click on an event to move to the point on the graph that corresponds to that event. Always save the DTA file in order to keep the event annotation changes with the files.

### 5.6.6.5 Selecting/Unselecting Events for Printing

The operator can select events and values for printing in the test results. To have all the events included on the test result printout click Select All! All events will be selected as shown in the *Printable* column where all boxes will be checked. To select specific events for inclusion, click on check box in the *Printable* column. To exclude all the events from the printout, click UnSelect All!. Refer to the Printable column of [Figure](#page-63-1) 68.

# <span id="page-65-0"></span>5.6.7 Voiding Summary

The Voiding Summary applies only to tests involving Uroflow information like the Uroflowmetry and pressure-flow procedures. The Summary compares a patient's test results with the normal values. Refer to [Table 19: Parameters of](#page-116-0)  [Uroflowmetry –](#page-116-0) 80 Males or [Table 20: Parameters of Uroflowmetry –](#page-117-0) 50 Females in the [Appendices](#page-106-0) section starting on page [101.](#page-106-0) Statistical deviations are calculated using these standards and are intended strictly for comparison purposes and should not be used solely for diagnostic purposes.

 $\bigcup$  IMPORTANT: Since this comparison is based on patient gender, the gender must be correctly entered in the *Patient Information Dialog Box*.

*To access the Voiding Summary:*

Click Info from the menu bar and select Voiding Summary.

The Voiding Summary printout supplies a comparison to the Nomogram tables [\(Figure 71\)](#page-65-1). They are provided for both male and female patients on the same printout.

![](_page_65_Picture_100.jpeg)

<span id="page-65-1"></span>Figure 71: Voiding Summary Window

The comparison is provided in a percent difference from the table value. The following is the mathematical formula used in the calculations:

Peak Flow: ( ) ( ) 100% , , <sup>∗</sup> <sup>−</sup> *PeakFlowMin Volume Sex PeakFlow PeakFlowMin Volume Sex* Mean Flow: ( ) ( ) 100% , , <sup>∗</sup> <sup>−</sup> *MeanFlowMin Volume Sex MeanFlow MeanFlowMin Volume Sex* Flow Time: ( ) ( ) 100% , , <sup>∗</sup> <sup>−</sup> *TimeOfMicturitionMax Volume Sex TimeOfMicturitionMax Volume Sex FlowTime* Time To Peak Flow: ( ) ( ) 100% , , <sup>∗</sup> <sup>−</sup> *TimeOfToMaxFlowMax Volume Sex TimeOfToMaxFlowMax Volume Sex TimeToPeakFlow*

These percent values are found in the patient statistics of the Voiding Summary printout. The M% represents the male values and the F% represents the female values.

**WARNING:** The comparison with normal parameters should not be used for diagnostic purposes. It is recommended to repeat the study if the total voided volume is inferior to 55 ml; normal parameters are not available below this volume. Statistic values cannot be given if the voided volume is less than 55 cc and more than 555 cc.

### 5.6.7.1 Uroflow Options Dialogue Box

The *Uroflow Options Dialog Box* is available from the *Voiding Summary Menu*. Click the Options button to launch the dialogue box. From the *Uroflow Options Dialog Box* you can:

- Customize how the Voiding Summary is calculated.
- Make changes to the channels and configuration parameters.

![](_page_66_Picture_8.jpeg)

Figure 72: Uroflow Options Dialogue Box

Refer to the descriptions in the following list for parameters which can be changed in the *Uroflow Options Dialog Box*.

- Default channels: Flow, Volume, and Pressure.
- Range: Default range is from start to end of test.
- **Threshold:** The minimum flow rate value used in calculating the Voiding Summary. Anything below this threshold is considered noise or insignificant flow.
- Enable Artifact Recognition: Select check box to enable.
- Artifact Recognition Threshold: Indicates the maximum acceptable change in Flow (acceleration) that is physiologically possible.
- Auto Recording: With Auto Recording on, tests are automatically started and stopped once the transducer senses fluid in the beaker.
	- o Auto Event Marking: Automatically adds events to graph.
	- o Auto Voiding Summary: A Uroflow auto recording option to display Voiding Summary after a test is finished. Auto recording must be enabled for this to work.
	- o Auto Patient Info Prompting: A Uroflow auto recording option to display the *Patient Info* window when a test is stopped.
	- o Auto Filing: An auto recording option to save a file when a test is stopped.
	- o Auto Launch Reporter: For iList™ users, select also to automatically start iList™ Office Reporter to generate a report.
	- o Auto Printing: An auto recording option to print a file when a test is stopped.
	- o Auto Display Print Option: An auto printing option to display print option before auto printing.

The instructions below provide information on how to adjust each of the parameters in the *Uroflow Options Dialogue Box*.

#### *To Change Default Channels:*

- 1. Click the Channel box beside the channel requiring adjustment and a channel list will appear.
- 2. Select the appropriate channel name.

 $\blacktriangleright$  NOTE: Normally the default settings for threshold are not changed for performing Uroflowmetry on patients. Consult with your LABORIE representative for modifications to default settings.

The calculating channels may be replaced with other channels as long as the units are consistent in definition. **Example:** "Flow" may be replaced with another math channel depicting corrected flow rate.

#### *To Change the Time Range:*

- 1. Click Change. The *Uroflow Options Segment Selection* window will appear.
- 2. Click and drag the mouse pointer across the graph window from the start to the end of the Uroflow segment. A bold black line will run across the top of the box indicating the selection.
- 3. Release the mouse button. The start and end lines of the segment are updated.
- 4. Confirm or Cancel the selected segment by clicking the appropriate option. The *Uroflow Options Segment Selection* window closes, returning to the *Uroflow Options Dialogue Box*.

#### *To Enable the Software to Recognize Artifacts:*

In the *Uroflow Options dialogue box*, select the Enable Artifact Recognition box. A checkmark will appear in the box indicating that the software will detect artifacts. Artifact Recognitions refers to the detection of non-physiological transducer readings.

Example*:* If a patient kicks the transducer, the curve indicates a very high spike. The height of the spike is "unnaturally" high and therefore the UDS120 GOBY software recognizes the event as a deviation from what it considers a normal reading.

The Threshold check box in the Artifact Recognition box indicates the speed of flow. The defaulted rate of flow is 45.0 ml/s/s. That rate means that if the speed of flow accelerates more than 45.0 ml/s/s, it is considered an artifact. When an artifact is detected, the Voiding Summary calculation will ignore the next set of data.

#### *To change the Acceleration Rate Threshold:*

- 1. Double-click the Artifact Recognition Threshold box. The value in the text box will be highlighted.
- 2. Enter a new value using the keyboard. The software will recognize the new value in the Threshold text box as the maximum rate of flow. Any values over this maximum rate will be considered an artifact.
- 3. When exiting the Uroflow Options dialogue box, click OK to save changes or Cancel to cancel changes. The *Uroflow Options* window closes and returns to the *Voiding Summary* window.

#### *To Enable Uroflow Auto Recording:*

#### Select the Auto Recording option in the Uroflow Options dialogue box

The Uroflow Auto Recording feature is used for Uroflow or Pressure-Flow studies. It will automatically start a procedure without the need to click buttons. This feature provides Auto Start, Auto Stop, and Auto Set Up of the next procedure. Once this feature is made available, you can select other customizable options.

![](_page_68_Picture_241.jpeg)

Uroflow Auto Recording options are performed in the order described in [Table 6:](#page-68-0)

#### Table 6: Uroflow Auto Recording – Order of Actions

#### <span id="page-68-0"></span>5.6.7.2 Pediatric Nomogram

The Pediatric Nomogram<sup>[xii](#page-123-11)</sup> feature can be accessed from the Voiding Summary window. This feature is based on the work of Dr.Churchill at the Hospital for Sick Children in Toronto. The Nomogram is a plot of Peak Flow vs. Voided Volume and the center curve represents the Mean. The patient's flow data is represented by a circled dot on the graph. As a result, a normal flow curve is age and gender related.

 $\mathcal{\mathcal{G}}_{\text{NOTE:}}$  This feature is available only if the patient is between 3 to 16 years of age.

*To access the Pediatric Nomogram Feature:*

1. Click Pediatric Nomogram in the *Voiding Summary* window. The *Pediatric Nomogram* window will appear [\(Figure](#page-69-1)  [73\).](#page-69-1)

![](_page_69_Figure_0.jpeg)

Figure 73: Pediatric Nomogram Window

- <span id="page-69-1"></span>2. View data in the Pediatric Nomogram and adjust settings as necessary in the window's toolbar.
	- a. Change the font by using the *Font* menu.
	- b. Change the scales by using the *Options* menu.
	- c. Close the P*ediatric Nomogram* window by clicking Exit!.

## <span id="page-69-0"></span>5.6.8 UPP Summary

The UPP (Urethral Pressure Profile) test allows a clinician to assess and determine a patient's urethral length and resistance. Once the urethral pressure and the vesicle pressure data are obtained, the software can provide a UPP summary.

UPP start and stops are marked as events on the study graph. Pass the pointer over a UPP start or stop event and a ToolTip will display the events. Reposition the event by clicking the line and moving it along the graph to a new location.

#### *To Open the UPP Summary window:*

Click Info from the menu bar and select UPP Summary. The *UPP Summary* window will appear [\(Figure 74\)](#page-69-2). Each column on the *UPP Summary* window represents a segment of the UPP test. From Pull start to Pull stop is one UPP segment or Pull 1. Additional Pulls are recorded in their own sequentially named columns.

<span id="page-69-2"></span>![](_page_69_Picture_146.jpeg)

Figure 74: UPP Summary Window

The *UPP Summary* window contains the following information:

• *Length:* Length of the urethra (functional length). The UDS software calculates the urethral length by multiplying the withdrawal rate by the period of the functional segment of the graph.

IMPORTANT: The recommended withdrawal speed is approximately one millimeter per second.

- *Start:* Starting time of the pull
- *End:* Terminating time of the pull
- *Peak Pclo:* Maximum urethral closure pressure
- *Obstruction Zone Peak:* Maximum pressure at observed obstruction.
- *Length of the Continence Zone:* Distance between the bladder neck and the highest pressure point in profile.
- *Area of the Continence Zone:* Area under the Length of Continence Zone

## To select and modify a segment for analysis:

- 1. Click the column heading (Pull 1, Pull 2, etc...) of a UPP pull. The start and stop times will be highlighted in green, and the graph on screen will scroll to the end position of the selected UPP pull.
- 2. Click the Auto Detect button to automatically adjust the start and end range *or* manually move one of the UPP start or stop events on the UDS screen. The events are updated on the screen and in the *UPP Summary* window. Select up to eight segments for UPP calculation.

## To change the Puller Speed, Measuring Channel, and/or Threshold:

- 1. Click the Configure button on the *UPP Summary* window. The *UPP Config* box will appear.
- 2. Click the text box of the data field to be changed and enter the new data.
- 3. Click OK. The data fields are updated and the *UPP Config* dialog box closes.

## 5.6.8.1 Re-Marking UPP Segments

The UPP segments mark automatically when using the **Start Pull** and **Stop Pull** Control Panel buttons to perform the UPP test. Each UPP performed with these Control Panel buttons creates three unique events on the graph named UPP Start X, UPP Peak X, and UPP Stop X (where *X* is the Pull #). The first UPP pull will be assigned number 1 with each additional Pull assigned a sequential number. UPP events for the first Pull will then be named UPP Start 1, UPP Peak 1, and UPP Stop 1 automatically [\(Figure 75\)](#page-70-0).

![](_page_70_Figure_18.jpeg)

<span id="page-70-0"></span>Figure 75: Urethral Pressure Profile Test

*To re-mark the UPP Segments:*

- 1. Remove the UPP Segment that requires re-marking:
	- a. Right-click on the UDS graph to open a context menu.
	- b. Click the *UPP Segments* option from the context menu to view all the UPP Pulls marked on the graph [\(Figure 76\)](#page-71-0).

![](_page_71_Figure_4.jpeg)

#### Figure 76: UPP Segments Menu

<span id="page-71-0"></span>c. Uncheck the UPP pull requiring re-marking and the event markings corresponding to that UPP pull will be removed from the graph. [Figure 77](#page-71-1) shows the removal of event markings for UPP1.

![](_page_71_Figure_7.jpeg)

<span id="page-71-1"></span>Figure 77:UPP Segment Window – Removing UPP Events
2. Select the UPP segment for re-marking. Left-click on the UDS Graph before the UPP pull requiring marking and drag the mouse to the end of the UPP pull to highlight the segment in black.

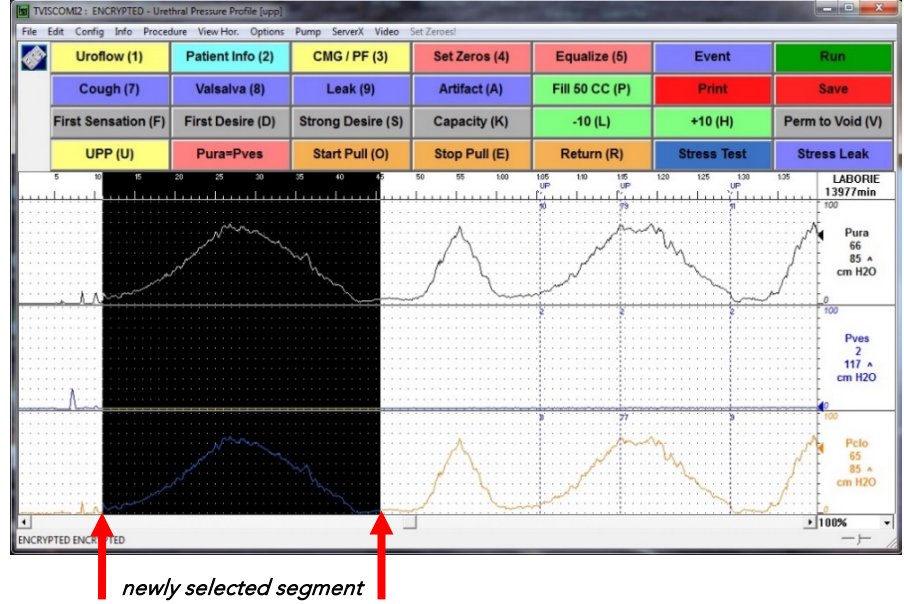

Figure 78: Marking a UPP Segment

- 3. Right-click on the highlighted section of the graph to open the context menu.
- 4. Click *UPP Segments* in the context menu and select an unused UPP Segment. *UPP Start*, *UPP Peak*, and *UPP Stop* events are added to the graph for that pull. [Figure 79](#page-72-0) shows remarking of UPP 1 which was removed in step [1.](#page-71-0)

**W** NOTE: Used segments are indicated by a check mark beside the segment name.

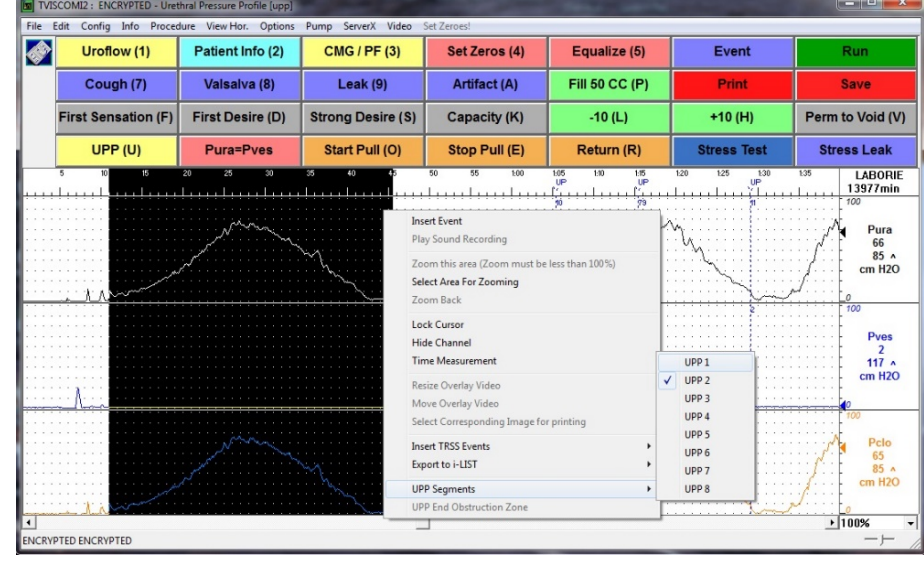

Figure 79: Adding the UPP Segment

<span id="page-72-0"></span>5. Verify the UPP Summary (found under the *Info* menu) is updated with the newly marked UPP pull information.

|                       | Pull 1 | Pull 2          | Pull 3 | Pull 4 | Pull 5 | Pull 6 | Pull 7 | Pull 8 | Average |                  |
|-----------------------|--------|-----------------|--------|--------|--------|--------|--------|--------|---------|------------------|
| Length:               | 34     | 23              |        |        |        |        |        |        |         | 28<br>mm.        |
| Start:                | 11.3   | 1:05.4          |        |        |        |        |        |        | N/A     |                  |
| End:                  | 45.7   | 1:29.1          |        |        |        |        |        |        | N/A     |                  |
| Peak Pura:            | 78     | 79              |        |        |        |        |        |        |         | cm H20<br>78I    |
| Obstruction Zone Peak |        |                 |        |        |        |        |        |        |         | cm H2O           |
| Length of Cont. Zone: | 15     | 10 <sup>1</sup> |        |        |        |        |        |        |         | 12<br>mm.        |
| Area of Cont. Zone:   | 515    | 373             |        |        |        |        |        |        |         | cm H2O.mm<br>444 |

Figure 80: UPP Summary – Updated Segment

## 5.6.9 Bladder Compliance (Optional)

Bladder Compliance is commonly calculated using events from the filling stage of a study. The Bladder Compliance feature is available once a CMG or Micturition test has been performed. The feature enables the selection of study segments for analysis using the Bladder Compliance Calculation. The user can select marked events from any stage of the study.

NOTE: Bladder Compliance calculation/configuration can only be performed with English language software. The calculation results are expressed in *ml/cm H2O*.

Bladder compliance is calculated as:

ΔVH20 change in bladder volume

 $\triangle$  Pdet  $\equiv$  change in Detrusor pressure =

Segment selection for calculation of **Bladder Compliance** can be completed manually or automatically. Manual selection must be completed through the *Info* menu. Automatic Bladder Compliance settings are available in the *Configuration* window which can be accessed through the *Info* Menu or the *Config* Menu. Refer to the [Set up/Modify](#page-43-0) section on pag[e 38](#page-43-0) for more information on the *Configuration* window. Refer to subsections below for instructions on selecting segments for Bladder Compliance Calculation.

#### <span id="page-73-0"></span>5.6.9.1 Manual Bladder Compliance

Click the Info Menu and select Bladder Compliance.The *Compliance Measurement Range* window will appear. Each compliance measurement is defined by a start and end segment. The segments are differentiated by color.

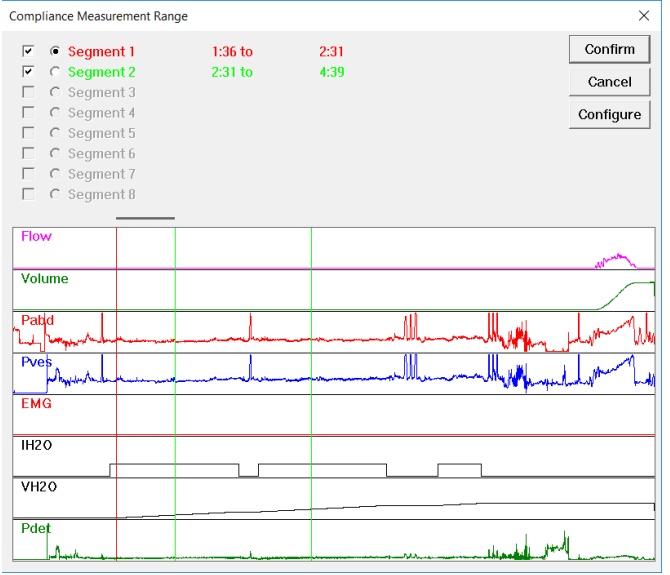

Figure 81: Compliance Measurement Range Window

#### To Manually Select a Segment for Analysis:

- 1. The C*ompliance Measurement Range window* facilitates the manual selection of segments for Bladder Compliance calculation. Select a name assignment by checking one of the checkboxes from the segment list (ex. Segment 1).
- 2. Click and drag the pointer across the graph window from start to end of the desired segment. A bold black line will run across the top of the box, indicating the selection.
- 3. Release the mouse button. The "end" of the segment will be selected. The time of the selection appears.
- 4. To modify the selected segment, reselect range.
- 5. To keep the selection and return to the test click Confirm. The Compliance Calculation will be displayed as an event in the Event Summary
- 6. To undo changes, deselect any segments and click Cancel. All changes are discarded, and the *Compliance Measurement Range* window will close.
- 7. To add additional segments for Bladder Compliance calculation, select a new segment name (ex. Segment 2) and repeat the procedure.

#### *Auto Bladder Compliance*

The Auto Compliance feature automatically calculates bladder compliance segments and calculations instead of having to manually select the segments from the graph. Click the Configure button in the *Compliance Measurement Range* window to open the *Configuration* window to the *Compliance* tab. The *Configuration* window can also be accessed from the *Config* menu, Config > Set up/Modify > Compliance tab; refer to th[e Compliance Tab](#page-48-0) section on page [43.](#page-48-0)

The *Compliance* tab provides three Compliance Methods: Manual, Auto: Events, and Auto: Infusion / 100ml. Refer to [Figure 82](#page-74-0) for a visual of the Compliance tab and its menus:

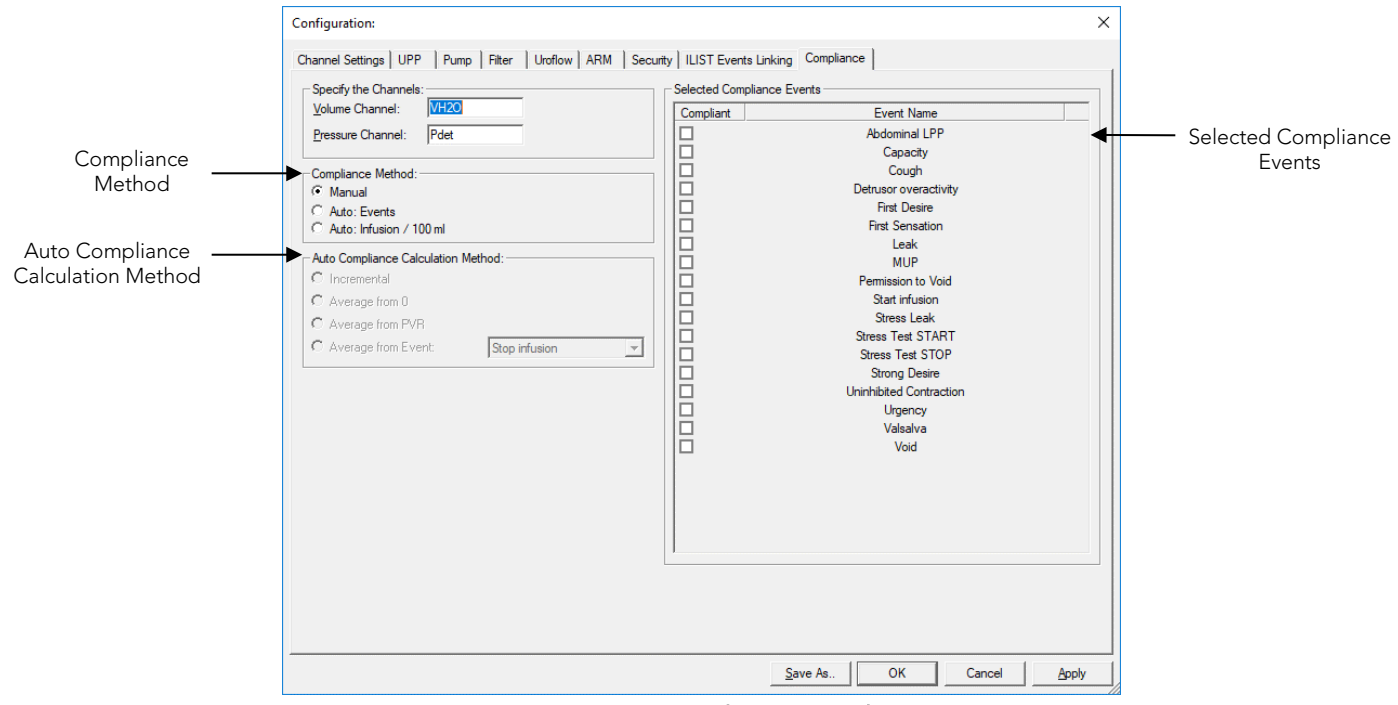

Figure 82: Compliance Window

#### <span id="page-74-0"></span>*Select Auto Compliance Method*

- Manual Selection of this option will grey out Auto Compliance Calculation Methods; manually select the segments for calculation as instructed in the [Manual Bladder Compliance](#page-73-0) section on page [68.](#page-73-0)
- Auto: Events Selection of the Auto: Events option necessitates setup of the desired Auto Compliance Calculation Method.
- Auto: Infusion/100mL Selection of this option sets Infusion volumes of 100mL as the auto compliance calculation reference points.

#### *Select Auto Compliance Calculation Method*

Auto compliance calculation methods allow the software to automatically create segments based on test events instead of requiring the user to manually select segments from the graph post study. For the software to automatically create segments, the user must set calculation start and calculation end events. The *Auto Compliance Calculation Method* menu allows the user to select the desired start point of the segments. The following options are available:

- Incremental compliance segments are created between events selected from the *Selected Compliance Events* listing on the right-hand side of the screen.
- Average from 0 compliance segments are created from time zero of the test to the events selected from the *Selected Compliance Events* listing on the right-hand side of the screen.
- Average from PVR compliance segments are created from the point where *VH20 = PVR* entered at the end of the pressure flow test (mL).
- Average from Event Compliance segments are created from the test event selected from the dropdown menu.

Once the calculation start event is selected in *Auto Compliance Method*, select calculation end events using the *Select Compliance Events* menu.

#### *Select Compliance Events*

Use the Select Compliance Events menu to select the calculation end events. Select the checkbox of the desired events. Press OK to save changes to compliance settings.

## 5.7 VIEW HORIZONTAL MENU

The *View Horizontal* Menu provides resize options that will scale down or up the graphs shown in the scrolling graph section. To select specific areas of the graph for closer inspection, refer to the Zoom – [Selected Area and Back](#page-42-0) on page [37.](#page-42-0)

## 5.8 OPTIONS MENU

The *Options* menu activates/accesses miscellaneous functions of the software.

### 5.8.1 Test Restart

The Test Restart feature restarts a procedure from the beginning of the test. Sometimes when the patient coughs, sneezes, or kicks the transducer during a test, a re-evaluation is required.

#### To restart a test procedure:

• Click Options on the menu bar and select Test Restart.

### 5.8.2 Test Playback

The Test Playback feature enables a pre-saved test to be viewed again like a recording. After the test is complete, it may be viewed by using the playback feature. The playback speed may be different from when it was recorded.

Click Options and select Test Playback. The test plays from the beginning of the test and runs until the procedure is over.

- To Pause the test, click Stop.
- To Resume playback, click Test Playback.
- To exit the playback mode, click Options then select Test Playback.

 $\mathcal{\breve{\mathsf{M}}}_{\text{NOTE:}}$  Audio is not available during playback at 2X speed or faster.

### 5.8.3 Uroflow Auto Start

Another method of starting a test using the Goby<sup>™</sup> is selecting the Uroflow Auto Start option. It enables the recording process as soon as the Urocap™ IV detects the first flow of data. This selection is appropriate for Uroflowmetry studies in instances where the patient requires privacy before and during Micturition.

#### To set up Auto Start for a Uroflow test:

• Click Options from the menu bar and select Uroflow Auto Start.

#### 5.8.4 Cursor Value Indicator

The *Cursor* window displays the exact location of the mouse cursor and the values of each channel at that location. This feature is particularly useful for marking events and reviewing test data.

*To access the Cursor window:*

• Click Options > Cursor Value Indicator *or* Press the F9 key on the keyboard. This will launch he *Cursor* window [\(Figure 83\)](#page-75-0).

#### To move the Cursor Window:

- 1. Click the title bar on the *Cursor* window.
- 2. Drag the window to the desired location on the screen.
- 3. Release the mouse button.

#### To cancel the Cursor Option:

• Click Options > Cursor Value Indicator *or p*ress the F9 key on the keyboard.

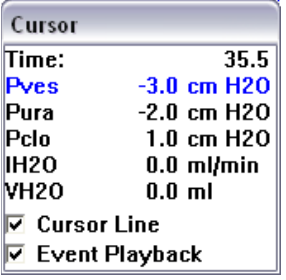

<span id="page-75-0"></span>Figure 83: Cursor Window

## 5.8.5 Digital Value Indicator

The *Digital Value* window displays the data of channels with digital attributes. While all channels will print as curves, the screen can display a maximum of eight channels at one time. If more than eight channels are used, additional channels may be displayed as digital or overlay. Digital channels are displayed in the *Digital* window, while curves of overlay channels are displayed on the channels in which they overlay.

*To set the Digital Attributes of Channels:*

- 1. Click Config > Set up/Modify.
- 2. Select the Display Digital attribute in the Display Attribute column.
- 3. If necessary, repeat for other channels.
- 4. Click OK.

*To switch the Digital Window On/Off:*

Click Options > Digital Value Indicator *or* press F8 on the keyboard.

## 5.8.6 Control Panel Settings

The Control Panel provides quick access to events, tests and features during a study. There are five basic control panels already configured in the software. Custom control panels can be configured if desired. There are seven buttons in each control panel row; the number of rows can be modified if desired. Use the *Command* window to select the group of buttons available for procedures in the Control Panel.

*To configure the Control Panel:*

1. Click Options from the menu bar and select Control Panel Settings. The *Command* window will appear displaying the first row of Control Panel buttons [\(Figure 84\)](#page-76-0).

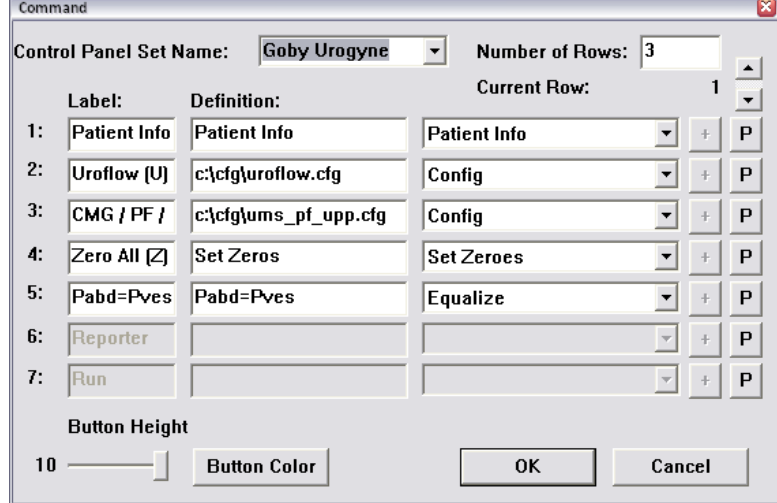

Figure 84: Command Window

- <span id="page-76-0"></span>2. Change the Label, Definition, and command type.
	- a. To change the Name of the function button, double-click the label of the button and enter a new name (entered text will be displayed on the Control Panel button in the UDS Client screen).
	- b. Change the definition for the button by clicking the appropriate box under the Definition column. Type the new definition into the field. IMPORTANT! The meaning of the definition depends on the type of Control Panel Button
	- c. Change the type of function by clicking on the drop-down arrow of the appropriate combo box. Select the appropriate function command type.
- 3. Click the down arrow of the Current Row field to move to the second row of buttons. Repeat configuration steps until Label, Definitions, and Command type fields are set for all Control Panel buttons.
- 4. Click OK when all buttons are configured.

#### 5.8.6.1 Multiple Control Panel Sets and Hot Key Configuration

Multiple Control Panel Sets can be set up in the UDS software. This allows multiple users to create their own customized Control Panel that can be selected for use before beginning testing. Up to sixteen Control Panel Sets can be set up in addition to the Default Control Panel Set.

#### *To Configure New Control Panel Sets:*

- 1. Click Options > Control Panel Settings.
- 2. Type in a new name in the Control Panel Set Name box. A maximum of 15 characters (including spaces) can be used for the name. To duplicate an existing configuration for customization, select the applicable control panel from the Control Panel Set Name box and enter a new name.
- 3. Customize the Control Panel buttons.
- 4. Click OK to save the Control Panel Set. The new settings are saved and ready for use.

#### *To use another configured Control Panel Set:*

- 1. Click Options > Control Panel Settings to launch the Control Panel Command box.
- 2. Click the drop-down button of the **Control Panel Set Name** box and select the appropriate name.
- 3. Click OK.

In addition to Control Panel Configuration, the Hot Key feature allows the creation a shortcut key combinations for control panel buttons.

*To configure the Hot Keys:*

- 1. Click Options > Control Panel Settings.
- 2. Click the P button next to the control panel button [\(Figure 84\)](#page-76-0).
- 3. The *Properties* window will appear [\(Figure 85\)](#page-77-0). Select a key combination that will correspond to the control panel button. In our example, we will apply a shortcut key combination of CTRL+R to the *First Sensation* button.
- 4. Click OK.

Mark the event during a test using either the control panel button or the shortcut key.

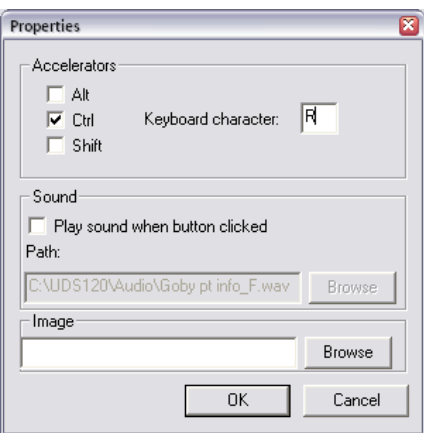

<span id="page-77-0"></span>Figure 85: Properties Window

#### 5.8.6.2 Add an Image to a Control Panel Button

Add an image to a control panel button to make it easily distinguishable from other buttons.

#### To add an image to a button:

- 1. Click Options > Control Panel Settings.
- 2. Click the P button next to the control panel button. In this example we will add an image of a Uroflowmeter to the Uroflow button:

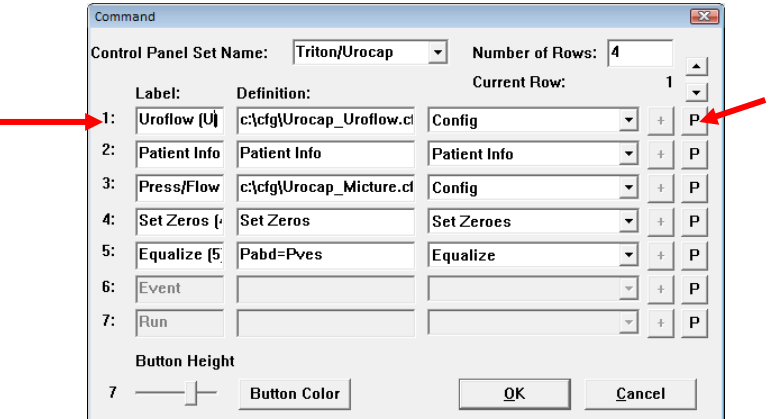

Figure 86: Uroflow Button Properties window

<span id="page-78-1"></span>3. In the *Properties* window, click the Browse button in the Image section to select the image:

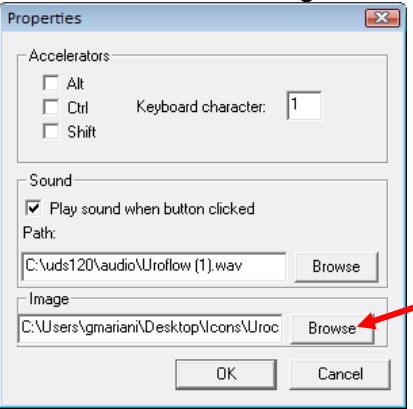

#### Figure 87: Adding Image to Label – Properties Window

- 4. Once the image is selected, click Open to add the image. The name of the image file will appear in the image field within the *Properties* window.
- 5. Click OK on the *Properties* window, and then click OK to close the *Command* window.

<span id="page-78-0"></span>The image will now appear in the button on the control panel as shown in [Figure 88:](#page-78-0)

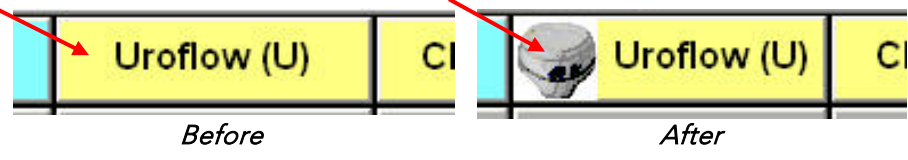

Figure 88: Edited Uroflow Button

#### 5.8.6.3 Customize Colors and Fonts and Adjust Button Size

Click the Button Color button in the *Command* window to open the *Select Color* window. Choose the background color and font for individual Control Panel buttons as well as the color of the button names. Once complete click OK to save changes. The chosen colors and fonts will display on the main UDS screen.

*To select the color and/or the text font for the buttons:*

- 1. Click inside the colored box under the *Text* or *Button* column for the B*utton Type*. The *Color* window will appear.
- 2. Select the colors for the button and/or text.
- 3. Click the F button under the *Font* column and select the new font from the resulting font selection window.
- 4. Click OK.

Standardize coloring and fonts of all Control Panel buttons in the *Select Color* window [\(Figure 89\).](#page-79-0) In the *All Buttons* section at the bottom of the window, select the button property to change. Click the rectangle next to the property to select the color or font. Click OK and exit the *Command* window. The chosen colors will display in the main UDS screen.

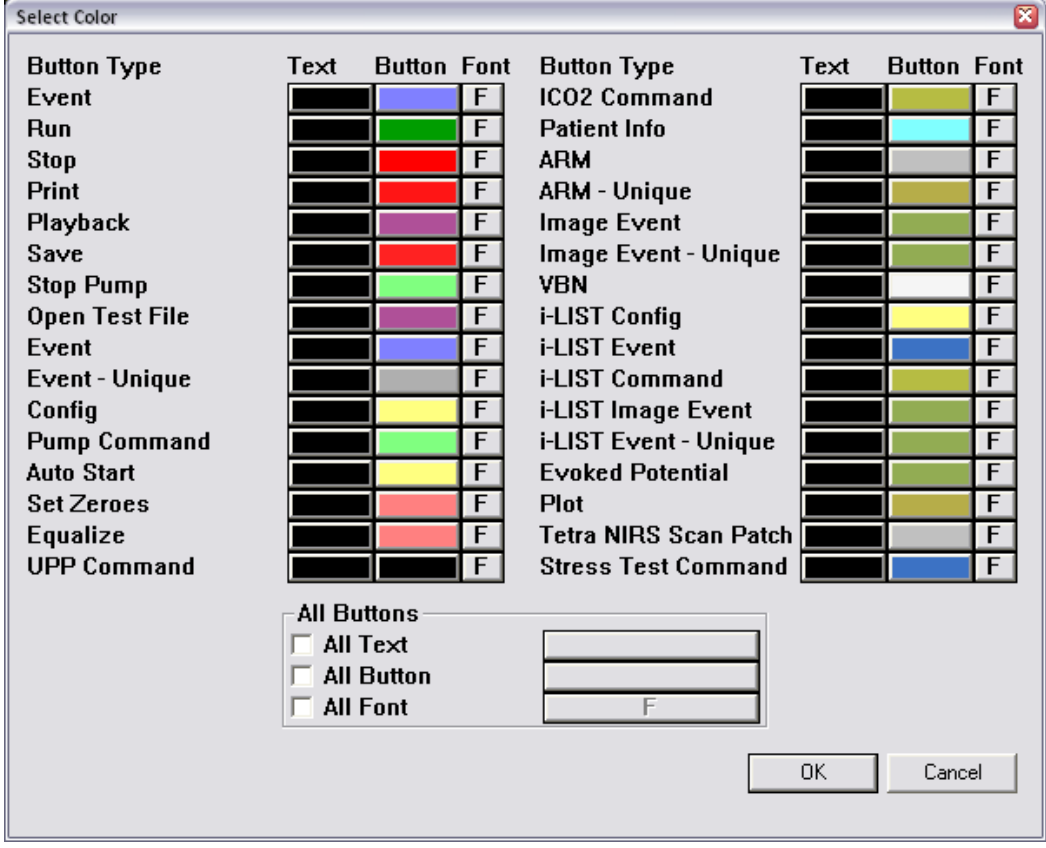

Figure 89: Select Color Window

<span id="page-79-0"></span>The *Button Height* slider on the *Command* window can be used to adjust the size of the buttons in the Control Panel. Slide it to the right to increase the size of the button [\(Figure 86\)](#page-78-1).

### 5.8.6.4 Types of Control Panel Commands

The following table lists the types of control panel buttons available for the Goby™ software. Note that the button names (labels) in the chart are suggestions and can be re-named.

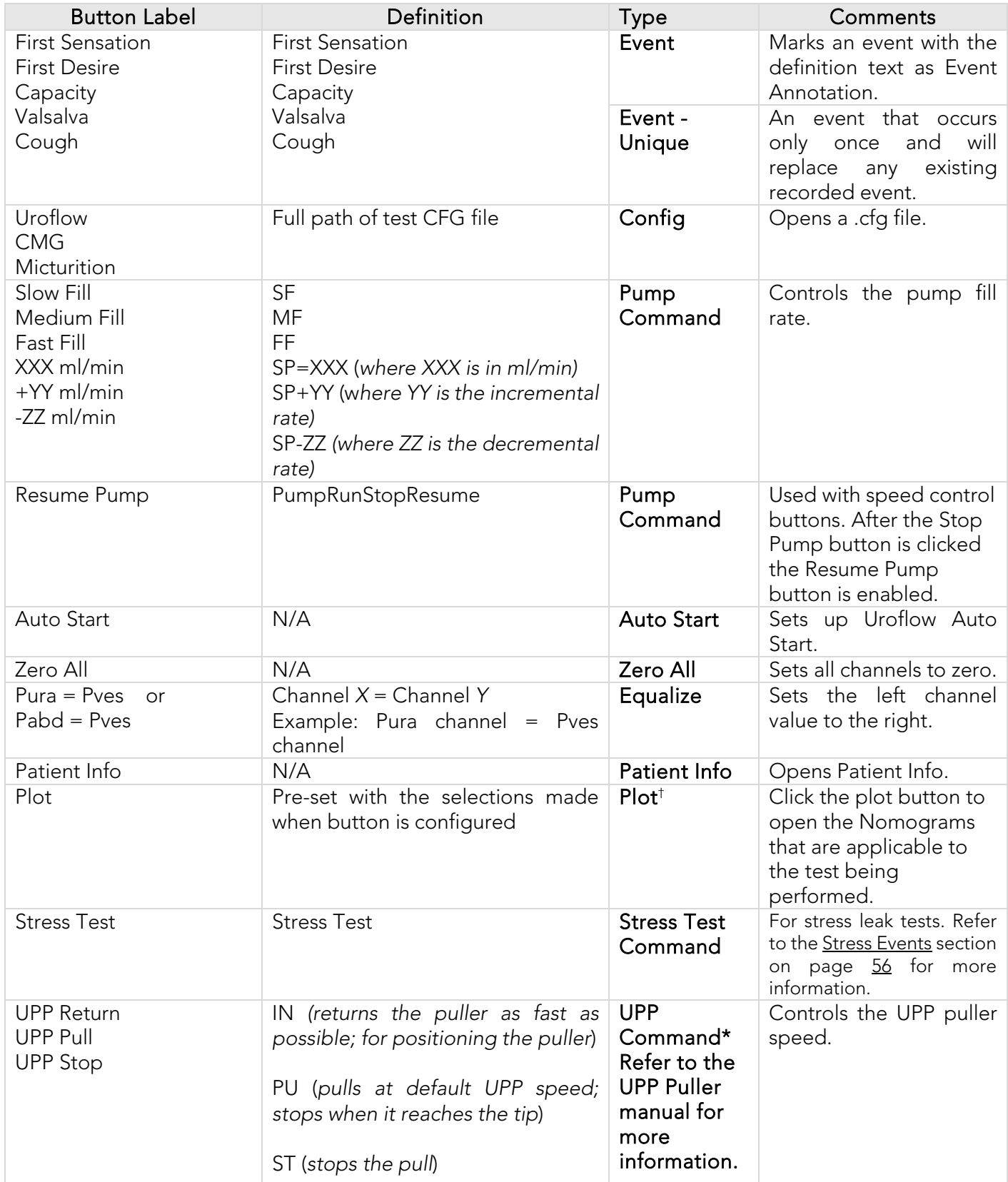

| Definition<br><b>Button Label</b>                                                                                                    |                                                                                                    | <b>Type</b>                                                                                                    |                                                                                                    | Comments                                                                                                    |                                                                                                    |
|----------------------------------------------------------------------------------------------------|----------------------------------------------------------------------------------------------------|----------------------------------------------------------------------------------------------------|----------------------------------------------------------------------------------------------------|----------------------------------------------------------------------------------------------------|----------------------------------------------------------------------------------------------------|
| No required button labels.<br>Action is applicable to all<br>button labels.                                                                                                    | Cancel Settings of any Button Label<br>$\dagger$ NOTE : To define the Nomogram plots that will be displayed follow the instruction provided below.    |                                                                                                    | None                                                                                                    | Cancel the control panel<br>button action by selecting<br>None in the button type<br>field of the control panel.                                                                                                    |                                                                                                    |
| Select <b>Plot</b> from the drop<br>list in the Command<br>window.<br>Click the plus (+) button to<br>2.<br>open the selection box.<br>Select All in the Plot<br>3<br>Window and click OK.<br>Name the button.<br>4.<br>5.<br>Click OK to save changes<br>to the control panel.<br>Refer to Figure 90. | Plot<br>×<br>Plots Definition<br>$\Gamma$ All<br>$\overline{\triangledown}$ URA<br>$\nabla$ LinPURB<br><b>V</b> WF<br>$\nabla$ Siroky<br>Cancel<br>OK | Command<br><b>Control Panel Set Name:</b><br>Label:<br>1:<br>Valsalva<br>2:<br>3:<br>Pura=Pyes<br><b>UPP Retur</b><br>4:<br>5:<br>Nomogram<br>6:<br>7:<br><b>Button Height</b> | <b>Standard UPP2</b><br>Definition:<br>Valsalva<br>Pura=Pyes<br><b>IN</b><br>URA:LinPURR:WF:Sirok<br><b>Button Color</b> | Number of Rows: 4<br>$\overline{\phantom{a}}$<br><b>Current Row:</b><br>Event<br>$\overline{\phantom{a}}$<br>Config<br>$\overline{\phantom{a}}$<br>Equalize<br>$\overline{\phantom{a}}$<br><b>UPP Command</b><br>$\blacksquare$<br>$\vert \cdot \vert$<br>Plot<br>$\blacksquare$<br>Config<br>$\overline{\phantom{a}}$<br>Config<br>0K<br>Cancel | $\mathbf{P}$<br>$\mathbf{P}$<br>$+$<br>P<br>市<br>$\mathbf{P}$<br>$+$<br>$+$ $\blacksquare$ $\blacksquare$<br>$\mathbf{P}$<br>$+$<br>$\pm$<br> P |

<span id="page-81-0"></span>Figure 90: Command Window – Selecting Plots

#### \*NOTE Additional UPP commands include:

- PU XX *(pulls the UPP puller XX millimeters at the default UPP speed; for example PU 15 will pull the UPP for 15 mm at the default speed*)
- PUH XX (*pulls the UPP puller XX millimeters as fast as possible; used for positioning the UPP puller*)
- IN XX (*returns the UPP puller XX millimeters as fast as possible; used for positioning the UPP puller*)

Set the puller to automatically stop or pull at preset intervals with the click of a button using the Additional UPP commands listed above. When a UPP Command is selected in the Label drop down list and the definition is either PU or IN, a pop-up box appears for selection of the intervals at which the puller will stop.

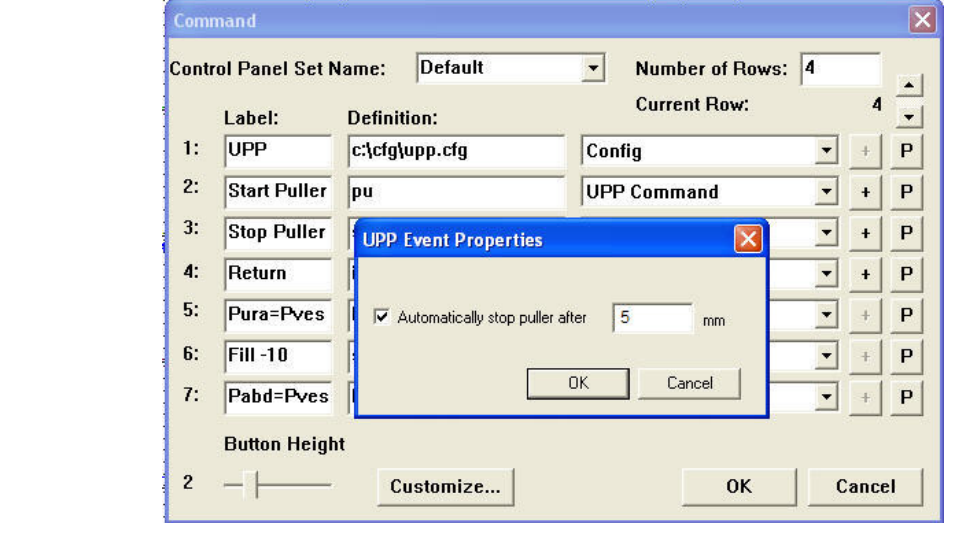

• Click OK to set the interval.

Table 7: Control Panel Commands

## 5.8.7 Enable Button Sounds

By default, button sounds and commands are audible in the software. To mute the sounds, click Options > Enable Button Sounds to deselect the option. Click Options > Enable Button Sounds to turn the sound on again if desired.

## 5.8.8 Event Display Options

Utilize event display options to customize how events and peaks are marked on the curve.

*To change how events and peaks are marked on a curve:*

- 1. Click Options from the menu bar and select Event Display Options.
- 2. The *Event Display Options* window will load [\(Figure 91\)](#page-82-0). Select preferred options and click OK.

The Guideline option displays a dotted line.

The **Annotation Abbreviation** option displays the first two letters of the Even Annotation. The Channel Values option displays the value of that event on each channel.

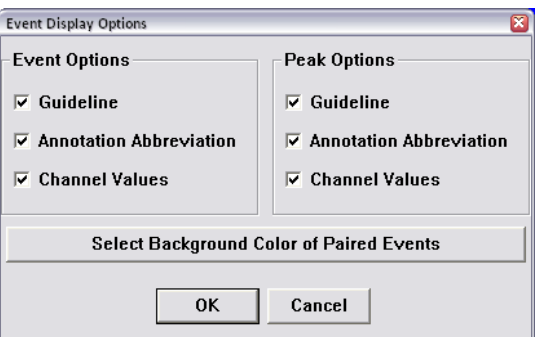

Figure 91: Event Display Options window

## <span id="page-82-0"></span>5.8.9 Select Background Color for Events

This feature only applies to events configured with auto start and stop. The background of events' graphic range in the test selected can be highlighted using the Select Background Color of Paired Events button available on the *Event Display Options Menu* [\(Figure 91\)](#page-82-0).

- 1. Click the Select Background Color of Paired Events button [\(Figure 91\)](#page-82-0) to open the *Event Properties* window.
- 2. In the *Select Paired Event* dropdown menu, choose the type of test and select *Show region for this event* [\(Figure](#page-82-1)  [92\).](#page-82-1)

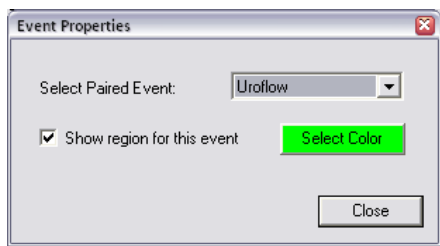

Figure 92: Event Properties – Select Paired Event

- <span id="page-82-1"></span>3. Click the Select Color button to open the color selection screen.
- 4. Select the background color for automatic events in the study.
- 5. Once the color is selected, click Close to exit *Event Properties* and then click OK to close the *Event Display Options* window. During the next test the graph will display a colored background where the events occur.

### 5.8.10 Auto Mark Peaks

The Mark Peaks feature automatically marks peak events for each channel once the test is complete.

• Click Options > Auto Mark Peaks to enable or disable the feature.

### 5.8.11 Auto Infusion Event

An Auto Infusion Event may be used in the filling phase of CMG or pressure-flow tests. It marks an event after every 100 ml of liquid is infused into the patient's body.

Click Options from the menu bar and select Auto Infusion Event to enable or disable the event. The Auto Infusion Event can be configured prior to beginning testing or while a test is running.

If events are displayed on the curve, the auto infusion event appears as a "VH" at the top of the curve. The Event Annotation in the Event Summary will read "VH2O = XXX ml".

To cancel the Auto Infusion Event option, click Options > Auto Infusion Event. For more information on displaying events, refer to *Event Summary* on page [55.](#page-60-0)

## 5.8.12 Graph Clipping

The Graph Clipping option "clips" the top and bottom of a curve if it exceeds the display scales of a channel's display area. By default, this option is disabled and the curves can exceed the display area of a channel.

 $\mathcal{\breve{\mathsf{M}}}_{\text{NOTE: The channel scale range determines the height of the curve.}}$ 

*To enable the Graph Clipping option:*

- 1. Click Options from the menu bar.
- 2. Select Graph Clipping. The curves will appear flat if they exceeds the channel scale range.

Click Options > Graph Clipping to cancel the Graph Clipping option.

## 5.9 SET ZEROES! MENU

It is recommended to zero all transducers before performing a test. To Set Zeroes before performing a test:

- Select SET ZEROES! from the Menu Bar in the *Goby Software* window [\(Figure 25\)](#page-36-0). The *Set Zeroes* window will launch [\(Figure 93\)](#page-83-0)*.*
	- o To set all transducers to zero, click All.
	- o To zero a single transducer, click the button labeled with the transducer/channel name.
	- o To set transducers to a specific value, click the Advanced button in the *Set Zeroes* menu. Then click the option next to the transducer requiring the change. Use the keypad at the bottom of the window to set the specific value and click Apply.

NOTE: the Advanced button is only available while a test is running.

### 5.9.1 Undo Set Zeroes

The Undo Set Zeroes feature clears the settings of a previous zeroing operation. To Undo the Set Zeroes action for a test, click Undo Set Zeroes from the *File* menu and select Undo. The previous Set Zeros operation will be reversed.

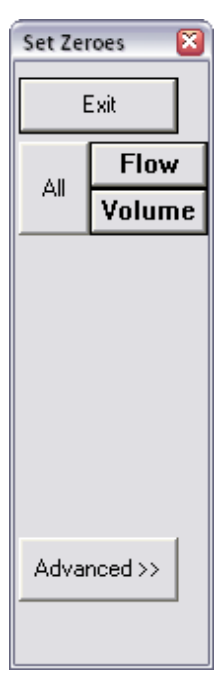

<span id="page-83-0"></span>Figure 93: Set Zeroes Window

## 5.10 VIDEO MENU

The Goby software has the capability to capture live images and videos of the functions of the bladder and the events that occur during a test. Use the video functions with an x-ray machine to view a live image of the test. For information on how to use the Video software and its functions, please refer to the *Uropix Owner's manual* included with your system. NOTE: a maximum of 100 images can be captured with video.

## <span id="page-84-1"></span>5.11 CALIBRATION SETS MENU

The *Calibration Sets* Menu provides access preset fluid densities and catheter information. Fluid density and catheter size information is used during pump calibration. Select a calibration set name before starting a test.

Click the Calibration Sets menu from the toolbar to launch the *Calibration Sets* window. Select a different fluid density or catheter type by selecting a new preset from the *Set Name* dropdown menu. Click OK to save changes [\(Figure 94\)](#page-84-0).

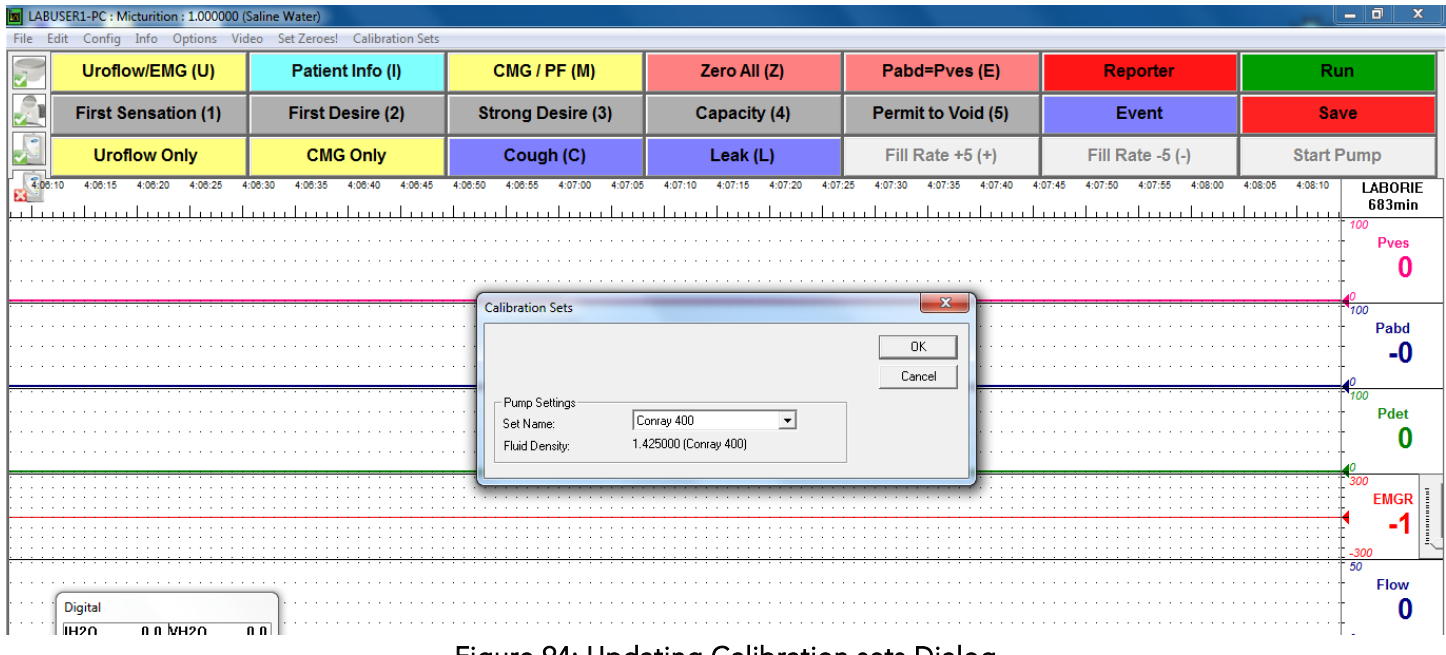

Figure 94: Updating Calibration sets Dialog

<span id="page-84-0"></span>Once a calibration set is selected, an event will be marked on the UDS graph to specify that a particular calibration set was used for that portion of the test. The test can be paused to switch calibration sets. The switch will then be marked as a new event on the graph.

For more information on setting up the calibration sets, see page [90.](#page-95-0)

## 5.12 SELECTING GRAPH SEGMENTS FOR ILIST™ REPORTS

Refer to the *iList™* Office Reporter Owner's Manual for information.

6 HOW TO RUN TESTS<br>This section provides instructions on how to run tests with the GOBY™ System. For more information on equipment or accessories setup, refer to the Set Up Goby™ [Equipment and Accessories](#page-20-0) section on pag[e 15.](#page-20-0)

## 6.1 UROFLOW TEST

A Uroflow test is a measurement of the rate at which urine flows out of the body. It can be performed with the UDS120 Goby software's automatic method or it can be performed through manual use of the software. NOTE: Make sure the battery of the Urocap™ IV is fully charged before the start of the test.

## <span id="page-85-0"></span>6.1.1 Urocap IV Setup for Uroflow Test

- 1. Gather the supplies needed for a Uroflow test. (Beaker, commode chair, funnel, etc…).
- 2. Carefully place the Urocap™ IV on the floor or on an approved Uroflow transducer stand.
- 3. Gently position a graduated beaker on top of the Urocap™ IV.
- 4. Place the funnel on the plastic frame of the commode chair and position both over the Urocap™ IV and beaker. Ensure that the beaker and the funnel are aligned but not touching.
- 5. Turn on the computer and then turn on the printer.

## 6.1.2 Run a Uroflow Test

#### 6.1.2.1 Run a Uroflow Test: Auto Method

- 1. Complete Urocap IV Setup as instructed in the [Urocap IV Setup for Uroflow Test](#page-85-0) section on page [80.](#page-85-0)
- 2. Invite the patient to get ready to take the test.
- 3. Start the *UDS120 GOBY* software.
- 4. Click the Uroflow button on the control panel.
- 5. Confirm that *Auto Recording Mode* is displayed in the blue title bar above the graph.
- 6. Tap on the Urocap™ IV to make sure it is responding.
- 7. Notify the patient that the test is set to proceed. The program will automatically begin to process the data when the transducer detects the start of flow. Alternatively, click the Run button to start the test.

## $'\mathcal{D}$  CAUTION: DO NOT TOUCH the beaker during voiding.

- 8. Wait for the patient to finish voiding. The graph will stop automatically 50 seconds after voiding has ended.
- 9. When the *Patient Information* screen appears enter any required information and click OK.
- 10. Straight catheterize the patient to obtain post-void residual measurement (PVR), then remove the catheter. When the *Uroflow Summary* screen appears, enter the PVR value and click OK.
- 11. Click the Save button on the control panel to save the test or click Reporter to save, view, and print a test report in il ist.
- 12. Empty the beaker and thoroughly wash for reuse.

#### 6.1.2.2 Run a Uroflow Test: Manual Method

- 1. Complete Urocap IV Setup as instructed in the [Urocap IV Setup for Uroflow Test](#page-85-0) section on page [80.](#page-85-0)
- 2. Invite the patient to get ready to take the test.
- 3. Start the *UDS120 GOBY* software and
- 4. Click the Uroflow button on the control panel.
- 5. Click Set Zeroes on the main menu bar.
- 6. Click the Run button to start the test.
- 7. Instruct the patient to void. If possible, leave the room to allow patient privacy.

CAUTION: DO NOT TOUCH the beaker during voiding.

- 8. When voiding is complete, click the Stop button.
- 9. Straight catheterize the patient to obtain a PVR measurement, then remove the catheter.
- 10. Click Info, then Voiding Summary. Enter the PVR measurement into the associated box and click OK.
- 11. Click the Save button on the control panel to save the test or click Reporter to save, view, and print a test report.
- 12. Empty the beaker and thoroughly wash for reuse.

## 6.2 CMG/PF TEST

The purpose of running a CMG/PF test is to determine whether the bladder and its surrounding tissues are functioning correctly. The CMG test involves filling the bladder and determining the Detrusor pressure Pdet = Pves – Pabd (the difference between the pressure inside the bladder (Pves) and the pressure inside the abdomen (Pabd)). NOTE: Make sure the batteries on the devices are fully charged before the start of the test.

## 6.2.1 Run a CMG/PF Test

#### 6.2.1.1 Run a CMG/PF Test Using Air-charged Catheters

- 1. Gather supplies needed for testing (catheters, beaker, commode chair, funnel, cable transducers, etc.).
- 2. Turn on and connect all equipment required for the study.
	- a. Turn on the computer and the printer. Start the *UDS120 GOBY* software.
	- b. Turn on the Goby™ Hub with the power switch located at its base and ensure it is connected in the software. Ensure the UDS Roam™ and Urocap™ IV are connected to the software and at full battery.
	- c. Connect the transducer cables to the UDS Roam™ and the catheters to the transducer cables. Connect the primed infusion line to the filling lumen on the vesical catheter. Ensure the compressible portion of the Infusion Pump Tubing is inserted through the pump.
- 3. Click the CMG/PF button on the control panel and enter the patient's information if necessary.
- 4. Check that the chargers of the transducer cables are in the OPEN position.
- 5. Click the **Zero All** button on the control panel.
- 6. Position the patient in the supine or lithotomy position with legs in stirrups for catheter insertion.
- 7. Insert the Air-Charged Catheters into the patient.

NOTE: Bladder catheter placement for women is 8-10 cm for single sensor and 12-14 cm. For men insert Bladder catheters 8cm plus penile length. Place the abdominal catheter rectally 10 -15cm, past any stool, along the anterior wall of the rectum.

IMPORTANT: These are approximate guidelines. Ensure that the catheter sensor is fully inserted into the bladder without over insertion.

- 8. Tape catheters as close to the insertion site as possible. The UDS Roam™ may be attached to the patient with the optional belt and holster; refer to page [95.](#page-100-0)
- 9. Prepare the patients skin and apply EMG patches; the patient's skin should be clean, dry, and free of hair. Ensure electrodes are snapped onto the 3 EMG leads. Place two electrodes peri-anally at the 10 o'clock and 2 or 3 o'clock positions. Place the third electrode on a bony prominence such as the patient's hip bone or knee.
- 10. Switch the transducers to the CHARGE position to record true internal pressures. When recording two pressures during a CMG or Pressure/Flow test, Pves and Pabd should be fairly equal and Pdet should be at or near zero.
- 11. Ask the patient to cough to confirm catheter positioning. When recording two pressures at the same time, the cough will show equal deflection on both channels.

 $\hat{\blacktriangledown}_{\text{NOTE:}}$  If Pabd is higher than Pves, try repositioning the Pabd catheter. If repositioning does not work, ask the patient to cough to confirm that both pressures are reacting appropriately.

- 12. Select the *Calibration Set* and then click the Run button on the control panel. Refer to the [Calibration Sets](#page-84-1) Menu section on page [79](#page-84-1) for instructions on selecting Calibration Sets.
- 13. Click the **Start Pump** button to start the pump and begin filling the bladder.
- 14. Mark relevant events using buttons available in the control panel (for example: *First Sensation*, *First Desire* and so on). Encourage the patient to give feedback on sensation or urge.
- 15. Click Stop Pump to stop infusing when the patient is full and click Capacity on the control panel to mark the event.
- 16. Click the Permit to Void button and ask the patient to void through the commode chair into the Urocap™ IV beaker (with catheters in place).
- 17. Click the Stop button when finished and then click the Save button on the control panel to save the test file.
- 18. Print the results of the test if desired. See the [Print a Test](#page-93-0) section on page [88](#page-93-0) for more information.
- 19. Remove the catheters, EMG patches, and pump tubing and dispose in accordance to hospital/clinic procedures.
- 20. Empty and thoroughly wash the beaker for reuse.

#### <span id="page-87-0"></span>6.2.1.2 CMG/PF Test Using Fluid-filled Catheters

- 1. Gather supplies needed for testing (catheters, beaker, commode chair, funnel, transducers, etc.).
- 2. Turn on and connect all equipment required for the study.
	- a. Turn on the computer and the printer. Start the *UDS120 GOBY* software.
		- b. Turn on the  $Goby^m$  Hub with the power switch located at its base and ensure it is connected in the software. Ensure the UDS Roam™ and Urocap™ IV are connected to the software and at full battery.
		- c. Prime the transducers pressure cartridges, measurement tubing, and pump tubing.
		- d. Click the CMG/PF button on the control panel. Ensure all the pressure transducers are responding. Press the 100 mm Hg button on the pressure transducer cartridge and tap the beaker on the Uroflow transducer. **NOTE:** 100 mm Hg = 136 cm H20.
- 3. Position patient in the supine or lithotomy position with legs in stirrups for catheter insertion.
- 4. To zero the transducers, first adjust the pressure cartridges to the height of the patient's bladder. Turn the stop cocks "OFF" to the cartridges, remove the stopper caps, and select Set Zeroes on the Control Panel. Replace the stopper caps and turn the three-way stop cocks "OFF" to the syringe.
- 5. Set up and prime the catheters in accordance with device specific instructions for use.
- 6. Insert the Bladder and Abdominal Catheters. Tape catheters as close to the insertion site as possible.
- 7. Connect the pressure measurement lines and pump tubing to the appropriate catheter ports and cables.
- 8. Prepare the patients skin and apply EMG patches; the patient's skin should be clean, dry, and free of hair. Ensure electrodes are snapped onto the 3 EMG leads. Place two electrodes peri-anally at the 10 o'clock and 2 or 3 o'clock positions. Place the third electrode on a bony prominence such as the patient's hip bone or knee.
- 9. Ask the patient to cough in order to verify that the channels are responding.
- 10. Select the *Calibration Set* and then click the Run button on the control panel. Refer to the [Calibration Sets](#page-84-1) Menu section on page [79](#page-84-1) for instructions on selecting Calibration Sets.
- 11. Click the **Start Pump** button to start the pump and begin filling the bladder.
- 12. Mark relevant events using the buttons available on the control panel (for example: *First Sensation, First Desire* and so on). Encourage the patient to give feedback on sensation or urge.
- 13. Click Stop Pump to stop infusing when the patient is full and click Capacity on the control panel to mark the event.
- 14. Click the Permit to Void button and ask the patient to void through the commode chair (with catheters in place) into the Urocap™ IV beaker.
- 15. Click the Stop button when finished and then click the Save button on the control panel to save the test file.
- 16. Print the results of the test if desired.
- 17. Remove the catheters, EMG patches, and pump tubing and dispose in accordance to hospital/clinic procedures.
- 18. Empty then thoroughly wash the beaker for reuse.

## 6.3 RUN A UPP TEST

A Urethral Pressure Profile (UPP) test is used to measure the length of the urethra and the pressure within the urethra. An optional UPP puller device may be used in conjunction with the UDS Software to run a UPP test. To setup the UPP stand refer to the [Assemble the Puller Stand \(Optional\)](#page-24-0) section on page [19.](#page-24-0) Refer to the *UPP Silent Drive Puller Owner's Manual* for more information about the setup and use of the UPP puller.

 $\mathcal{\mathcal{G}}_{\text{NOTE:}}$  Make sure the battery is fully charged before the start of the test.

### 6.3.1 Setup for UPP Test

- 1. If utilizing the UPP Silent Drive Puller, ensure that the device is set up correctly. Refer to the *UPP Silent Drive Puller Owner's Manual* for more information.
- 2. Turn on and connect all equipment required for the study.
	- a. Turn on the computer and the printer. Start the *UDS120 GOBY* software.
		- b. Turn on the Goby™ Hub with the power switch located at its base and ensure it is connected in the software. Ensure the UDS Roam™ and Urocap™ IV are connected to the software and at full battery.
	- c. Prime the pressure transducer cartridges, pressure measurement tubing and pump tubing.
- 3. Ask the patient to void or perform a Uroflow test if required.
- 4. Insert catheters according to device specific Instructions for Use.
- 5. Tape the catheters as close to the insertion site as possible and ensure the catheter is connected to the applicable transducer pressure cartridge. The UDS Roam™ may be attached to the patient with the optional belt and holster; refer to page [95.](#page-100-0)
- 6. Click the UPP button on the control panel and add the patient's information if necessary. Click Run then infuse.
- 7. Click Start Pump to infuse a minimum of 50cc into the bladder. Once the bladder is filled to the desired volume, click Stop Pump.
- 8. Confirm placement of the Pura sensor just proximal to the bladder neck. Withdraw the catheter at a moderate rate. When Pura begins to rise, stop withdrawing and return the catheter *slightly* back into the bladder. This will place the sensor proximal to the bladder neck, which is a good place to start the slow withdrawal.

## 6.3.2 Run a UPP Test

#### 6.3.2.1 UPP Test with the UPP Silent Drive Puller

- 1. Once the UPP Test setup is complete, place the catheter into the guide and clamp of the UPP puller arm.
- 2. Click Start UPP. The catheter will be withdrawn from the bladder at a rate of 1mm/second. Notice when Pura and Pclo start to rise; Pves should remain stable indicating that the sensor is traveling through the urethra.
- 3. When the Pura sensor on the catheter has reached the end of the urethra (as indicated by the Pclo reaching zero), click Stop UPP.
- 4. Click Return to set up the puller for the next catheter pull. The UPP Puller will return to the start position.

 $\ddots$  IMPORTANT: If the catheter is removed from the patient do not use the UPP Puller to re-insert the catheter.

- 5. Click Stop when finished, then click the Save button on the control panel. Print the results of the test if desired. See the [Print a Test](#page-93-0) section on pag[e 88](#page-93-0) for more information.
- 6. Remove the catheters and dispose in accordance to hospital/clinic procedures.
- 7. The UPP puller must be thoroughly cleaned and disinfected. See the *UPP Silent Drive Puller Owner's Manual* for information about cleaning and disinfecting.

#### 6.3.2.2 UPP Test with a Manual Pull

- 1. Once the UPP Test setup is complete, click Start UPP.
- 2. Begin withdrawing the catheter VERY slowly. Watch the cm markers on the catheter; it should take a count of 10 to go from one marker to the next [pulling at 1mm/sec]. When the Pura and Pclo curves rise, Pves should remain stable indicating that the sensor is traveling through the urethra.
- 3. When Pclo returns to 0, stop pulling.
- 4. Click Stop UPP. Reinsert the catheter to either repeat the UPP or click Stop to finish the test.
- 5. Click Save button on the control panel; print the results of the test if desired.
- 6. Remove the catheters and dispose in accordance to hospital/clinic procedures.
- 7. The UPP puller must be thoroughly cleaned and disinfected. See the *UPP Silent Drive Puller Owner's Manual* for information about cleaning and disinfecting.

## 6.4 AMBULATORY MONITORING

The Ambulatory Monitoring feature allows the UDS Roam™ to monitor pressure and EMG data separate from the software once setup. The UDS Roam<sup>™</sup> will store information while the test is recording, at completion of test the data must be downloaded into the software for analysis.

 $\hat{\blacktriangledown}_{\text{NOTE:}}$  The <code>UDS</code> Roam™ can run for 1 voiding cycle (3 hours) or 2 to 3 voiding cycles (4 to 6 hours). Fully charge the UDS Roam™ and calibrate the remote control buttons.

 $\left( \begin{array}{c} 1 \end{array} \right)$ IMPORTANT: The Ambulatory Monitoring feature is available for remote ambulatory users only.

## 6.4.1 Setting Up the Remote Control and UDS Roam for Ambulatory Testing

Use the remote control to add events to the graph during tests. Once the buttons are configured click the button as the events occur and they will be recorded on the graph. Press and hold the configured buttons for at least 1 second.

#### 6.4.1.1 Part 1: Calibrate P4

- 1. Plug the Ambulatory Remote into Channel 4 (P4) of the UDS Roam™.
- 2. Double-click the UDS Roam icon in the main window to open the *Goby Device Manager* window:

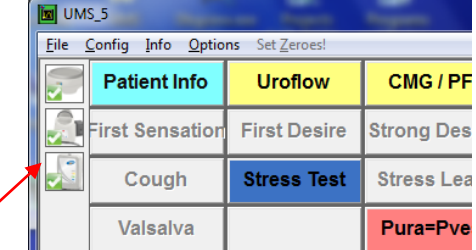

#### Figure 95: Goby Device Manager Window – Calibrate Remote Control and UDS Roam

- 3. Click the Setup button to launch the *Setup* window. Click the Device Calibration button.
- 4. Select P4 for calibration as the Ambulatory Remote connects to channel 4 of the UDS Roam™.
- 5. Type 0 into the *Low Load* box and click the Apply button [\(Figure 96\)](#page-89-0). NOTE: do not press any event buttons on the remote.

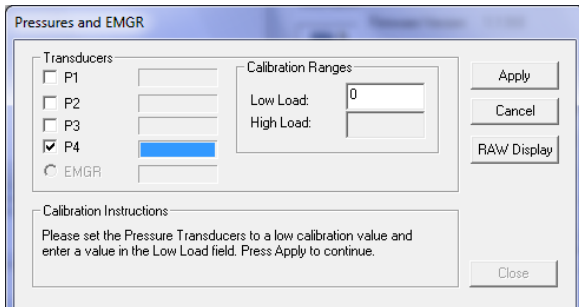

Figure 96: Device Calibration – Pressures and EMGR Window

- <span id="page-89-0"></span>6. Click the RAW Display button. Press each button on the remote control and make note of the button that has the lowest RAW value when pressed. NOTE: The button with the lowest RAW value is usually button 6.
- 7. Type 130 in the *High Load* box [\(Figure 97\)](#page-89-1).

<span id="page-89-2"></span>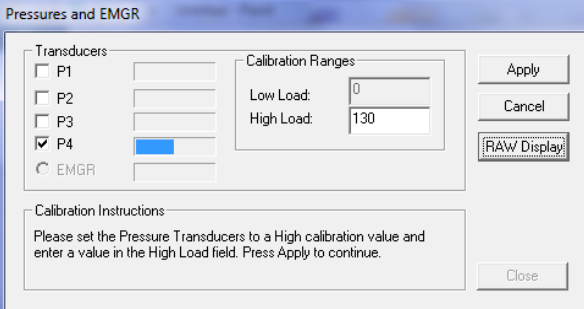

<span id="page-89-1"></span>Figure 97: Device High Load Calibration – Pressures and EMGR Window

8. Press the button on the remote control with the lowest RAW value (as found in step [6\)](#page-89-2) and click Apply. The Pressures and *EMGR* window will close.

#### 6.4.1.2 Part 2: Configure File Settings for Remote Detection Algorithm

- 1. Click the CMG/PF button on the Software Control Panel.
- 2. Click Config > Setup/Modify to launch the *Configuration* window.
- 3. Click the *Channel Settings* tab and then click the Clear Config button.
- 4. Add Ch4 to the channel settings with the following data and click OK. (as shown in [Figure 98\)](#page-90-0)

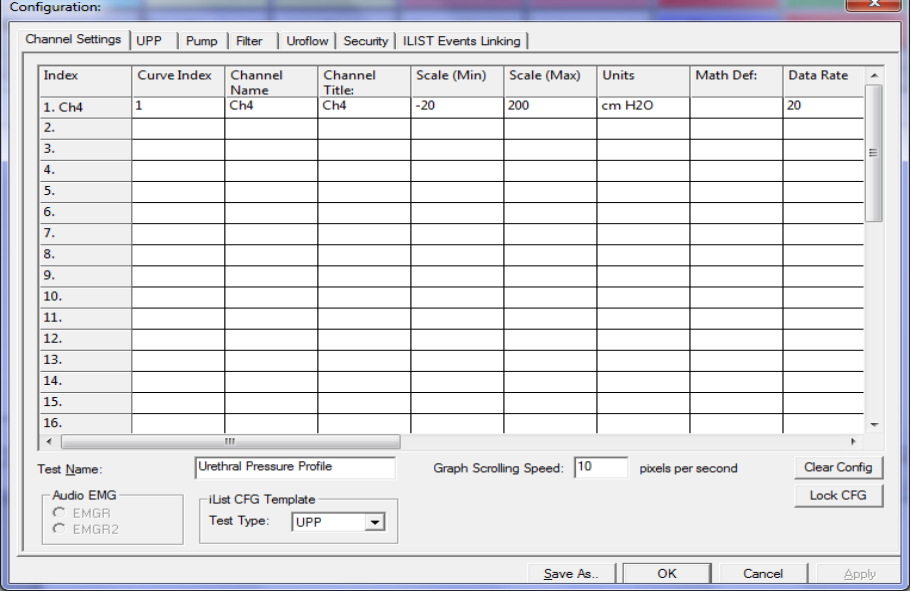

Figure 98: Configuration Window – Channel Settings

- <span id="page-90-0"></span>5. Run a sample test and press the remote buttons one by one, starting with Button (1). Each instance will be marked on the graph as an event providing a relative CH4 value. Take note of the order you press the buttons.
- 6. On the graph, right-click on the first event to open the context menu as shown in [Figure 99](#page-90-1). Click Calibrate Remote Button Events > Button (1) from the context menu. Repeat for all other buttons using their correlating events.

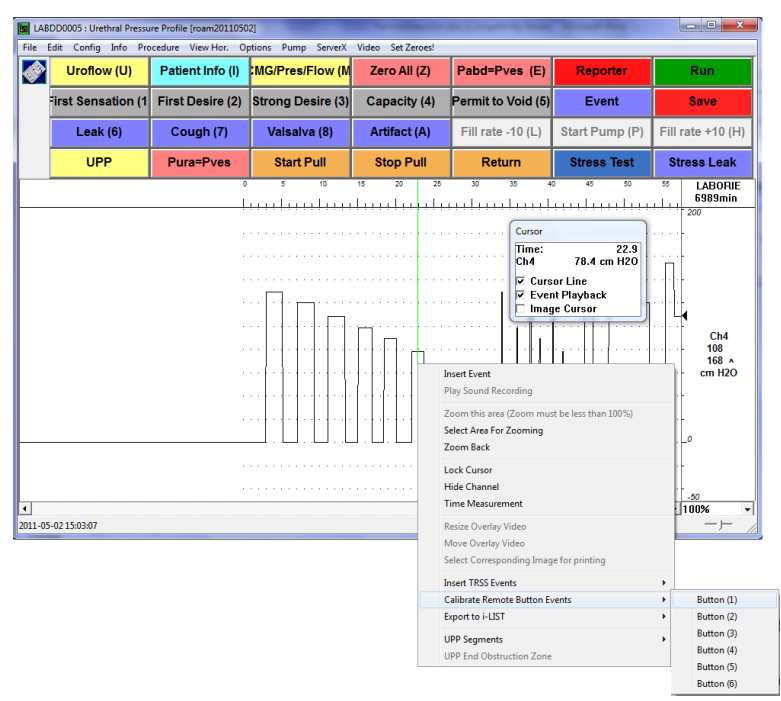

<span id="page-90-1"></span>Figure 99: Calibrate Remote Button Events

#### 6.4.1.3 Part 3: Configure the Buttons

1. Click Options > Remote Button Events Settings to configure the buttons on the remote for use during a test [\(Figure 100\).](#page-91-0)

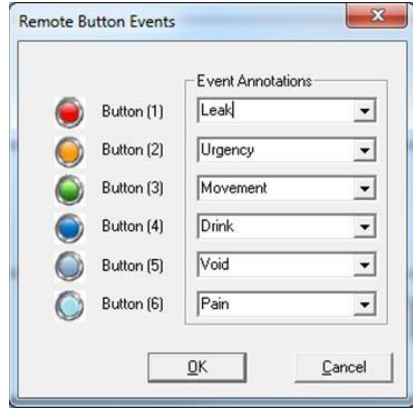

Figure 100: Remote Button Events Window

- <span id="page-91-0"></span>2. Select an action for each button from the drop down menu next to each button number.
- 3. Click OK to set the button actions.

A printable copy of the remote button functions screen is available in the *Intake and Voiding Diary* PDF document found on the LABORIE software disc. Write in the name of the event next to each button to help keep track of which event is configured for each button.

### 6.4.2 Running an Ambulatory Monitoring Test

- 1. Click the Ambulatory button on the UDS120 control panel:
	-

**Ambulatory** 

- 2. In the resulting *Ambulatory Configuration Manager,* select the UDS Roam™ device that will record the data from the drop-down menu under section 1.
- 3. Ambulatory testing can be performed with two separate UDS Roam™ devices on two separate patients at the same time. When setting up the test ensure to select a different UDS Roam™ device for each patient.
- 4. Select the configuration file to use for the ambulatory test from the drop-down menu under section 2.
- 5. Select the patient name under section 3.
- 6. Click Observe under section 4 to view the *Pretest* window for verification of pressures. Refer to [Figure 101.](#page-91-1)

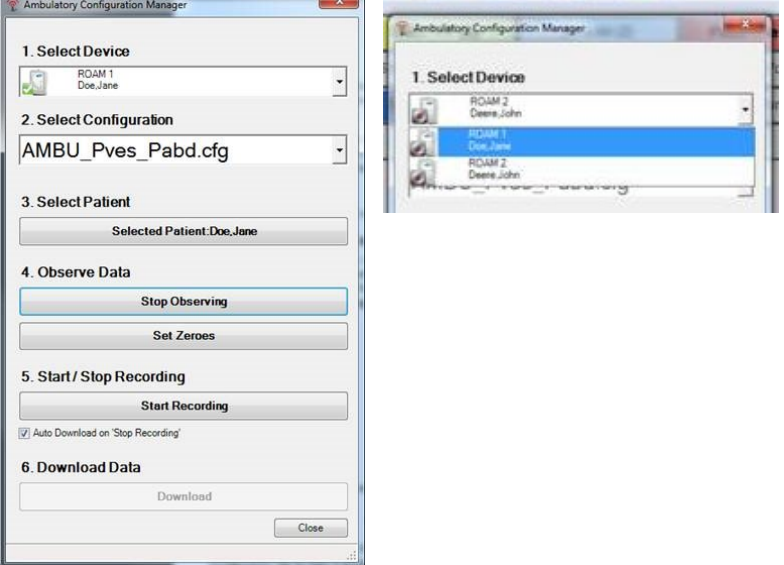

<span id="page-91-1"></span>Figure 101: Ambulatory Configuration Manager Window

7. Ensure catheters are inserted as per the [T-DOC Air-Charged Catheter](#page-26-0) and Transducer Setup section on page [21.](#page-26-0) LABORIE recommends the use of T-DOC Air-Charged for Ambulatory Monitoring to allow for freedom from the Urodynamic System. With transducers in the open position, Set Zeroes to atmospheric pressure. The test graph will begin scrolling in Pretest mode but will not record data as shown in [Figure 102](#page-92-0) below; adjust catheters as needed. The LED Bluetooth light on the UDS Roam™ will light up to signal a connection has been made.

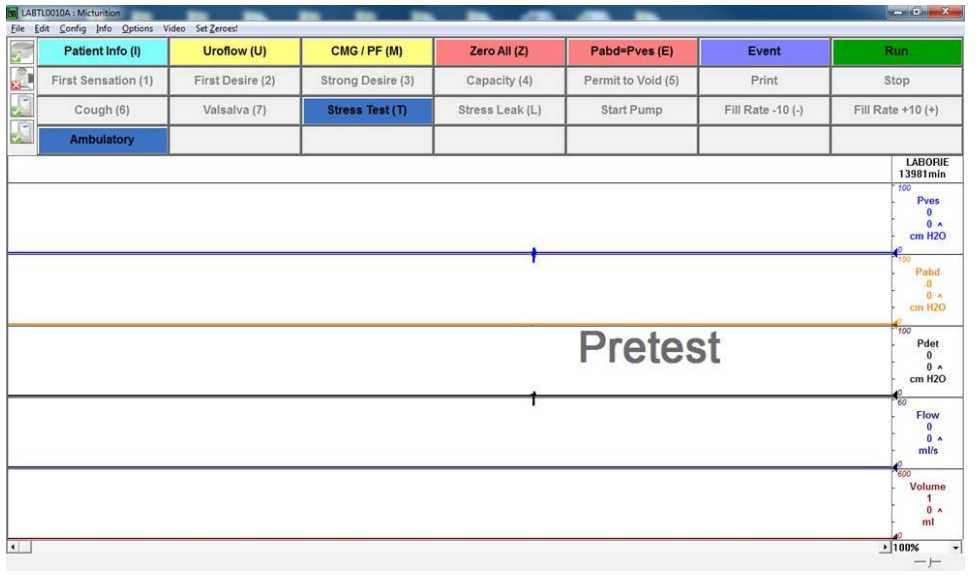

#### Figure 102: Ambulatory – Pretest Window

<span id="page-92-0"></span>8. Click Start Recording under section 5 of [Figure 101](#page-91-1) to start ambulatory monitoring. Alternatively, ambulatory monitoring can be started outside of the observation mode by clicking Stop Observing, then clicking Start Recording. The UDS Roam™ icon will alert that it is in recoding mode: .

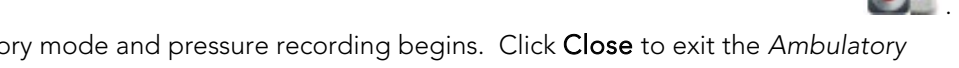

9. The patient is now in ambulatory mode and pressure recording begins. Click Close to exit the *Ambulatory* window [\(Figure 101\)](#page-91-1).

NOTE: LABORIE recommends to enter *Observe* mode once every hour to check catheter placement.

- 10. To enter observe mode, click the Ambulatory button on the UDS120 control panel, click Observe and wait for the Bluetooth connection to be established. All pressures are being recorded at this point as well as during the pressure check.
- 11. Once Ambulatory recording is complete download all information by clicking the **download button** in section 6 of [Figure 101.](#page-91-1)

Provide the patient with the *Intake and Voiding Diary* PDF document found on the LABORIE software disc to help record events.

NOTE: when data is downloaded, it is erased from the storage memory of the UDS Roam™ and copied over to the PC. The UDS Roam™ icon will signal if information is still stored in its memory by displaying the following icon in the *Ambulatory Configuration Manager* screen:

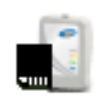

## <span id="page-93-0"></span>6.5 PRINT A TEST

Once the test is complete, click the **Reporter** button on the software control panel to open and print the report. To print a saved test file, open the test file using the *File* Menu. Click File > Open to launch the *Open Test* window then, select the patient file. Click the Reporter button on the control panel to open the iList™ Office Reporter software.

iList™ Office Reports contain information gathered from the *Patient Info* screen as well as the saved test files. Report templates are associated with the type of UDS test performed. For example, if you select a report template to view Uroflow test results then iList<sup>™</sup> Office Reporter will use that template for each Uroflow report unless otherwise configured. Refer to the [Print Study](#page-41-0) section on page [36.](#page-41-0)

The iList™ *Office Reporter* main window has a standard layout. [Figure](#page-93-1) 103 provides an overview of sections in the iLIST™ *Office Reporter* main window:

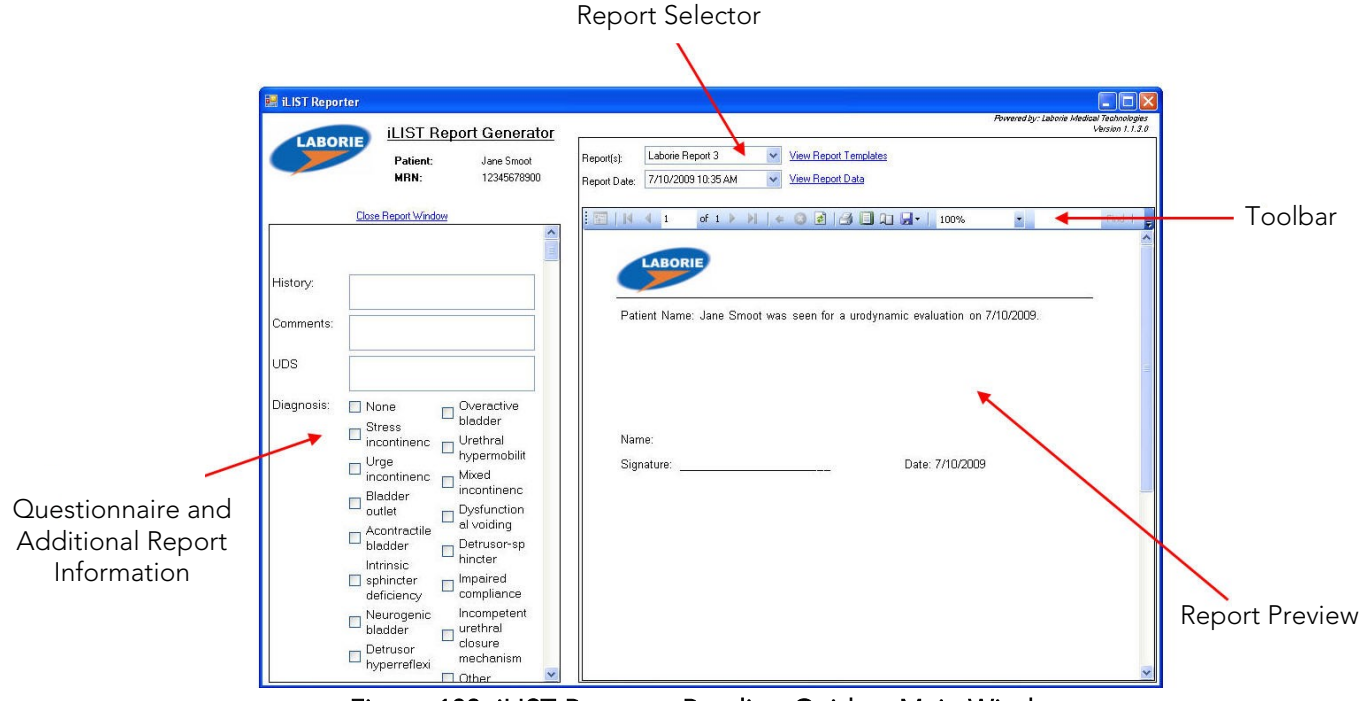

Figure 103: iLIST Reporter Reading Guide – Main Window

<span id="page-93-1"></span>Description of iList™ Office Reporter sections:

- The Questionnaire and Additional Report Information section allows for the input of comments to the final report.
- The Report Selector is a listing of the report formats available for the test file. You can also select the report based on the type of test performed.
- The Toolbar contains quick access buttons for functions such as exporting files, page layout, quick print, navigation arrows, etc.
- The *Report Preview* Window section displays test results for the patient's visit in the selected report format

To select a report template, click the name in the *Report(s)* Selector and select an option from the drop-down menu.

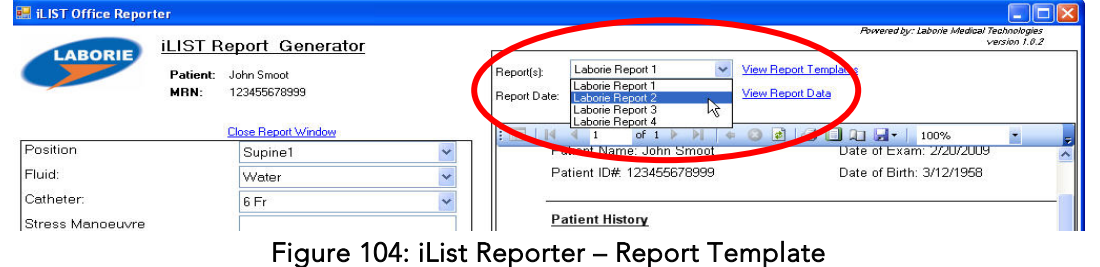

To print a report, click the **Print** icon **on the toolbar in the iList™** Reporter software.

<span id="page-94-3"></span>7 CALIBRATION<br>To calibrate the Urocap™ IV, the UDS Roam™, the pump on the Goby™ Hub, the infusion transducer, or the UPP Puller, open the *Goby Device Manager* window and select the appropriate device.

IMPORTANT: Plug the Urocap™ IV, the UDS Roam™, and/or the Goby™ Hub into their chargers before beginning calibration. Make sure the cart is on a level surface and the wheels are locked.

The power switch for the Goby™ Hub is located at the bottom of the Hub. For an overview of connections for the Urocap™ IV and the Goby™ Hub see the [Device Connectors](#page-35-0) and Buttons section on pag[e 30.](#page-35-0)

## 7.1 CALIBRATE THE UROCAP™ IV UROFLOWMETER

- 1. Plug the Urocap™ IV into the charger and plug the charger into an outlet.
- 2. Start the UDS120 Goby software and double-click the Urocap™ IV icon in the main window to open the *Goby Device Manager* window [\(Figure 105\)](#page-94-0).

3. Click the Setup button in the *Urocap* section to launch the *Urocap™ Setup* window. Click the Device

Calibration button [\(Figure 106\)](#page-94-1).

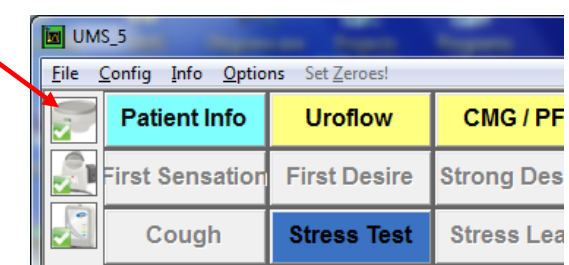

#### <span id="page-94-0"></span>Figure 105: Access Goby Device Manager – Urocap IV

Urocap Setup - Information Firmware Version: 2.1.1.0  $\n *nk*\n$ Batteru Level Cancel Status: Connected Serial Number: Urocan-IV BT Address: (00:12:E3:08:B4:35) Calibratio Bluetooth Device Search Device Calibration Restore to Factory

#### <span id="page-94-1"></span>Figure 106: Urocap Setup – Device Calibration

- 4. Place an empty beaker on the Urocap™ IV and then click Apply in the *UROCAP4 Calibration window* [\(Figure 107\)](#page-94-2).
- 5. Follow the on-screen instructions to complete the calibration.
- 6. Click Close once calibration is complete.

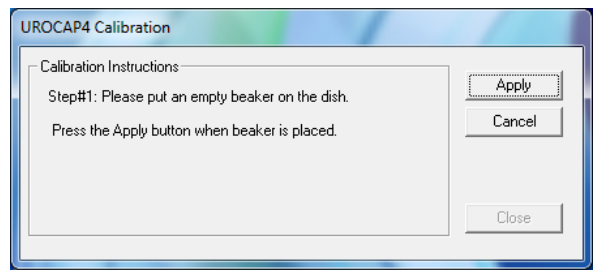

#### <span id="page-94-2"></span>Figure 107: UROCAP4 Calibration Window

## <span id="page-95-0"></span>7.2 CALIBRATE THE PUMP

- 1. Switch ON the Goby™ Hub.
- 2. Start the UDS120 Goby software and doubleclick the Goby™ Hub icon in the main window to open the *Goby Device Manager* window [\(Figure 108\)](#page-95-1).

| UMS <sub>5</sub> |                        |                     |                   |  |
|------------------|------------------------|---------------------|-------------------|--|
| File             | Config<br>Info Options | Set Zeroes!         |                   |  |
|                  | <b>Patient Info</b>    | <b>Uroflow</b>      | CMG/PF            |  |
|                  | <b>First Sensation</b> | <b>First Desire</b> | <b>Strong Des</b> |  |
|                  | Cough                  | <b>Stress Test</b>  | <b>Stress Lea</b> |  |
|                  | Valsalva               |                     | <b>Pura=Pve</b>   |  |

<span id="page-95-1"></span>Figure 108: Access Goby Device Manager – Goby™ Hub

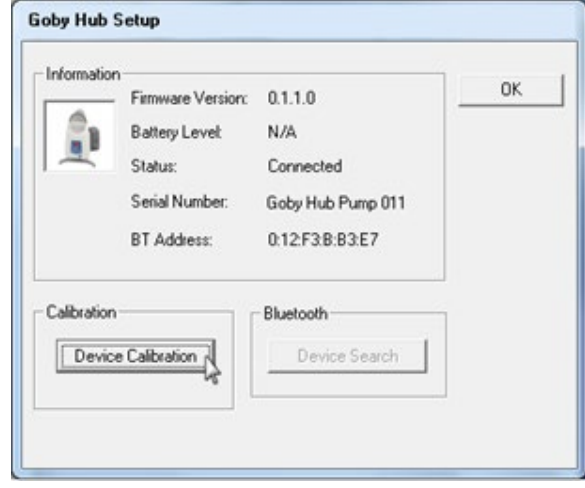

Figure 109: Goby Hub Setup Window

3. Click the Setup button to launch the *Goby Hub Setup* window. Click the Device Calibration button [\(Figure 109\)](#page-95-2).

- 4. Select the *Pump* option under the *Pump Section* [\(Figure 110\)](#page-95-3).
- 5. [Set up the](#page-23-0) pump tubing. Refer to the Set up the [Pump](#page-23-0) section on page [18.](#page-23-0)
- 6. Type in the Calibration Name. The name will be used when selecting a calibration set before running a test.

**WNOTE:** Do not use commas in Calibration Names.

- 7. Select the *Fluid Density* and the *Catheter Size* that will be used during the Pump calibration and enter their values in the appropriate fields.
- 8. Follow the on-screen instructions to complete the calibration.

<span id="page-95-2"></span>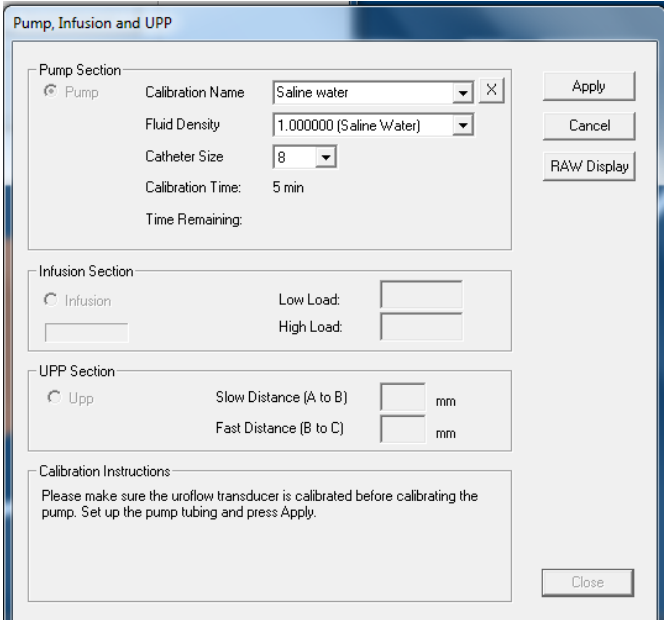

<span id="page-95-3"></span>Figure 110: Pump, Infusion, and UPP Calibration Window

## 7.3 CALIBRATE THE UDS ROAM™ FOR EMG, PRESSURE TRANSDUCERS, AMBULATORY REMOTE, AND/OR ACCUTAK

- 1. Switch ON the Goby™ Hub .
- 2. Start the UDS120 Goby software and double-click the UDS Roam™ icon in the main window to open the *Goby Device Manager* window [\(Figure 111\)](#page-96-0).
- 3. Click the Setup button to launch the *UDS Roam Setup* window. Click the Device Calibration button [\(Figure 112\)](#page-96-1).
- **M**UMS<sub>\_5</sub> File Config Info Options Set Zeroes! **Patient Info Uroflow** CMG/PF B **First Sensatior First Desire Strong Des Stress Test** Cough **Stress Lea** Valsalva Pura=Pve

#### <span id="page-96-0"></span>Figure 111: Access Goby Device Manager – UDS Roam™

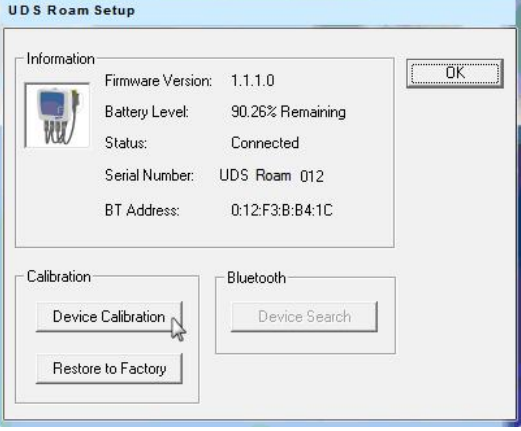

#### Figure 112: UDS Roam Setup Window

<span id="page-96-1"></span>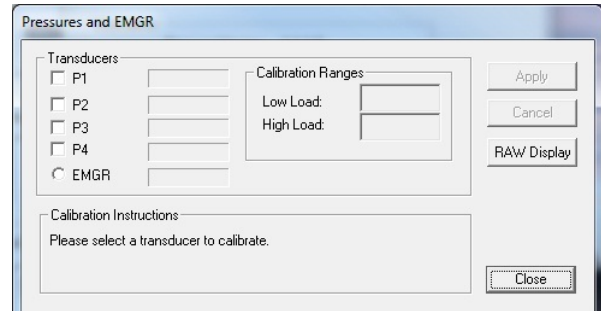

<span id="page-96-2"></span>Figure 113: Pressures and EMGR Calibration Window

- 4. Select the pressures and/or EMG to calibrate under the Transducer heading by checking the applicable box [\(Figure 113\)](#page-96-2).
- 5. Follow the on-screen instructions to complete the calibration

## 7.4 CALIBRATE THE INFUSION TRANSDUCER

- 1. Plug the infusion transducer cable into the connector at the bottom of the Goby<sup>™</sup> Hub.
- 2. Switch ON the Goby™ Hub.
- 3. Start the UDS120 Goby software and double-click the Goby™ Hub icon in the main window to open the *Goby Device Manager* window [\(Figure 108\)](#page-95-1).
- 4. Click the Setup button in the Goby™ Hub section to launch the *Setup* window. Click the Device Calibration button [\(Figure 109\).](#page-95-2)
- 5. Select Infusion under the *Infusion Section* option [\(Figure 114\)](#page-97-0).
- 6. Place a full infusion bag on the infusion transducer.
- 7. Follow the on-screen instructions to complete the calibration.

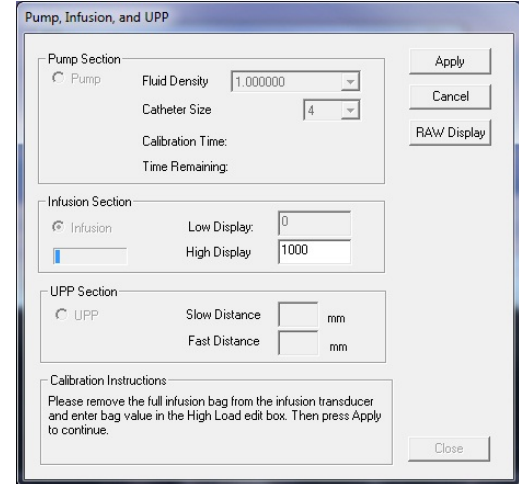

Figure 114: Pump, Infusion, and UPP Calibration Window – Infusion Section

## 7.5 CALIBRATE THE UPP

- 1. Gather a sharpened pencil for marking purposes and a ruler with millimeter (mm) markings.
- 2. Plug the UPP cable into the connector at the bottom of the Goby™ Hub.
- 3. Switch ON the Goby™ Hub.
- 4. Start the UDS120 Goby software and double-click the Goby™ Hub icon in the main window to open the *Goby Device Manager* window [\(Figure 108\)](#page-95-1).
- 5. Click the Setup button in the  $Goby^{\text{TM}}$  Hub section.
- 6. In the *Setup* window click the Device Calibration button [\(Figure 109\)](#page-95-2).
- 7. Click *UPP* under the *UPP Section* option [\(Figure 115\)](#page-97-1).
- 8. Follow the on-screen instructions to complete the calibration.

NOTE: *When marking distances on the puller, mark the edge of the mobile clamp that stops along the nose tube.*

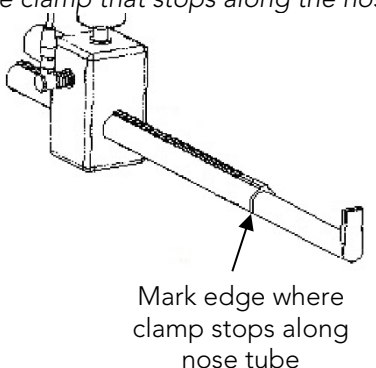

<span id="page-97-1"></span><span id="page-97-0"></span>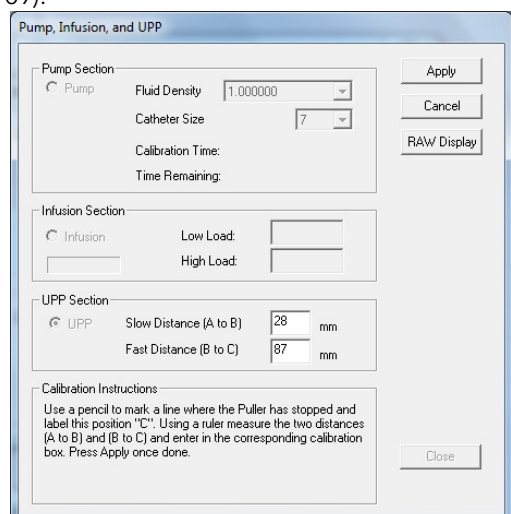

Figure 115: Pump, Infusion, and UPP Calibration Window – UPP Section

## 7.6 RESTORE FACTORY CALIBRATION

Not available.

## 8 QUICK REFERENCE AND FAQ

## 8.1 EQUIPMENT

testing procedures.

*How do I check that all equipment is connected?*

Check equipment connection in one of two ways:

- a. The equipment's LED lights provide indication of the device's status. Refer to the [LED Lights](#page-32-0) on page [27](#page-32-0) for a table listing LED light status.
- b. Open the Device Manager and verify that connections are enabled. Refer to the lcon Indicators section on page [28.](#page-33-0)

*How do I lock/unlock the wheels on the cart or tabletop?*

To lock the wheels, press down on the lever with the bottom of your foot [\(Figure 116\)](#page-98-0). To unlock, push the lever up from underneath with the top of your foot. Remember! To prevent injury to the patient always lock all wheels before beginning

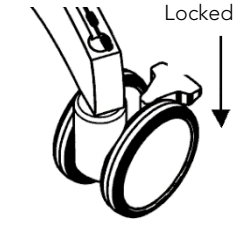

<span id="page-98-0"></span>Figure 116: Wheels – Locking Mechanism

#### *How do I adjust the height of the cart shelf?*

#### CAUTION! Remove any items (laptop, etc.) from the shelf before making height adjustments.

- Loosen the black knob located underneath the shelf counter-clockwise to enable height adjustment.
- Adjust as needed and then tighten the knob firmly when desired height is reached to secure the shelf in place.

#### *How do I know when I need to charge the devices?*

The equipment's LED lights as well as the *Device Manager* window indicate equipment status. Refer to the [LED Lights](#page-32-0) on page [27](#page-32-0) for a table listing LED light status. It will take approximately 5 hours to fully charge the device.

IMPORTANT: As soon as you see the blinking orange LED on either the Urocap™ IV or the UDS Roam™, plug in the device's charger to avoid losing connection to the system.

*How do I charge the devices?* See the Battery - CHARGING [and Preventative Maintenance](#page-15-0) section on page [10](#page-15-0) for information about charging the devices.

*Can I still use the device(s) while the battery is charging?*

Yes, the Urocap™ IV and the UDS Roam™ can still be used while charging.

#### *How do I attach the UDS Roam™ to a patient?*

Attach using the provided belt and holster:

- Thread the belt into the UDS Roam™ holster.
- Place the UDS Roam™ into the holster and secure into place.
- Secure the belt around the patient's waist with the UDS Roam™ cables extending downward [\(Figure 117\)](#page-99-0).

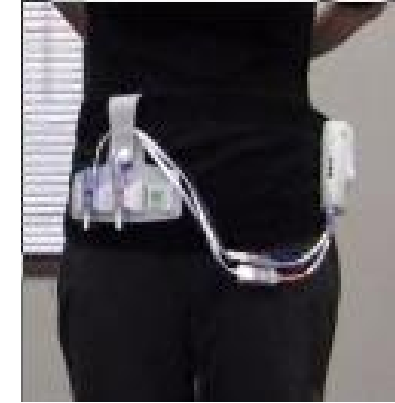

Figure 117: UDS Roam Holster and Belt Setup

- <span id="page-99-0"></span>Secure the transducer cables onto the belt utilizing the VELCRO bottom.
- Connect the catheters to the cables.
- You can also use the optional lanyard to place the Roam around the patient's neck.

#### *How do I attach the Goby™ Hub to the IV pole?*

Unfasten the thumbscrew on the mounting clamp and place it around the IV pole; place it on the center tube for increased stability. Tighten the thumbscrew to secure into place. Insert the Goby™ Hub into the clamp by sliding the Goby™ Hub back mount or side mount into the slot of the clamp. Lock in place using the gold-colored pin screw. To remove the Goby™ Hub mount, gently pull out the pin screw and slide the Goby™ Hub up and out. Adjust the height of the Goby™ Hub as necessary.

 IMPORTANT: To prevent damage, remove the Goby™ Hub from the mounting clamp before adjusting the placement of the clamp on the IV pole.

#### *How do I stop the pump?*

Press the grey button on the front of the Goby™ Hub if you need to stop the pump at any time during a test (). Alternatively,

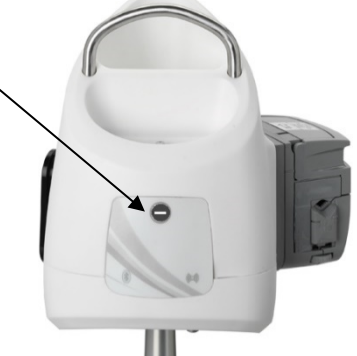

lift the pump head to release the tubing from the pump.

#### *How do I stop the UPP?*

Press the grey button on the front of the Goby™ Hub if you need to stop the UPP at any time during a test. Alternatively, manually remove the catheter from the UPP clip.

## <span id="page-100-0"></span>8.2 SOFTWARE

*A message appears saying a device is in "sleep mode". What do I need to do?* Click the Run or Wake up button on the control panel and wait for connection to resume before using the device.

#### *A message appears saying there is a device connection failure. What do I need to do?*

Open the *Goby™ Device Manager* window by clicking the button of the disconnected device and wait for the connection to be re-established. If a connection is not established, follow the instructions provided in the [Connect Goby™](#page-29-0) Devices section on page [24](#page-29-0) to connect the devices. If reconnection is not successful, restart the computer and try the reconnection steps again.

*How do you connect to the Goby™ system after unplugging and then plugging back in one of the devices? Do I need to re-start the computer?*

Re-starting the computer is not required. Re-connect the device by restarting the Goby™ Device Manager.

Locate the Goby<sup>™</sup> Device Manager icon in the System Tray; right-click the icon and select Exit [\(Figure 118\)](#page-100-1).

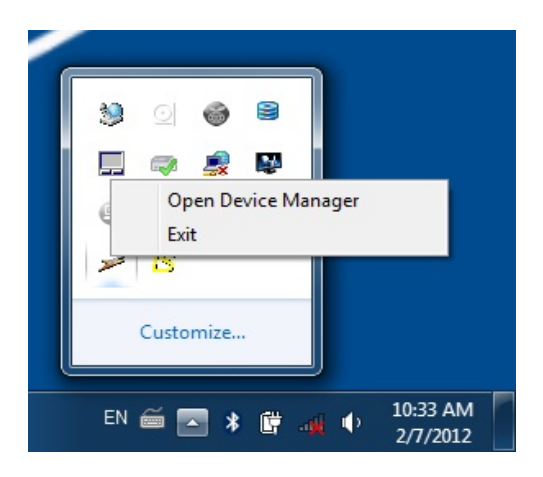

Figure 118: Opening the Device Manager Through the Quick Access Toolbar

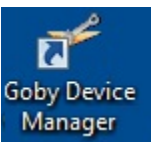

- <span id="page-100-1"></span>Wait 5 - 10 seconds, and then double-click the Goby™ Device Manager shortcut icon **Manager** on the desktop. This will reload the Goby Device Manager in the system tray.
- Double-click the new instance of the Goby™ Device Manager in the system tray to open the *Goby™ Device Manager* window; verify all devices are connected.
- Close the utility.

## 9 TROUBLESHOOT

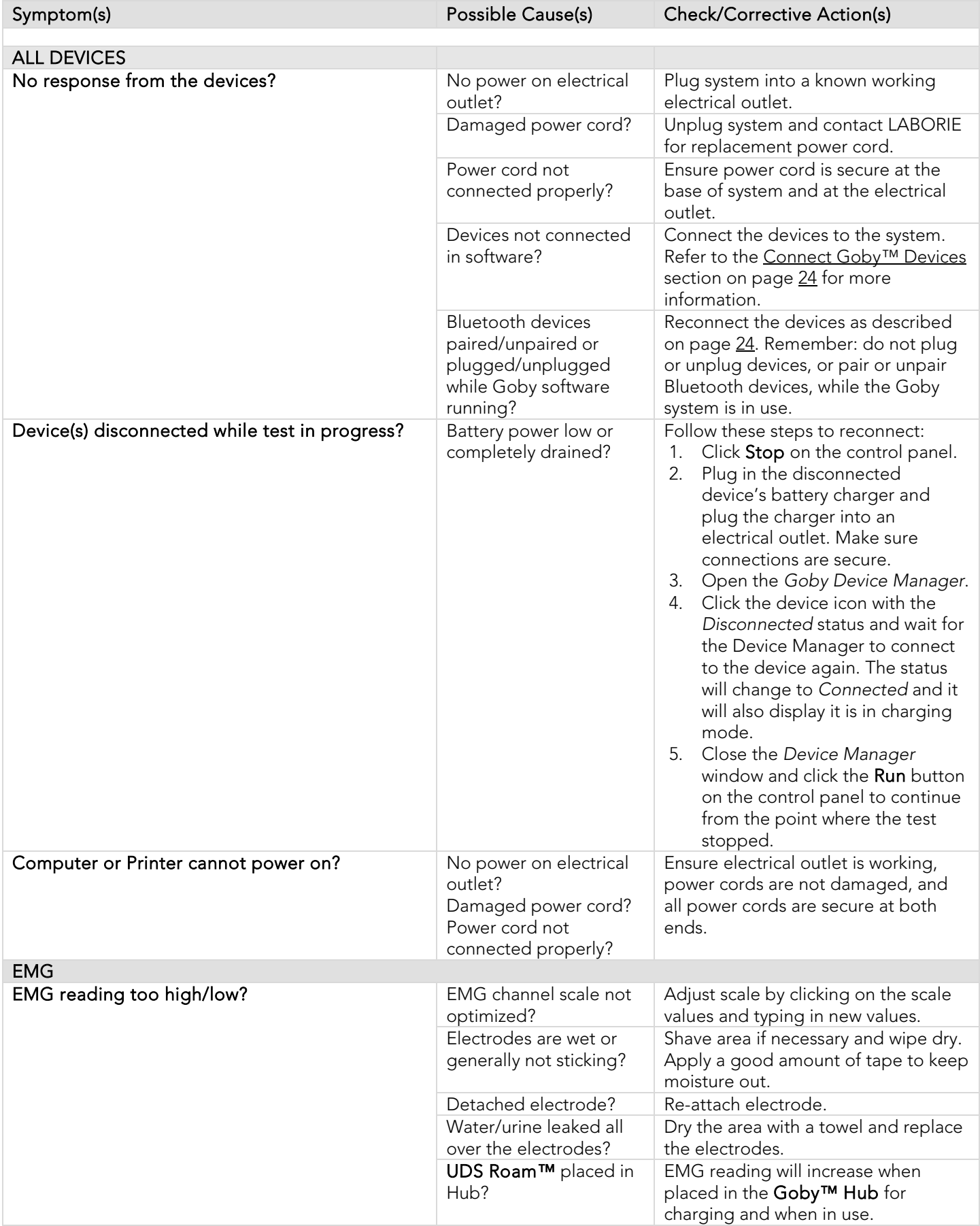

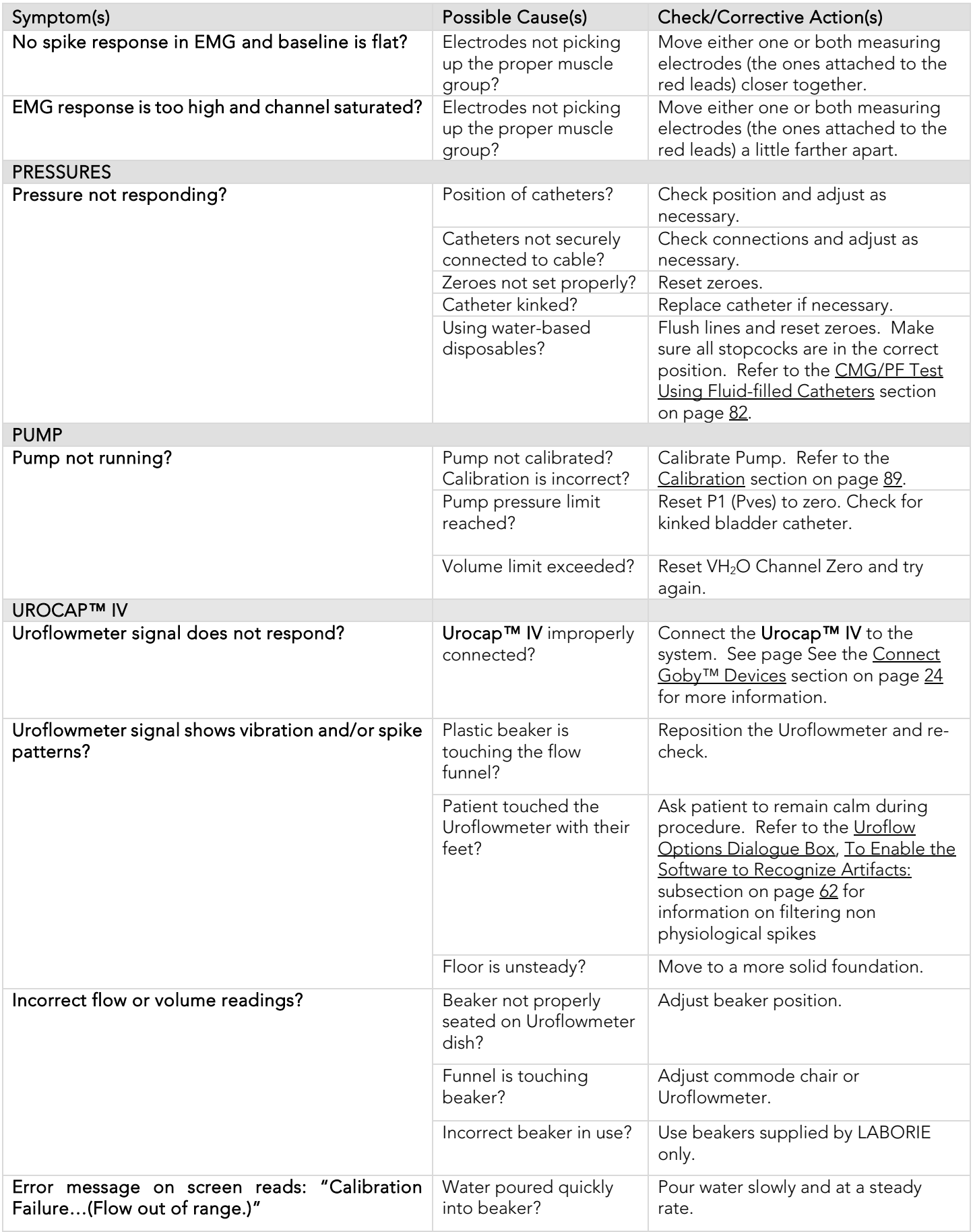

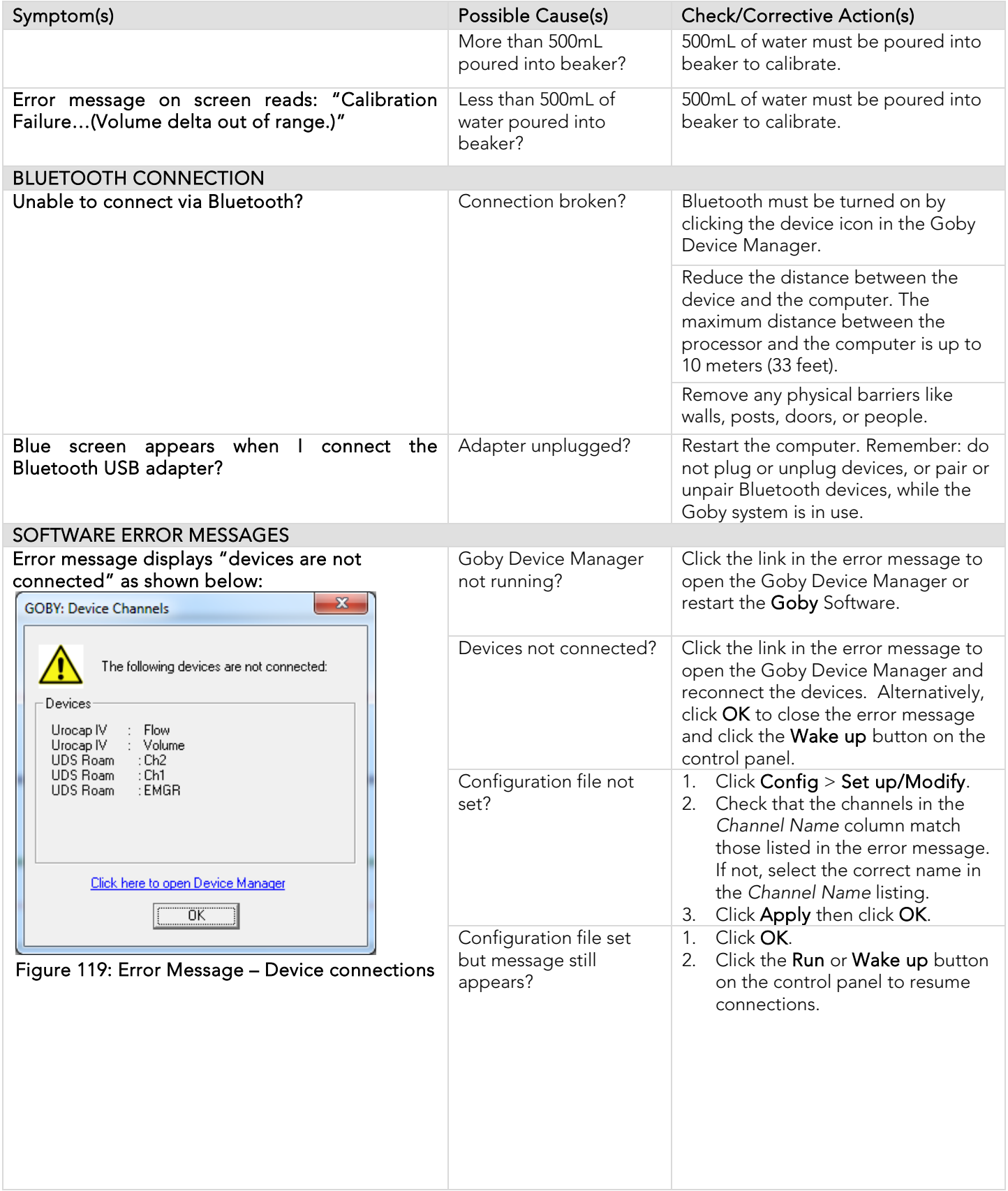

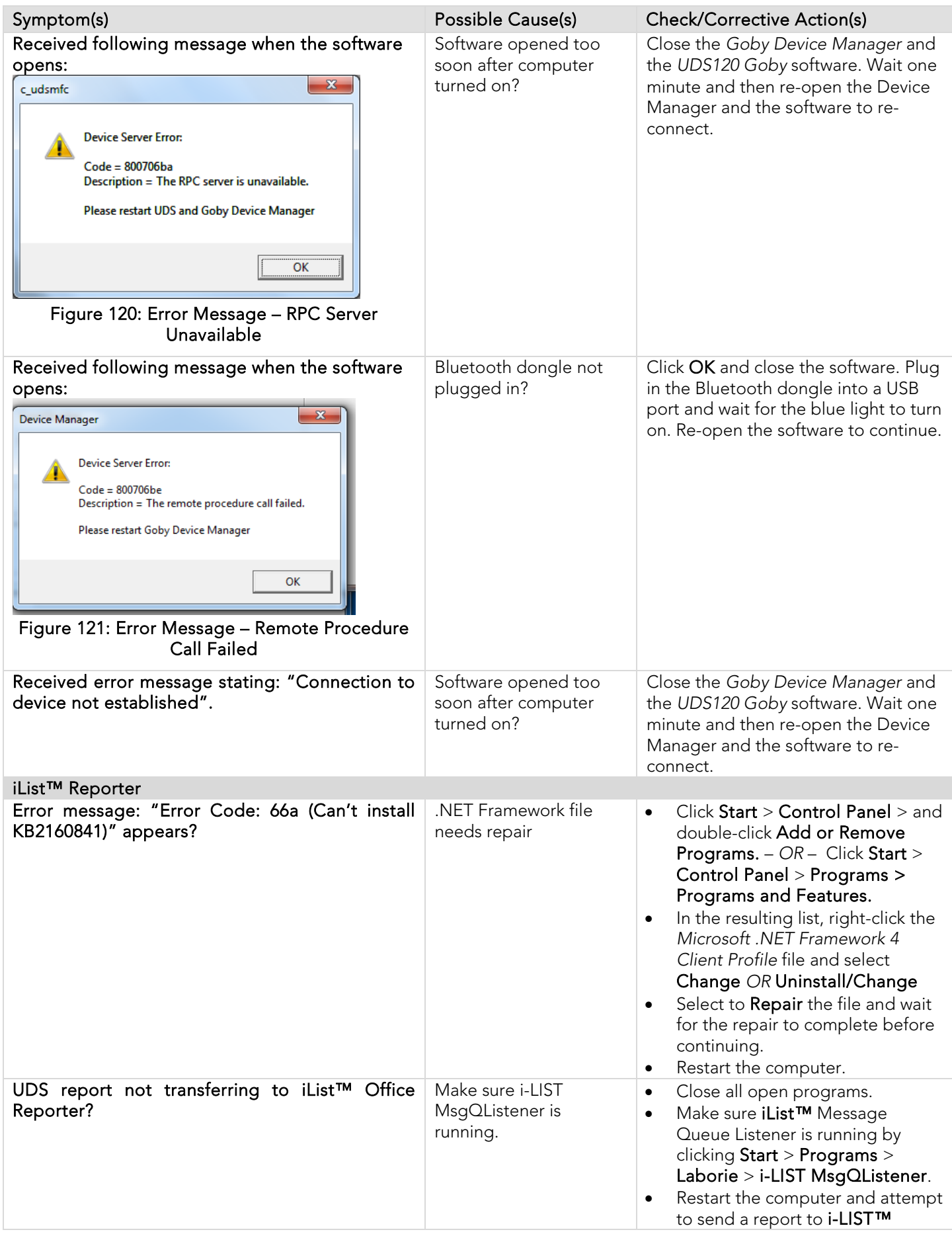

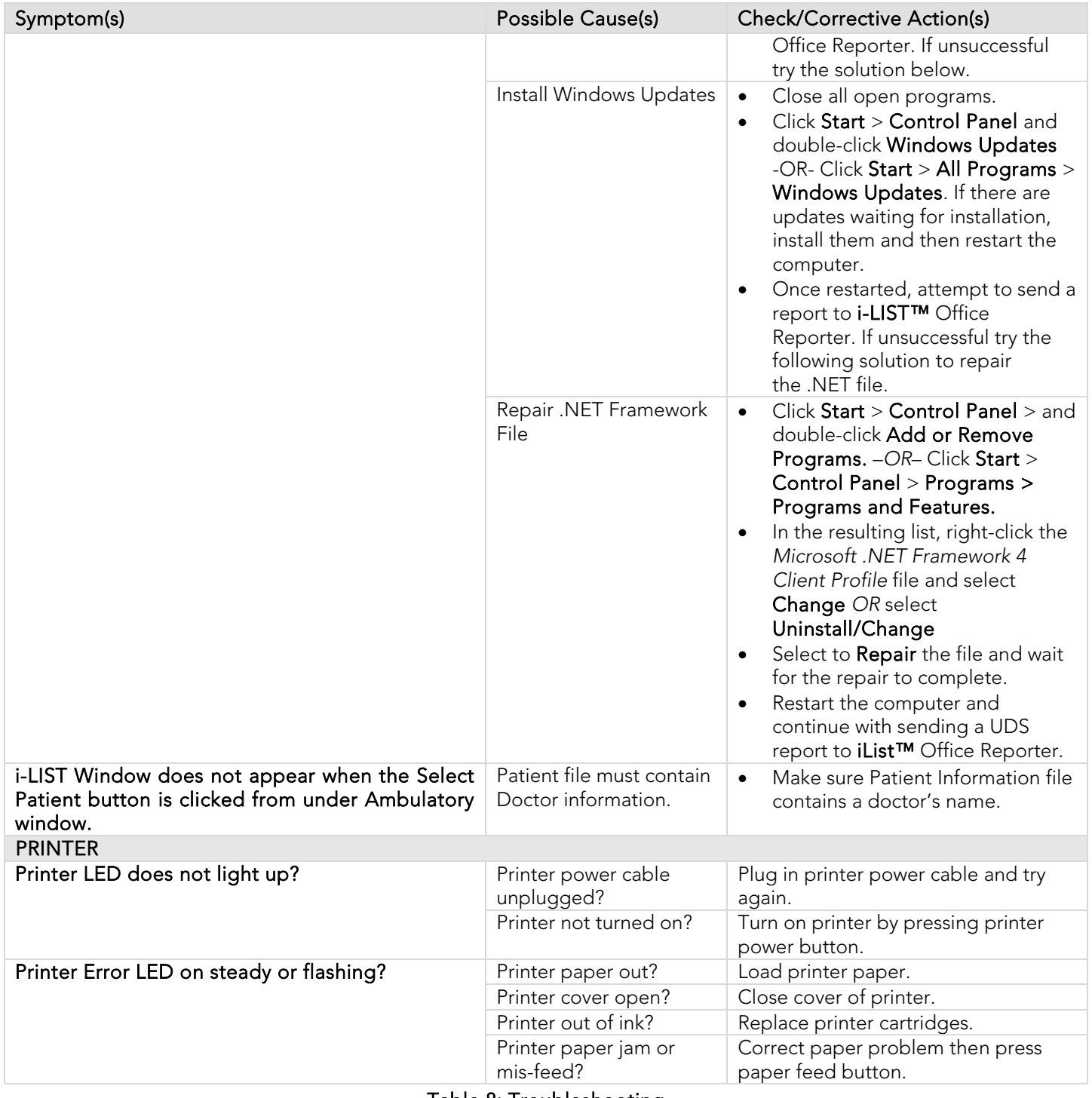

#### Table 8: Troubleshooting

If problems continue, contact the LABORIE Service team at 1-800-333-1039 or email [service@laborie.com.](mailto:service@laborie.com)

NOTE: The LABORIE Goby CT and CT PC are designed to be used as stand-alone cart systems, with the only mains (17) is the best of the cart. De not power supply connection going through the LABORIE medical-grade power supply (LIT) in the base of the cart. Do not connect it to any other devices unless the whole system is outside the patient environment or the other device has its own medical grade power supply.

## 10 APPENDICES

# APPENDIX A: SPECIFICATIONS<br>For proper operation, the device requires mains power 110 VAC or 240 VAC.

| Transportation        | Temperature: -29°C to +60°C                                                                                                    |
|-----------------------|----------------------------------------------------------------------------------------------------|
| and Storage           | Humidity: uncontrolled to 85% relative humidity                                                                                                    |
| Conditions:           |                                                                                                    |
| Operating             | Temperature: +15°C to +35°C                                                                                                    |
| Conditions:           | Humidity: 20% to 80% relative humidity                                                                                                    |
|                       | Pressure: 700 hPa to 1014 hPa (up to 2000m)                                                                                                    |
| Goby <sup>™</sup> Hub | Dimensions: 7.6"(19.3cm) L X 6.0"(15.2cm) W X 8.6"(21.8cm) H                                                                                              |
| (GBH001)              | Weight: 3.7lbs (1.7kg)                                                                                                    |
|                       | Volume Range: 0 to 1500mL; Flow Range: 5 to 140mL/min                                                                                                    |
|                       | Output Channels: Volume (VH2O), Speed (IH2O)<br>Sampling Rate: 20 Hz                                                                                      |
|                       | Charger: Connect to SL Power Electronics Corp. ME60A1241F01 PSU only.                                                                                     |
| <b>UDS Roam™</b>      | Dimensions: 4.0"(10.2cm) L X 2.8"(7.1cm) W X 1.0"(2.5) H                                                                                                  |
| (PLM001)              | Weight: 1.0 lbs (0.5kg)                                                                                                    |
|                       | Pressure Range: 0 to 320 cmH20; EMG Range = $+/-1000$ uV                                                                                                  |
|                       | Output Channels: 4 Pressure, 1 EMG                                                                                                    |
|                       | Sampling Rate: Pressure=20Hz; EMG=1200Hz                                                                                                    |
|                       | Charger: Connect to Sager Electronics Inc. Model: ME20A0540F02 or Goby™ Hub only.                                                                         |
| Urocap™ IV            | Dimensions: 6.3"(16.0cm) L X 6.3"(16.0cm) W X 2.6"(6.6cm) H                                                                                               |
| (TRA851)              | Weight: 0.7lbs (0.3kg)                                                                                                    |
|                       | Flow Range: 0 to 50mL/s; Volume Range: 0 to 1500mL                                                                                                    |
|                       | Output Channels: Flow; Volume                                                                                                    |
|                       | Sampling Rate: Flow=20Hz; Volume=20Hz                                                                                                    |
| Cart                  | Charger: Connect to SL Power Electronics Corp. Model: ME20A0540F02 PSU only.<br>CAR1000 Dimensions: 28.5" (72.4cm) L X 25.4" (64.5cm) W X 42" (106.7cm) H |
| (CAR1000 or           | CAR1000 Weight: 46kg                                                                                                    |
| CAR1002)              |                                                                                                    |
|                       | CAR1002 Dimensions: 28.5" (72.4cm) L X 25.4" (64.5cm) W X 59.4" (150.9cm) H                                                                               |
|                       | CAR1002 Weight: 56kg                                                                                                    |
|                       |                                                                                                    |
|                       | ■ NOTE: CAR1000 is applicable to Goby <sup>™</sup> CT cart configuration. CAR1002 is applicable to                                                        |
|                       | Goby™ CT PC cart configuration. Contact LABORIE for more information on Goby System                                                                       |
|                       | configurations.                                                                                                    |
| IV Pole (IVP605)      | Dimensions: Stem + base: 55" (140cm)                                                                                                    |

Table 9: GOBY™ Specifications

## AMBULATORY DEVICES SPECIFICATIONS

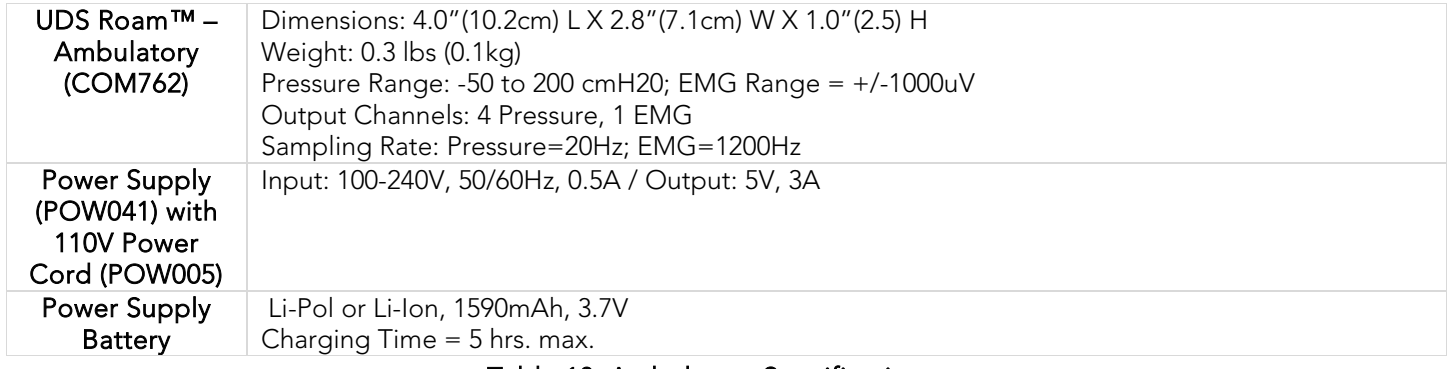

#### Table 10: Ambulatory Specifications

## **CLASSIFICATIONS**

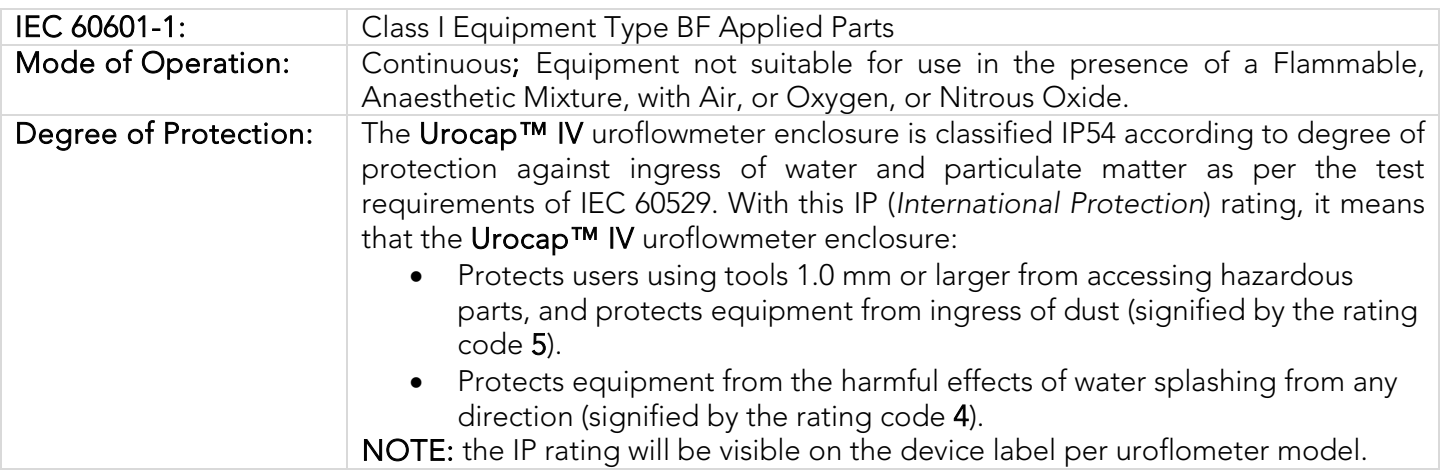

Table 11: GOBY™ Classifications
### APPENDIX B: SYMBOLS AND LABELING

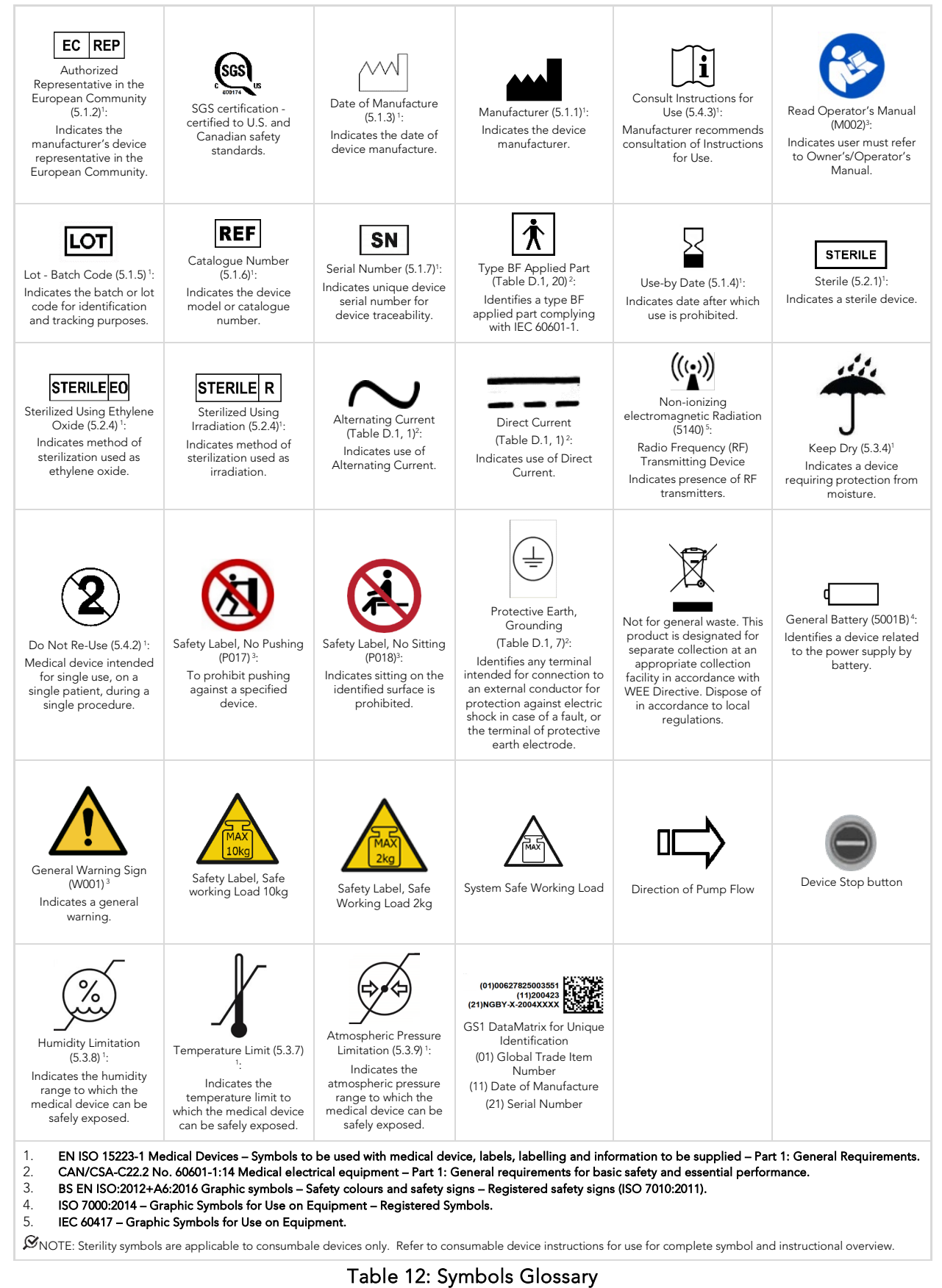

Labels can be found on the devices as follows:

| Label Description                                                        | Label Placement                     |
|--------------------------------------------------------------------------|-------------------------------------|
| Goby Urodynamic Analyzer Systems                                         |                                     |
| Goby <sup>™</sup> Hub, Wireless Pump & UDS<br>Roam™ Docking Station      | DC IN                               |
| <b>UDS Roam, Wireless Battery</b><br>Powered & EMG Measurement<br>Device | $\circledcirc$<br>O <e< td=""></e<> |

Table 13: Label Locations

### APPENDIX C: ELECTROMAGNETIC COMPATIBILITY (EMC)

This equipment has been tested and found to comply with the limits for:

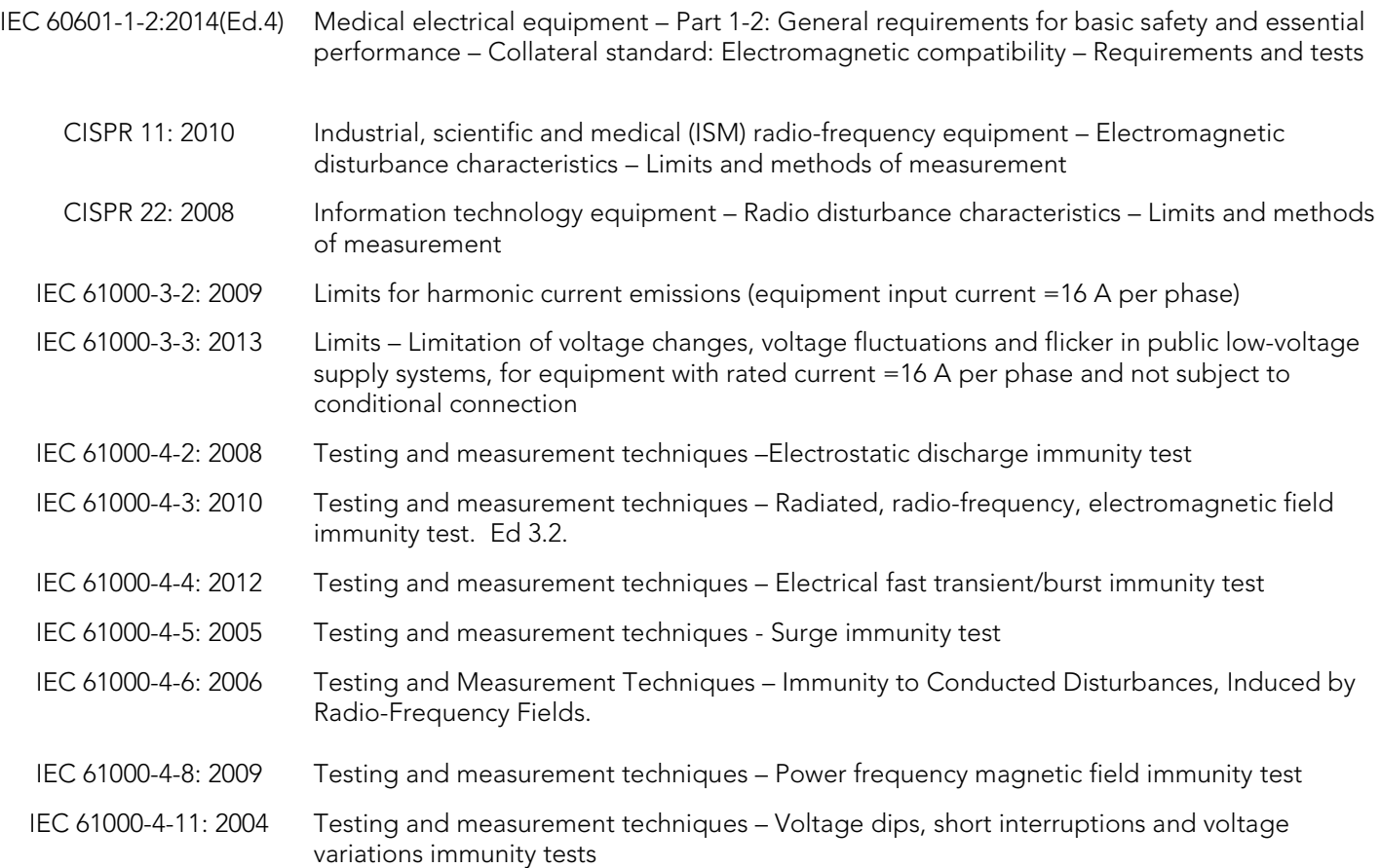

- 1. *These limits are designed to provide reasonable protection against harmful electromagnetic or other interference*  in most installations. However, there is no guarantee that interference will not occur in a particular installation. If *this equipment does cause harmful electromagnetic or other interference, which can be determined by turning*  the equipment off and on, the user is encouraged to try to correct the interference by one or more of the following *measures:*
	- *Reorient or relocate* Goby™ *unit.*
	- *Increase the separation between* Goby™ *unit and the affected equipment.*
	- Connect the non-medical system equipment into an outlet on a circuit different from that to which the Goby™ *unit is connected.*
	- *Consult the dealer or experienced technical personnel for help.*

#### WARNING! Changes or modifications not expressly approved by LABORIE could void the user's authority to operate the equipment.

- 2. *This device complies with Part 15 of the FCC Rules. Operation is subject to the following two conditions: (1) this*  device may not cause harmful interference and (2) this device must accept any interference received, including *interference that may cause undesired operation.*
- 3. *This device contains:* FCC ID: PVH0946IC: 5325A-0946

#### IEC 60601-1-2:2014 Table 1 Requirements

The Goby Urodynamic Analyzer System is intended for use in the electromagnetic environment specified below. The customer or the user of the Goby Urodynamic Analyzer System should assure that it is used in such an environment.

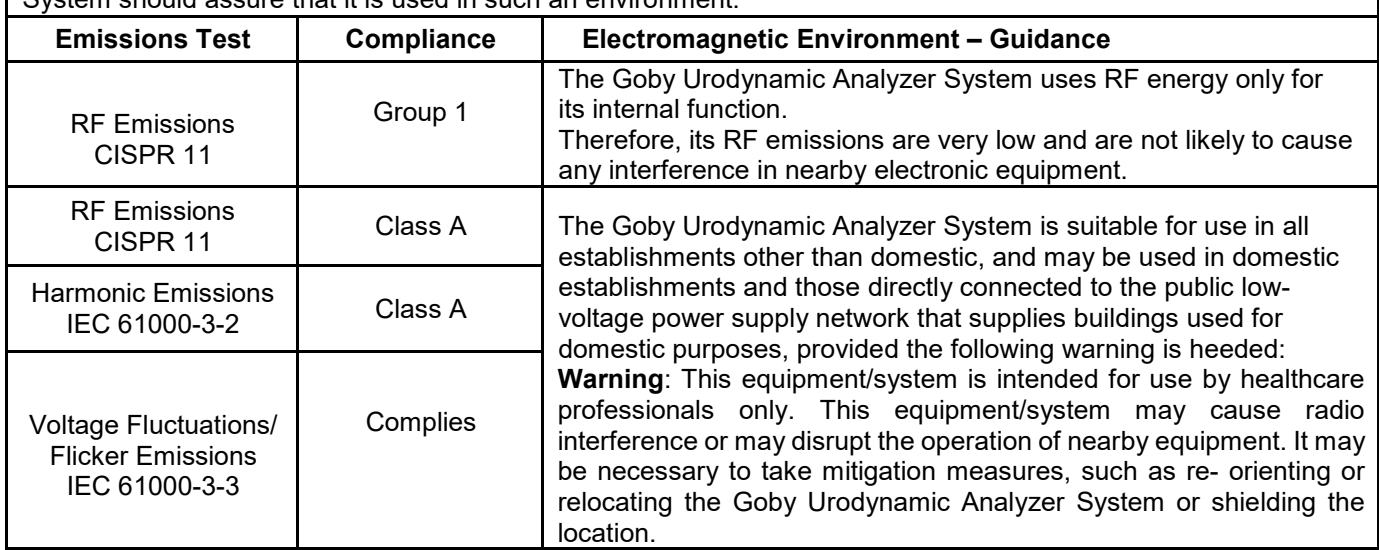

Table 14: Table 1 Requirements - Electromagnetic Environment

#### IEC 60601-1-2:2014 Table 2 Requirements:

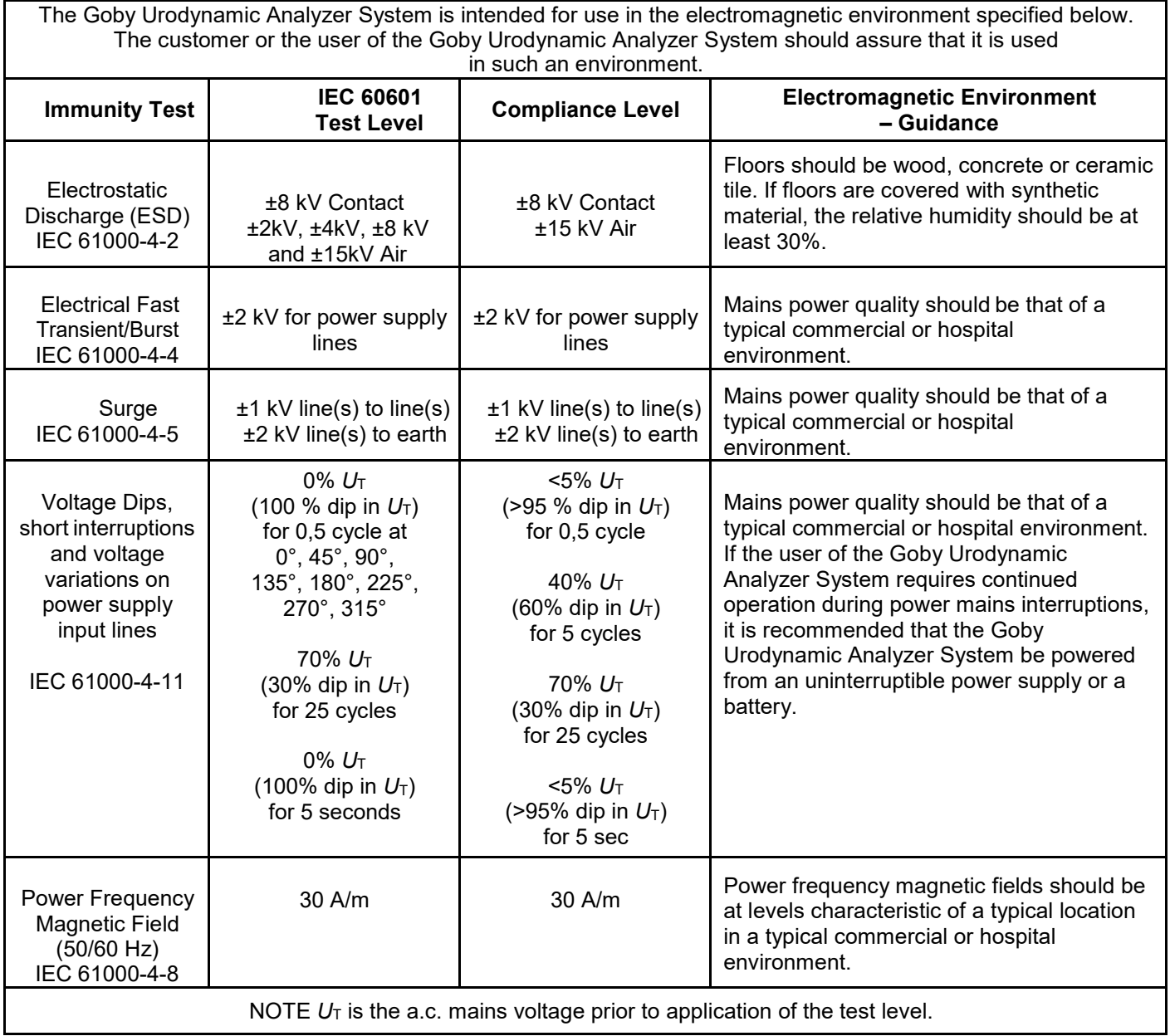

Table 15: Table 2 Requirements – Electromagnetic Environment – Guidance

#### IEC 60601-1-2:20014 Table 4 Requirements:

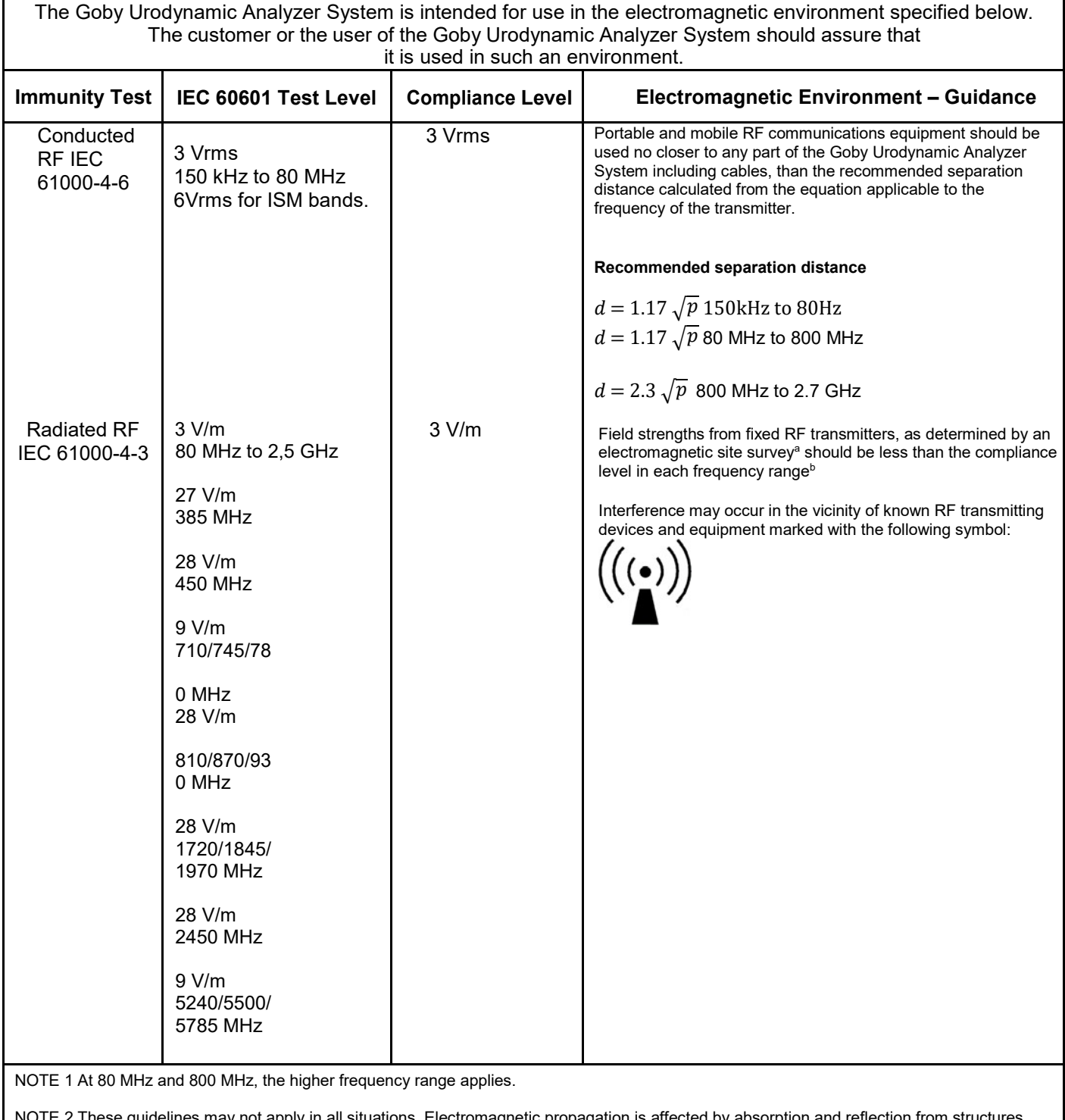

NOTE 2 These guidelines may not apply in all situations. Electromagnetic propagation is affected by absorption and reflection from structures,

objects and people.

a)Field strengths from fixed transmitters, such as base stations for radio (cellular/cordless) telephones and land mobile radios, amateur radio, AM and FM radio broadcast and TV broadcast cannot be predicted theoretically with accuracy. To assess the electromagnetic environment due to fixed RF transmitters, an electromagnetic site survey should be considered. If the measured field strength in the location in which the Goby Urodynamic Analyzer System is used exceeds the applicable RF compliance level above, the Goby Urodynamic Analyzer System should be observed to verify normal operation. If abnormal performance is observed, additional measures may be necessary, such as re-orienting or relocating the Goby Urodynamic AnalyzerSystem

b) Over the frequency range 150 kHz to 80 MHz, field strengths should be less than 3 V/m.

#### Table 16: Table 4 Requirements – Electronic Environment – Guidance

#### IEC 60601-1-2:20014 Table 6 Requirements:

#### **Recommended separation distances between**

#### **portable and mobile RF communications equipment and the Goby Urodynamic Analyzer System**

The Goby Urodynamic Analyzer System is intended for use in an electromagnetic environment in which radiated RF disturbances are controlled. The customer or the user of the Goby Urodynamic Analyzer System can help prevent electromagnetic interference by maintaining a minimum distance between portable and mobile RF communications equipment (transmitters) and the Goby Urodynamic Analyzer System as recommended below, according to the maximum output power of the communications equipment.

WARNING: Portable RF communications equipment (including peripherals such as antenna cables and external antennas) should be used no closer than 30 cm (12 inches) to any part of the Goby system, including cables specified by the manufacturer. Otherwise, degradation of the performance of this equipment could result.

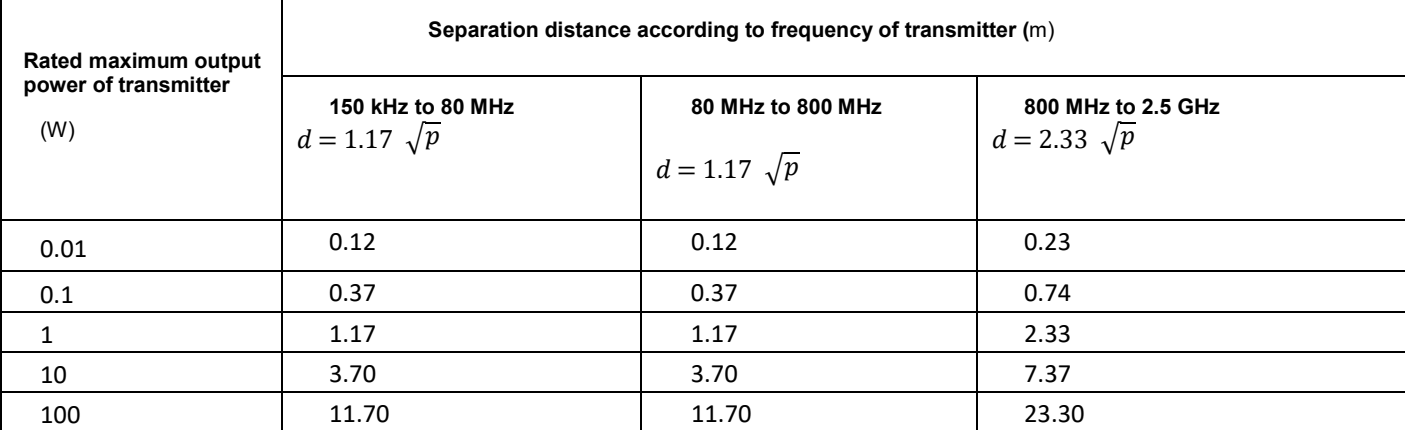

For transmitters rated at a maximum output power not listed above, the recommended separation distance *d* in metres (m) can be estimated using the equation applicable to the frequency of the transmitter, where *P* is the maximum output power rating of the transmitter in watts (W) according to the transmitter manufacturer.

NOTE 1 At 80 MHz and 800 MHz, the separation distance for the higher frequency range applies.

NOTE 2 These guidelines may not apply in all situations. Electromagnetic propagation is affected by absorption and reflection from structures, objects and people.

#### Table 17: Table 6 Requirements – Separation Distance

# PRINT STUDY OPTIONS Click File Menu > Open > Print Test to access the *Print Test* window. Refer to the table below for an overview of the

options available in in Goby UDS120 Software:

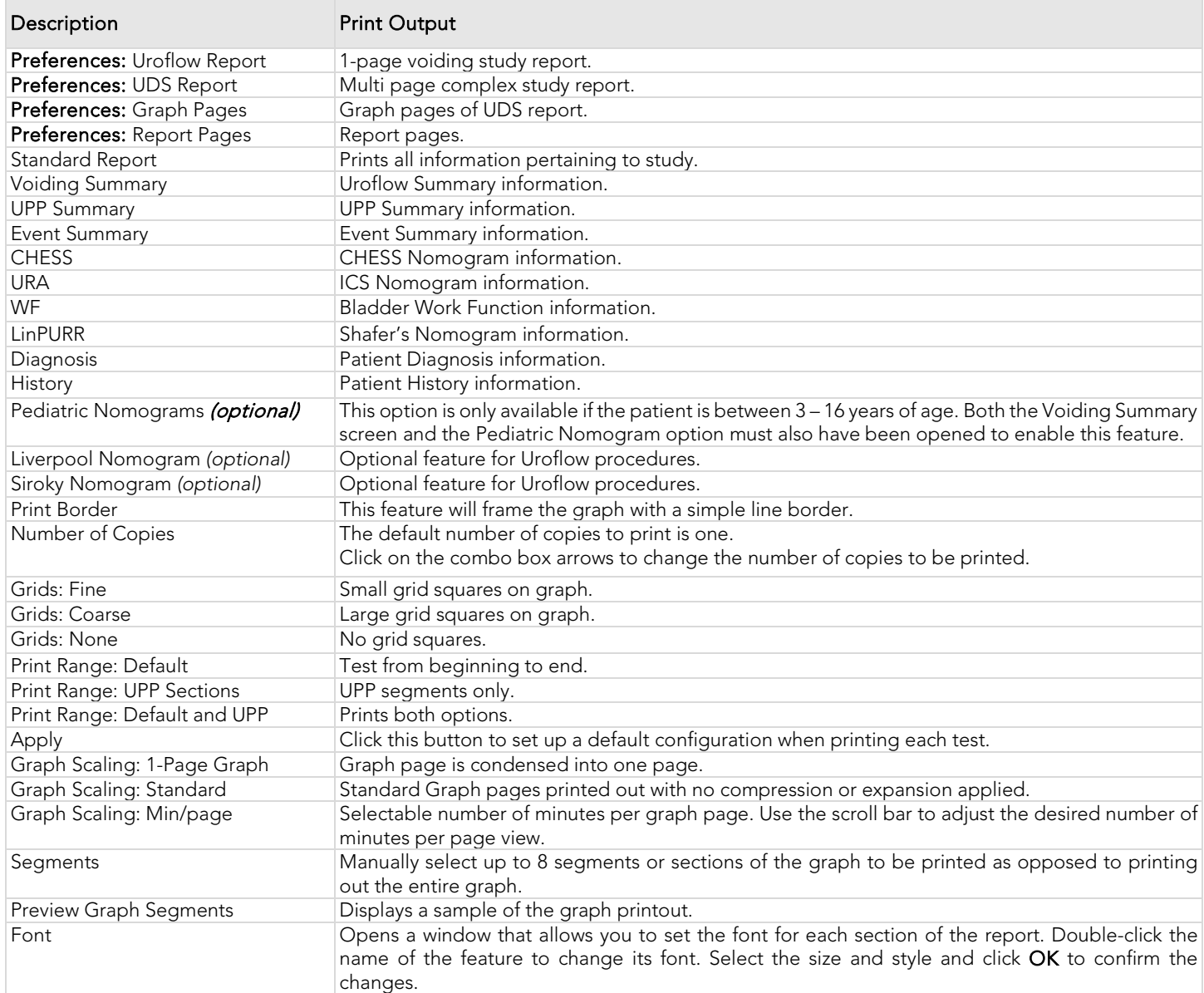

#### Table 18: Report Options Descriptions

NOTE: UPP Segments will appear when changing "Print Range" from "Default" to "Default and UPP" as shown below:

| <b>Print Range</b><br>Default<br><b>UPP Sections</b><br>$\subseteq$ Default and UPP |       | ← 1-Page Graph<br><b>C</b> Standard<br>c<br> 10.00<br>$min/page -$<br>1 graph page(s) |                     |  |
|-------------------------------------------------------------------------------------|-------|---------------------------------------------------------------------------------------|---------------------|--|
| $\nabla$ Segment 1                                                                  | Start | End                                                                                   | <b>Graph Titles</b> |  |
| $\nabla$ Segment 2                                                                  | 1:16  | 1:52                                                                                  | Pull 1              |  |
| $\nabla$ Segment 3                                                                  | 2:01  | 2:34                                                                                  | Pull 2              |  |
| $\nabla$ Segment 4                                                                  | 2:40  | 3:11                                                                                  | Pull 3              |  |
| Segment 5                                                                           | 3:27  | 3.54                                                                                  | Pull 4              |  |

Figure 122: Print Range – UPP Segments

<span id="page-116-0"></span>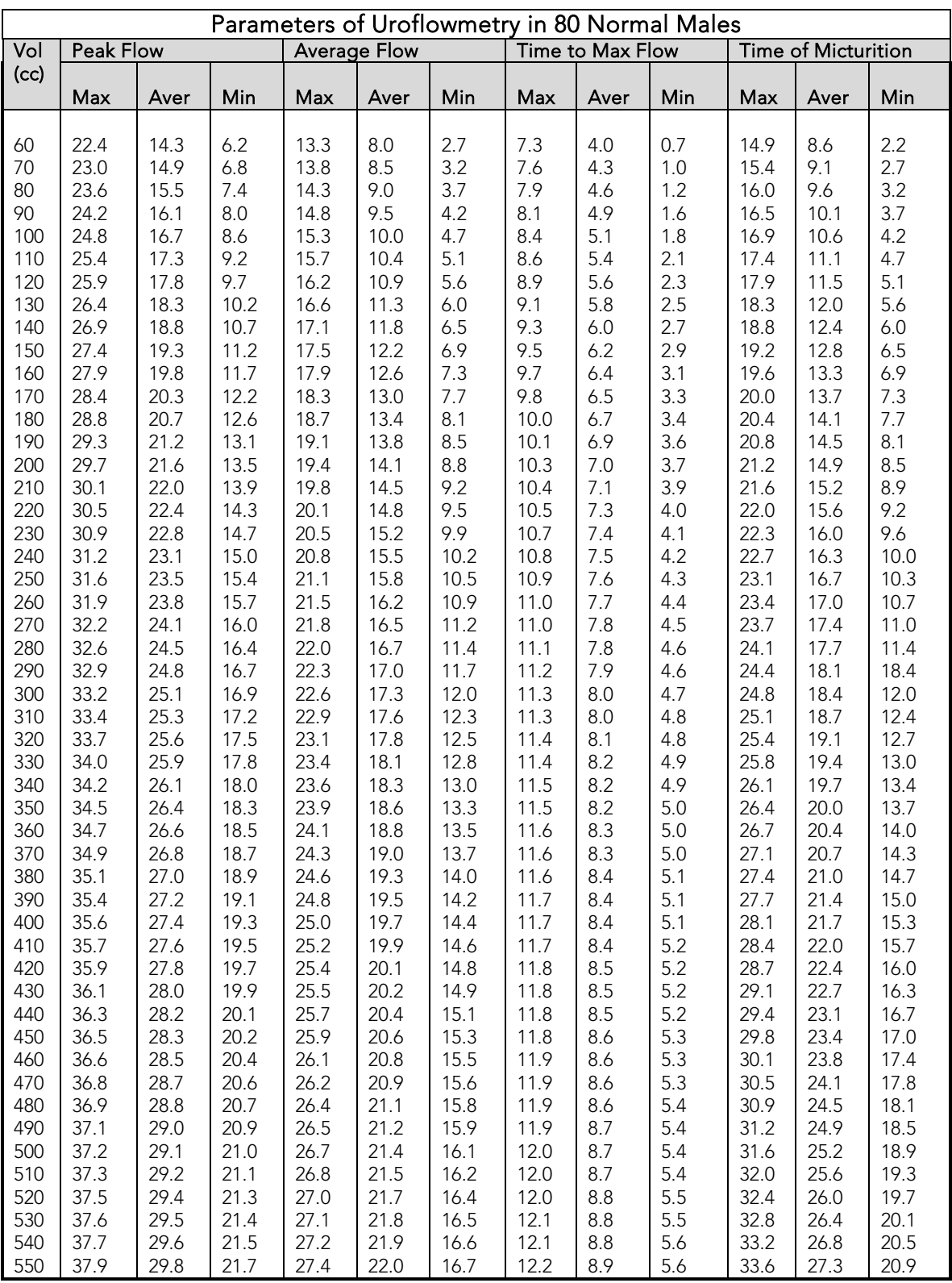

### APPENDIX E: NOMOGRAM TABLES FOR UROFLOWMETRY<sup>[xiii](#page-123-0)</sup>

Table 19: Parameters of Uroflowmetry – 80 Males

| Parameters of Uroflowmetry in 50 Normal Females                                                                                                    |                                                                                                    |                                                                                                    |                                                                                                    |                                                                                                    |                                                                                                    |                                                                                                    |                                                                                                    |                                                                                                    |                                                                                                    |                                                                                                    |                                                                                                    |                                                                                                    |
|----------------------------------------------------------------------------------------------------|----------------------------------------------------------------------------------------------------|----------------------------------------------------------------------------------------------------|----------------------------------------------------------------------------------------------------|----------------------------------------------------------------------------------------------------|----------------------------------------------------------------------------------------------------|----------------------------------------------------------------------------------------------------|----------------------------------------------------------------------------------------------------|----------------------------------------------------------------------------------------------------|----------------------------------------------------------------------------------------------------|----------------------------------------------------------------------------------------------------|----------------------------------------------------------------------------------------------------|----------------------------------------------------------------------------------------------------|
| Vol                                                                                                    | Peak Flow                                                                                                    |                                                                                                    |                                                                                                    | <b>Average Flow</b>                                                                                                    |                                                                                                    | Time to Max Flow                                                                                                    |                                                                                                    |                                                                                                    | Time of Micturition                                                                                                    |                                                                                                    |                                                                                                    |                                                                                                    |
| (cc)                                                                                                    |                                                                                                    |                                                                                                    |                                                                                                    |                                                                                                    |                                                                                                    |                                                                                                    |                                                                                                    |                                                                                                    |                                                                                                    |                                                                                                    |                                                                                                    |                                                                                                    |
|                                                                                                    |                                                                                                    |                                                                                                    |                                                                                                    |                                                                                                    |                                                                                                    |                                                                                                    |                                                                                                    |                                                                                                    |                                                                                                    |                                                                                                    |                                                                                                    |                                                                                                    |
| 60<br>70<br>80<br>90<br>100<br>110<br>120<br>130<br>140<br>150<br>160<br>170<br>180<br>190<br>200<br>210<br>220<br>230<br>240<br>250<br>260<br>270<br>280<br>290<br>300<br>310<br>320<br>330<br>340<br>350<br>360<br>370<br>380<br>390<br>400<br>410<br>420<br>430<br>440<br>450<br>460 | Max<br>23.6<br>24.9<br>26.0<br>27.1<br>28.1<br>29.1<br>30.0<br>30.9<br>31.7<br>32.4<br>33.1<br>33.3<br>34.4<br>34.9<br>35.5<br>36.0<br>36.4<br>36.8<br>37.2<br>37.6<br>37.9<br>38.2<br>38.5<br>38.8<br>39.1<br>39.3<br>39.6<br>39.8<br>40.0<br>40.3<br>40.5<br>40.7<br>40.9<br>41.2<br>41.4<br>41.7<br>41.9<br>42.2<br>42.5<br>42.8<br>43.2 | Aver<br>14.6<br>15.8<br>17.0<br>18.1<br>19.1<br>20.1<br>21.0<br>21.8<br>22.6<br>23.4<br>24.1<br>24.7<br>25.3<br>25.9<br>26.4<br>26.9<br>27.4<br>27.8<br>28.2<br>28.5<br>28.9<br>29.2<br>29.5<br>29.8<br>30.0<br>30.3<br>30.5<br>30.8<br>31.0<br>31.2<br>21.4<br>31.7<br>21.9<br>32.1<br>32.4<br>32.6<br>32.9<br>33.2<br>33.5<br>33.8<br>34.1 | Min<br>5.5<br>6.8<br>7.9<br>9.0<br>10.0<br>11.0<br>11.9<br>12.8<br>13.6<br>14.3<br>15.0<br>15.7<br>16.3<br>16.8<br>17.4<br>17.9<br>18.3<br>18.7<br>19.1<br>19.5<br>19.8<br>20.1<br>20.4<br>20.7<br>21.0<br>21.2<br>21.5<br>21.7<br>21.9<br>22.2<br>22.4<br>22.6<br>22.8<br>23.1<br>23.3<br>23.6<br>23.8<br>24.1<br>24.4<br>24.7<br>25.1 | Max<br>13.8<br>14.8<br>15.7<br>16.5<br>17.3<br>18.1<br>18.8<br>19.5<br>20.1<br>20.8<br>21.3<br>21.9<br>22.4<br>22.9<br>23.4<br>23.8<br>24.2<br>24.6<br>25.0<br>25.3<br>25.7<br>26.0<br>26.2<br>26.5<br>26.8<br>27.0<br>27.2<br>27.4<br>27.6<br>27.8<br>27.9<br>28.1<br>28.2<br>28.4<br>28.5<br>28.6<br>28.8<br>28.9<br>29.0<br>29.1<br>29.3 | Aver<br>7.9<br>8.8<br>9.7<br>10.6<br>11.4<br>12.1<br>12.9<br>13.6<br>14.2<br>14.8<br>15.4<br>16.0<br>16.5<br>17.0<br>17.5<br>17.9<br>18.3<br>18.7<br>19.1<br>19.4<br>19.7<br>20.0<br>20.3<br>20.6<br>20.8<br>21.1<br>21.3<br>21.5<br>21.7<br>21.8<br>22.0<br>22.2<br>22.3<br>22.4<br>22.6<br>22.7<br>22.8<br>23.0<br>23.1<br>23.2<br>23.3 | Min<br>2.0<br>2.9<br>3.8<br>4.6<br>5.4<br>6.2<br>6.9<br>7.6<br>8.3<br>8.9<br>9.5<br>10.1<br>10.6<br>11.1<br>11.5<br>12.0<br>12.4<br>12.8<br>13.2<br>13.5<br>13.8<br>14.1<br>14.4<br>14.7<br>14.9<br>15.1<br>15.3<br>15.5<br>15.7<br>15.9<br>16.1<br>16.2<br>16.4<br>16.5<br>16.7<br>16.8<br>16.9<br>17.0<br>17.2<br>17.3<br>17.4 | Max<br>6.4<br>6.5<br>6.6<br>6.7<br>6.8<br>6.9<br>7.0<br>7.2<br>7.3<br>7.4<br>7.5<br>7.7<br>7.8<br>7.9<br>8.1<br>8.2<br>8.3<br>8.4<br>8.6<br>8.7<br>8.8<br>9.0<br>9.1<br>9.2<br>9.3<br>9.4<br>9.5<br>9.6<br>9.7<br>9.8<br>9.9<br>10.0<br>10.1<br>10.2<br>10.2<br>10.3<br>10.4<br>10.4<br>10.4<br>10.5<br>10.5 | Aver<br>3.9<br>4.0<br>4.1<br>4.2<br>4.3<br>4.4<br>4.5<br>4.7<br>4.8<br>4.9<br>5.0<br>5.2<br>5.3<br>5.4<br>5.5<br>5.7<br>5.8<br>5.9<br>6.1<br>6.2<br>6.3<br>6.5<br>6.6<br>6.7<br>6.8<br>6.9<br>7.0<br>7.1<br>7.2<br>7.3<br>7.4<br>7.5<br>7.6<br>7.7<br>7.7<br>7.8<br>7.9<br>7.9<br>7.9<br>8.0<br>8.0 | Min<br>1.4<br>1.5<br>1.6<br>1.7<br>1.8<br>1.9<br>2.0<br>2.1<br>2.3<br>2.4<br>2.5<br>2.6<br>2.8<br>2.9<br>3.0<br>3.2<br>3.3<br>3.4<br>3.6<br>3.7<br>3.8<br>3.9<br>4.1<br>4.2<br>4.3<br>4.4<br>4.5<br>4.6<br>4.7<br>4.8<br>4.9<br>5.0<br>5.1<br>5.2<br>5.2<br>5.3<br>5.4<br>5.4<br>5.4<br>5.5<br>5.5 | Max<br>12.7<br>13.0<br>12.3<br>13.5<br>13.8<br>14.1<br>14.4<br>14.6<br>14.9<br>15.2<br>15.5<br>15.8<br>16.1<br>16.4<br>16.8<br>17.1<br>17.4<br>17.7<br>18.0<br>18.4<br>18.7<br>19.0<br>19.3<br>19.7<br>20.0<br>20.3<br>20.6<br>21.0<br>21.3<br>21.6<br>21.9<br>22.3<br>22.6<br>22.9<br>23.2<br>23.6<br>23.9<br>24.2<br>24.5<br>24.8<br>25.1 | Aver<br>8.1<br>8.3<br>8.6<br>8.9<br>9.1<br>9.4<br>9.7<br>10.0<br>10.3<br>10.6<br>10.9<br>11.2<br>11.5<br>11.8<br>12.1<br>12.4<br>12.7<br>13.0<br>13.4<br>13.7<br>14.0<br>14.3<br>14.7<br>15.0<br>15.3<br>15.6<br>16.0<br>16.3<br>16.6<br>16.9<br>17.3<br>17.6<br>17.9<br>18.2<br>18.6<br>18.9<br>19.2<br>19.5<br>19.8<br>20.2<br>20.5 | Min<br>3.4<br>3.7<br>3.9<br>4.2<br>4.5<br>4.7<br>5.0<br>5.3<br>5.6<br>5.9<br>6.2<br>6.5<br>6.8<br>7.1<br>7.4<br>7.7<br>8.0<br>8.4<br>8.7<br>9.0<br>9.3<br>9.7<br>10.0<br>10.3<br>10.6<br>11.0<br>11.3<br>11.6<br>11.9<br>12.3<br>12.6<br>12.9<br>13.3<br>13.6<br>13.9<br>14.2<br>14.5<br>14.9<br>15.2<br>15.5<br>15.8 |
| 470<br>480<br>490                                                                                                    | 43.6<br>44.0<br>44.4                                                                                                    | 34.5<br>34.9<br>35.3                                                                                                    | 25.5<br>25.9<br>26.3                                                                                                    | 29.4<br>29.5<br>29.7                                                                                                    | 23.5<br>23.6<br>23.7                                                                                                    | 17.5<br>17.7<br>17.8                                                                                                    | 10.5<br>10.5<br>10.5                                                                                                    | 8.0<br>8.0<br>8.0                                                                                                    | 5.5<br>5.5<br>5.5                                                                                                    | 25.4<br>25.7<br>26.0                                                                                                    | 20.8<br>21.1<br>21.4                                                                                                    | 16.1<br>16.4<br>16.7                                                                                                    |
| 500<br>510<br>520<br>530<br>540                                                                                                    | 44.9<br>45.3<br>45.9<br>46.5<br>47.1                                                                                                    | 35.8<br>36.3<br>36.8<br>37.4<br>38.0                                                                                                    | 26.7<br>27.2<br>27.8<br>28.4<br>29.0                                                                                                    | 29.8<br>29.9<br>30.1<br>30.3<br>30.4                                                                                                    | 23.9<br>24.0<br>24.2<br>24.3<br>24.5                                                                                                    | 18.0<br>18.1<br>18.3<br>18.4<br>18.6                                                                                                    | 10.5<br>10.5<br>10.4<br>10.4<br>10.3                                                                                                    | 8.0<br>7.9<br>7.9<br>7.9<br>7.8                                                                                                    | 5.5<br>5.4<br>5.4<br>5.3<br>5.3                                                                                                    | 26.3<br>26.6<br>26.9<br>27.2<br>27.5                                                                                                    | 21.7<br>22.0<br>22.2<br>22.5<br>22.8                                                                                                    | 17.0<br>17.3<br>17.6<br>17.8<br>18.1                                                                                                    |
| 550                                                                                                    | 47.7                                                                                                    | 38.7                                                                                                    | 29.6                                                                                                    | 30.6                                                                                                    | 24.7                                                                                                    | 18.8                                                                                                    | 10.2                                                                                                    | 7.7                                                                                                    | 5.2                                                                                                    | 27.7                                                                                                    | 23.1                                                                                                    | 18.4                                                                                                    |

Table 20: Parameters of Uroflowmetry – 50 Females

## APPENDIX F: CALCULATIONS

- $\bullet$  BOOI = pdetQmax 2Qmax<sup>xiii</sup>
- $BCI = pdetQmax + 5Qmax^{xiii}$
- $BVE = (VV/BC) \times 100^{xiii}$

# APPENDIX G: END-USER SOFTWARE LICENSE AGREEMENT

Terms and Conditions:<http://www.laborie.com/terms-and-conditions/>

## APPENDIX H: GLOSSARY

### TERMS[xiv](#page-123-1) USED IN URODYNAMICS TESTING

NOTE: Notations in italics indicate usage specific to LABORIE's Urodynamic testing protocols

- abdominal pressure: (Pabd) the pressure surrounding the bladder, usually measured via rectum or vagina.
	- o *Standard channel on CMG or pressure/flow studies, measured in cmH2O*
- abdominal leak point pressure: (ALPP) the intravesical pressure at which there is leakage of fluid from the bladder caused by increasing abdominal pressure by straining or coughing. ALPP less than 60cmH2O pressure is considered intrinsic sphincter dysfunction. ALPP greater than 90cmH2O pressure can indicate urethral hypermobility, and shows a low risk of intrinsic sphincter dysfunction.
	- o *Standard annotation in Event Menu, often on Control Panel*
- acontractile detrusor: (formerly arreflexic bladder) absence of detrusor contraction under Urodynamic evaluation.
- area under the curve: a calculation of the area contained by the curve of a urethral pressure profile.
- bladder pressure: (Pves, intravesical pressure) pressure within the bladder.
	- o *standard channel on CMG, pressure/flow, or UPP tests, measured in cmH2O*
- calibration: "checking calibrations" -verifying the accuracy of measurements.
- recalibrate: a procedure to correct or improve the accuracy of measurements.
- capacity: notation of the sensation at which the patient feels he/she can no longer delay voiding. This is the point at which permission to void is given.
	- o *Standard annotation in Event Menu, often placed on the Control Panel*
- closure pressure: (Pclo) the calculated value that reflects the difference between urethral pressure and bladder pressure. Pura–Pves=Pclo. Pclo less than 20cmH2O pressure can indicate intrinsic sphincter dysfunction.
	- o *Standard channel in a UPP test, measured in cmH2O*
- cystometrogram: (CMG) the graphical recording of bladder pressures. Most commonly used to refer to general Urodynamic studies.
	- o *Standard will include Pves, Pabd, Pdet, EMG and display volume infused and infusion rate*
- detrusor: muscle layer surrounding bladder.
- detrusor leak point pressure: detrusor pressure at which urine leakage occurs.
	- o *in the absence of either a detrusor contraction OR increased abdominal pressure*
	- o most often seen in neurologically impaired patients such as spinal cord injury. DLPP greater than 40cmH2O pressure can lead to upper urinary tract damage.
- detrusor overactivity: characterized by involuntary detrusor contractions during the filling phase of Urodynamics – either spontaneous or provoked.
- detrusor overactivity incontinence: incontinence as a result of involuntary detrusor contraction.
- detrusor pressure: (Pdet) the calculated pressure measurement reflecting that component of total intravesical pressure that is generated by the detrusor muscle. Pves-Pabd=Pdet.
	- o *Standard on CMG or pressure/flow tests, measured in cmH2O*
- electromyogram: the measurement of nerve activity in Urodynamics to monitor sphincter muscle activity.
- enuresis: involuntary loss of urine, usually subcategorized as nocturnal enuresis meaning involuntary loss of urine during sleep.
- filling phase: (storage phase) often used to describe the CMG portion of a Urodynamic examination, this phase ends prior to voiding.
- filling rate: the recommendation by ICS is greater than the predicted maximum filling rate (calculated at body weight in kg divided by 4). Defined as between 10100ml/min, the typical filling rate during Urodynamics with adults is 50-60ml/min.
	- o *Usually displayed as a digital channel during CMG or pressure/flow tests, measured in ml per minute*
- first desire to void: during Urodynamics, the feeling that would lead the patient to pass urine at the next convenient moment, but voiding can be delayed.
	- o *Standard annotation in Event Menu, often on Control Panel*
- first sensation of filling: during Urodynamics, the feeling when he/she is first aware of bladder filling. The reported sensation of "coldness" (secondary to room temperature infused fluid) is not usually considered the first sensation.
	- o *Standard annotation in Event Menu, often on Control Panel*
- frequency: the complaint of voiding too often by day.
- functional profile length: the length of the urethra along which the urethral pressure exceeds bladder pressure.
	- o *calculated within a UPP segment, displayed in mm, as length of continence zone*
- hesitancy: difficulty initiating voiding.
- idiopathic detrusor overactivity: (formerly "detrusor instability") incontinence due to an involuntary detrusor contraction with no defined cause.
- incompetent urethral closure mechanism: when the urethra allows leakage of urine in the absence of a detrusor contraction.
- incontinence: the involuntary loss of urine. May be further defined as: stress incontinence, urge incontinence, mixed (both stress and urge) incontinence, nocturnal enuresis, and situational incontinence.
- International Continence Society: (ICS) "The primary interest of the International Continence Society is to study storage and voiding function of the lower urinary tract, its diagnosis and the management of lower urinary tract dysfunction, and to encourage research into pathophysiology, diagnostic techniques and treatment." This group sets standards for Urodynamic testing that all Laborie Medical training follows.
- intravesical pressure: (Pves) pressure measured within the bladder. Note that pressure within the bladder can come from two sources – pressure from the body (Pabd) and pressure from the muscle surrounding the bladder (Pdet). Formerly known as "total intravesical pressure".
	- o *Standard channel on CMG, pressure/flow, and UPP tests, measured in cmH2O*
- intrinsic sphincter dysfunction: (ISD) is usually indicated by maximum urethral closure pressure less than 20cmH2O pressure, or ALPP less than 60cm H2O pressure.
- leak point pressure: (LPP, ALPP, VLPP, CLPP) the intravesical pressure at which involuntary urine leakage in noted during increased abdominal pressure, in the absence of a detrusor contraction. Ex: leakage

noted during Urodynamics when patient is asked to cough or bear down. This can be notated with the modifier of A for abdominal, V for Valsalva, or C for cough, but all are technically "leak point pressures". o *Referred to in cmH2O pressure* 

- lower urinary tract symptoms: (LUTS) these may include frequency, urgency, incontinence, nocturia, recurrent urinary tract infections, and many others.
- maximum cystometric capacity: (capacity) the volume at which the patient can no longer delay voiding. During Urodynamics, this is usually the point at which permission to void is given.
	- o *Measured in ml, this is a standard annotation in Event Menu, often on Control Panel*
- maximum urethral closure pressure: (MUCP) the maximum difference between urethral pressure and intravesical pressure. During Urodynamics, this is measured on the Pclo channel, and can be recorded independently or during a urethral pressure profile.
	- o *Measured in cmH2O*
- maximum urethral pressure: (MUP) maximum pressure of the measured profile.

o *Measured in cmH2O* 

- micturition study: a pressure/flow study. This study includes pressure measurements such as Pves and Pabd as well as Uroflow measurements. This allows documentation of the relationship between the pressure generated during the voiding event and the resultant flow rate and pattern.
- neuropathic detrusor overactivity: (formerly hyperreflexia) detrusor overactivity where there is a relevant neurological condition.
- nocturia: complaint that patient has to wake one or more times to void.
- nocturnal enuresis: the complaint of loss of urine during sleep.
- normal detrusor function: allows bladder to fill with little or no change in pressure, with no involuntary contractions despite provocation.
- permission to void: annotation placed at time of reported sensation of bladder capacity, recommended by ICS to document when patient was told to allow voiding. This helps differentiate between contractions that are involuntary, and contractions that are voluntarily generated to initiate voiding.
- phasic detrusor overactivity: a characteristic wave form, which may or may not lead to incontinence post-void residual: (PVR) the volume of urine left in the bladder after voiding.
- pressure/flow study: (Micturition study) a Urodynamic study that includes pressure measurements such as Pves and Pabd as well as Uroflow measurements. This allows documentation of the relationship between the pressure generated during the voiding event and the resultant flow rate and pattern.
	- o *Standard will include: Pves, Pabd, Pdet, EMG, Flow, Volume voided, and digital display of volume infused and infusion rate.*
- pump rates: using the pump, the rate at which fluid is infused into bladder during Urodynamic testing. o *See" filling rate" for recommendations.*
- sensation: in Urodynamics, the reported sensations during testing such as first sensation, first desire, strong desire, and sense of reaching bladder capacity.
	- o *These are recorded as annotations, in the Event Menu and usually on the Control panel.*
- stress urinary incontinence: (SUI) the symptom of a loss of urine associated with exertion, often with cough or sneeze. This is considered a complaint unless proven urodynamically, when it then is known as Urodynamic stress incontinence (formerly genuine stress incontinence).
- strong desire to void: described as the persistent desire to void without fear of leakage.
- subtracted pressure: usually referring to the difference between total intravesical pressure and abdominal pressure – Pdet.
	- o *Pves-Pabd=Pdet*
- terminal detrusor overactivity: a single involuntary detrusor contraction occurring at capacity, which cannot be suppressed and results in incontinence, usually resulting in emptying of bladder.
- total profile length: not generally accepted as a useful parameter. This is the length of the urethra measured from where the sensor enters the urethra to where the sensor exits the body.
- uninhibited: acting without conscious inhibition often used to describe a bladder contraction which the patient is unable to suppress.
- **urethra:** the tube leading from the bladder to the outside of the body.
- urethral pressure: (Pura) the pressure needed to just open a closed urethra.
	- o *Measured in cmH2O*
- urethral pressure profile: (UPP) the pressures recorded throughout the length of the urethra, measured by withdrawing the catheter at a slow known rate (recommended: 1mm/sec). Most accurately done using a mechanical puller.
	- o *Standard will include: Pves, Pura, and Pclo*
- urethral relaxation incontinence: leakage due to urethral relaxation in the absence of raised abdominal pressure or a detrusor contraction
- urgency: a sudden, compelling desire to void.
	- o *If reported during Urodynamic testing, this can be annotated*
- urge incontinence: symptom of incontinence associated with a strong compelling desire to void
- Urodynamic stress incontinence: (formerly genuine stress incontinence, SUI, or stress incontinence) the involuntary leakage of urine during increased abdominal pressure, in the absence of a detrusor contraction.
- valsalva: the attempt to forcibly exhale with a closed glottis often used to increase intra-abdominal pressure.
	- o *Used to provoke stress incontinence, can be annotated as VLPP*
- voiding phase: (emptying phase) often used to describe the portion of a Urodynamic evaluation that records both pressures and flow parameters during a voiding event, this would immediately follow the "filling phase".

### COMMON URODYNAMICS ACRONYMS

- ALPP: Abdominal leak point pressure
- BOOI: Bladder outlet obstruction index<sup>[xv](#page-123-2)</sup>
- BCI: Bladder contractility index
- BVE: bladder voiding efficiency
- CLP: Cough leak point pressure
- CMG: Cystometrogram
- DLPP: Detrusor leak point pressure
- DSD: Detrusor sphincter dyssynergia
- EMG: Electromyogram
- FUL: Functional urethral profile length
- ICS: International Continence Society
- IH2O: Rate of fluid infusion during
- ISD: Intrinsic sphincter dysfunction (or deficiency)
- LinPURR: linear passive urethral resistance (*Nomogram available in UDS120 software*)
- LPP: Leak point pressure
- LUTS: Lower urinary tract symptoms
- MCC: Maximum cystometric capacity
- MUCP: Maximum urethral closure pressure
- MUP: Maximum urethral pressure
- NGB: Neurogenic bladder Pabd Abdominal pressure
- Pabd: Abdominal pressure
- Pclo: Closure pressure
- Pdet: Detrusor (or subtracted) pressure
- Pura: Urethral pressure
- Pves: Intravesical pressure
- PVR: Post-void residual
- SUI: Stress urinary incontinence
- UDC: Uninhibited detrusor contraction
- UPP: Urethral pressure profile
- URA: Urethral resistance factor Nomogram
- VH2O: Volume infused during CMG
- VLPP: Valsalva leak point pressure
- VS: Valsalva
- VUR: Vesico-ureteral reflux

### REFERENCES

 $\overline{a}$ 

<sup>i</sup> Fung, Leo C.T. et al. Evaluation of Pediatric Hydronephrosis Using Individualized Pressure Flow Criteria. (1995). Journal of Urology 154:671-678.

ii Bauer et al; ICCS standardization report on UDS studies of LUTS in children; Neurourol Urodyn. 2015 Sep;34(7):640-7.

<sup>iv</sup> Fung, Leo C.T. et al. Evaluation of Pediatric Hydronephrosis Using Individualized Pressure Flow Criteria. (1995). Journal of Urology 154:671-678.

<sup>v</sup> Griffith, Derek Ph.D et al. Quantification of Urethral resistance and Bladder Function During Voiding, With Special Reference to the Effects of Prostate Size Reduction on Urethral Obstruction Due to Benign Prostatic Hyperplasia. (1989). Neurourology and Urodynamics. 8:17-27, p. 17.

vi W. Schäfer. Bladder Outflow Obstruction: Urodynamic Measurement and Data Analysis. World J Urol (1995) 13; 47-58.

vii Griffiths et al. Quantification of Urethral Resistance and Bladder Function During Voiding, With Special Reference to the Effects of Prostrate size Reduction on Urethral Obstruction Due to Benign Prostatic Hyperplasia. Neurourology and Urodynamics (1989) 8; 17-27.

viii CHESS Classification of Bladder Outflow Obstruction. World J Urol. 1995; 13(1): 59-64.

ix Siroky MB, Olsson CA, and Krane RJ. The Flow Rate Nomogram: II.Clinical Correlation. J Urol 1980;123:208-10.

<sup>x</sup> Haylen BT, Ashby D, Sutherst JR, Frazer MI and West CR. Maximum and Average Urine Flow Rates in Normal Male and Female Populations – the Liverpool Nomograms. British Journal of Urology. (1989). 64:30-38.

xi Stress Incontinence in Women – Evaluation and Interpretation of Urethra Pressure Profiles: Tests with Microtransducers" in Obstetrics and Gynecology 39 (1979) 195-208, Women's Clinic of the Munsterlingen Canton Hospital (Chief Physician: PD E. Hochuli, M.D.)

xii Churchill BM, Gilmour RF, Williot P. Urodynamics. Pediatr Clin North Am. 1987;34:1133–1157.

<span id="page-123-0"></span><sup>xiii</sup> Susset, J.G. Establishment of Nomograms for Uroflowmetry. In Benign Prostatic Hypertrophy Ed. F. Hinman, Springer Verlag 1983.

<span id="page-123-1"></span>xiv Abrams, Cardozo, Fall, Griffiths et al. The Standardisation of Terminology of Lower Urinary Tract Function: Report from the Standardisation Sub-committee of the International Continence Society. Neurourol Urodyn 21: 167-78, 2002.

<span id="page-123-2"></span>xv A Cannon. AW Thomas, E Bartlett, J Ellis-Jones, L Chambers and P Abrams. BLADDER CONTRACTILICITY AND VOIDING EFFICIENCY IN MEN WITH BLADDER OUTLET OBSTRUCTION TREATED CONSERVATIVELY AND BY TURP. Bristol Urological Institute, Bristol, United Kingdom. Informally discussed posters, ICS 2000 Tampere.